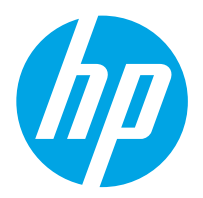

HP Digital Sender Flow 8500 fn2 文件擷取工作站, HP ScanJet Enterprise Flow N9120 fn2 文件掃描器

使用者指南

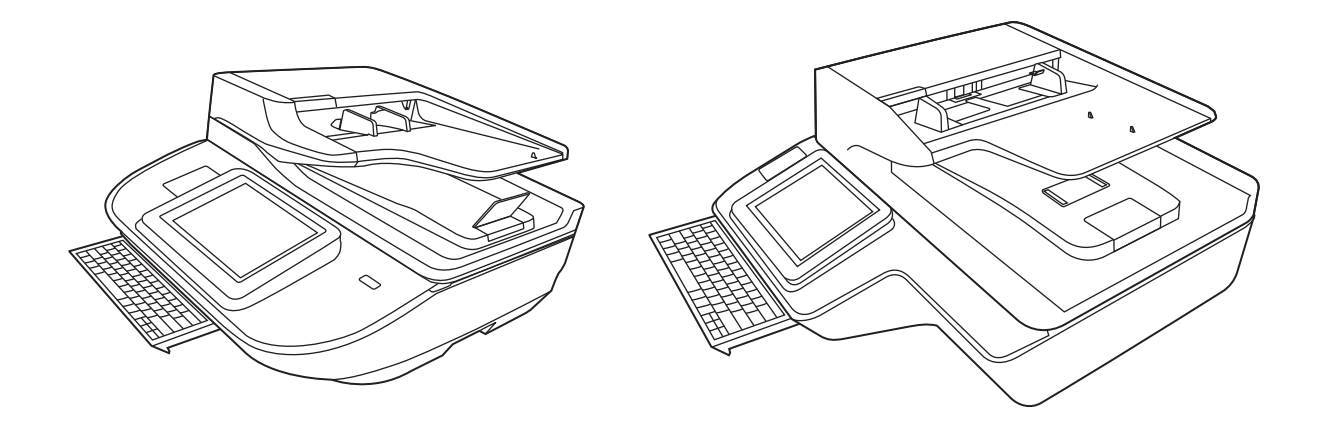

8500 fn2

N9120 fn2

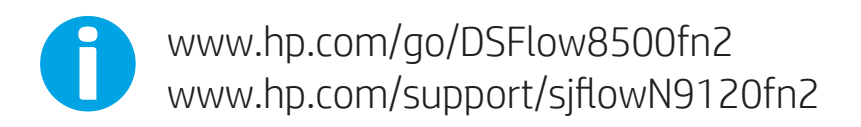

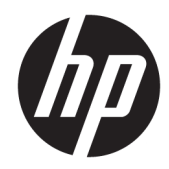

HP Digital Sender Flow 8500 fn2 文件擷取工 作站, HP ScanJet Enterprise Flow N9120 fn2 文件掃描器

使用者指南

#### 版權與授權

© 2020 Copyright HP Development Company, L.P.

除非事先經過書面授權同意,否則不得 在著作權法同意的範圍之外從事翻印、 改寫或翻譯等行為。

本文所包含的資訊如有變更,恕不另行 通知。

HP 產品與服務保固均受產品與服務所 附的明確保固聲明的限制。此處所述不 應解釋為已構成額外保固。此處包含的 技術或編輯錯誤、遺漏,HP 不負其法 律責任。

#### 商標信用

Adobe®、Adobe Photoshop®、Acrobat® 和 PostScript®是 Adobe Systems Incorporated 的商標。

Apple 和 Apple 標誌是 Apple Inc. 在美國 和其他國家/地區的註冊商標。

OS X 是 Apple Inc. 在美國和其他國家/地 區的註冊商標。

AirPrint 是 Apple Inc. 在美國和其他國家/ 地區的註冊商標。

Google™ 是 Google Inc. 的商標。

Microsoft® 和 Windows® 為 Microsoft Corporation 在美國的註冊商標。

UNIX® 是 Open Group 的註冊商標。

Edition 4, 7/2020

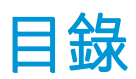

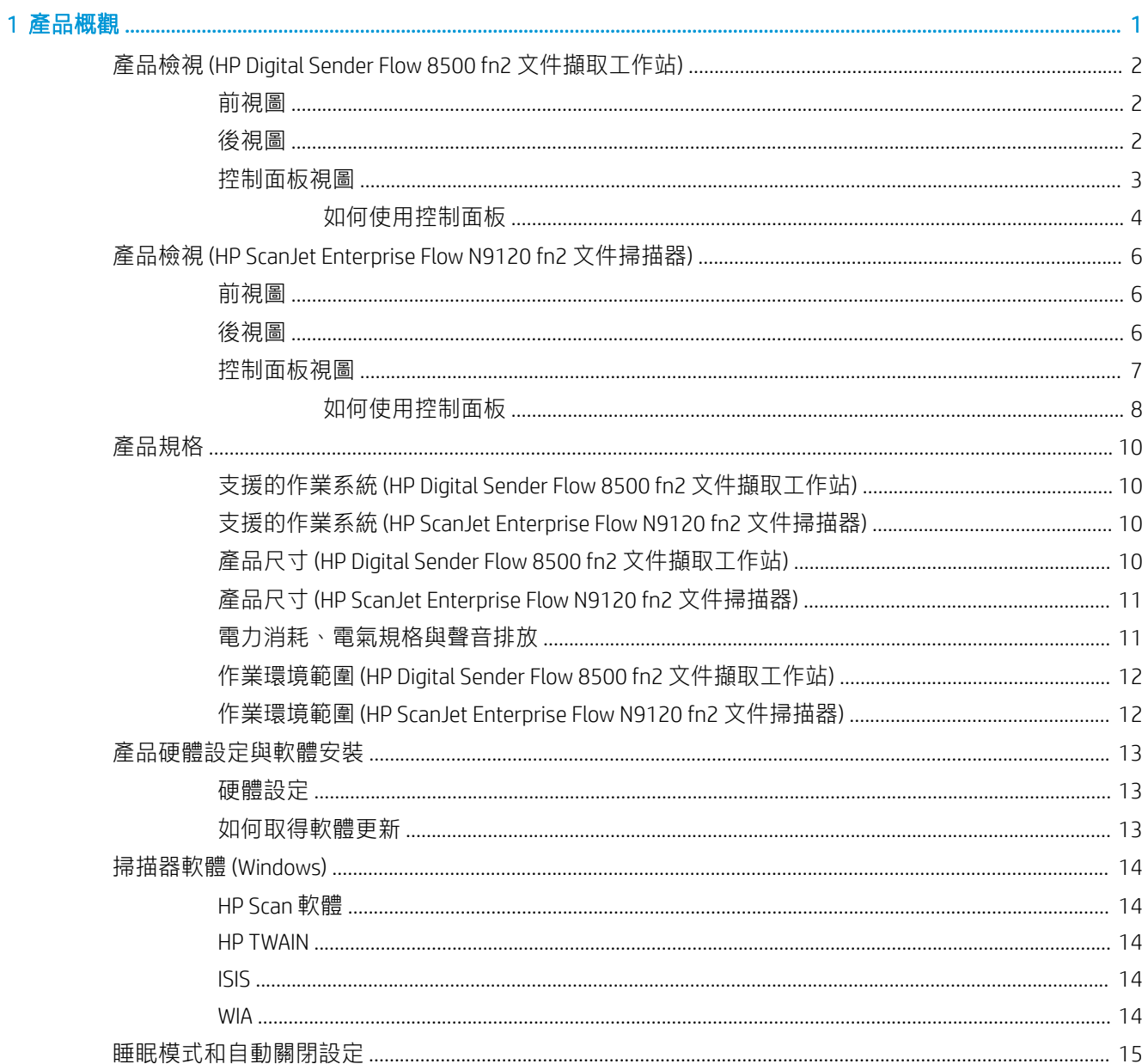

## 2 使用掃描器

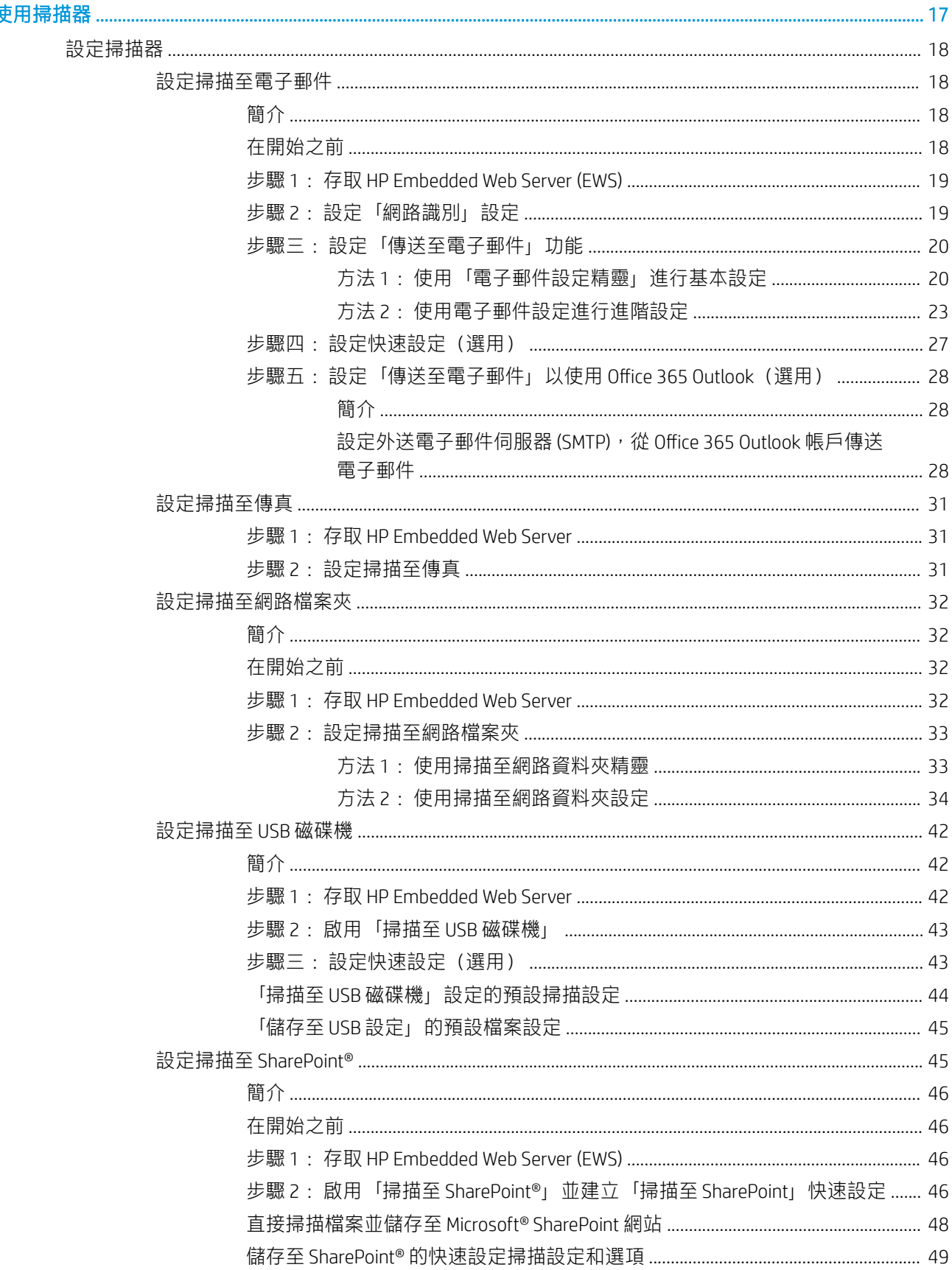

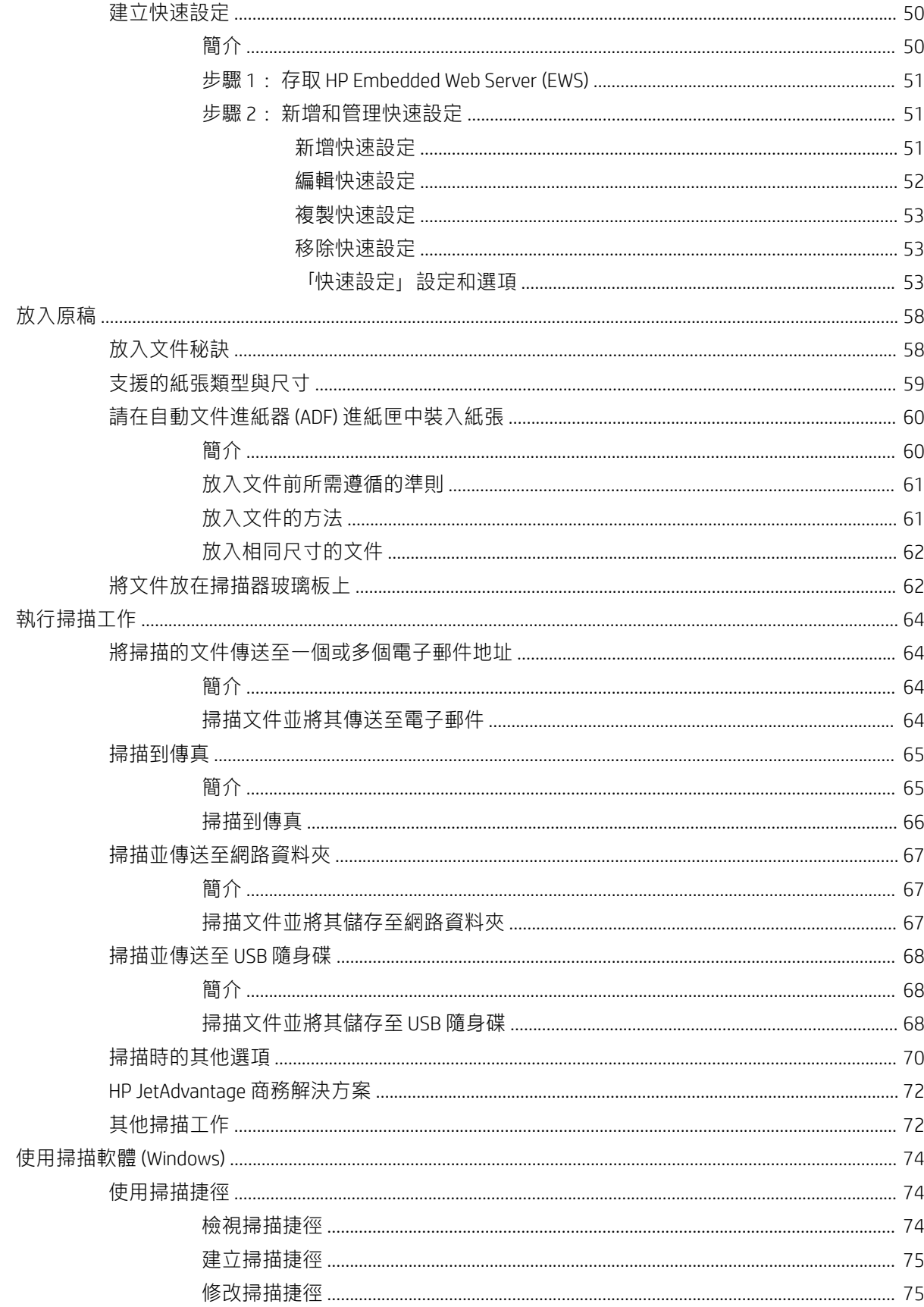

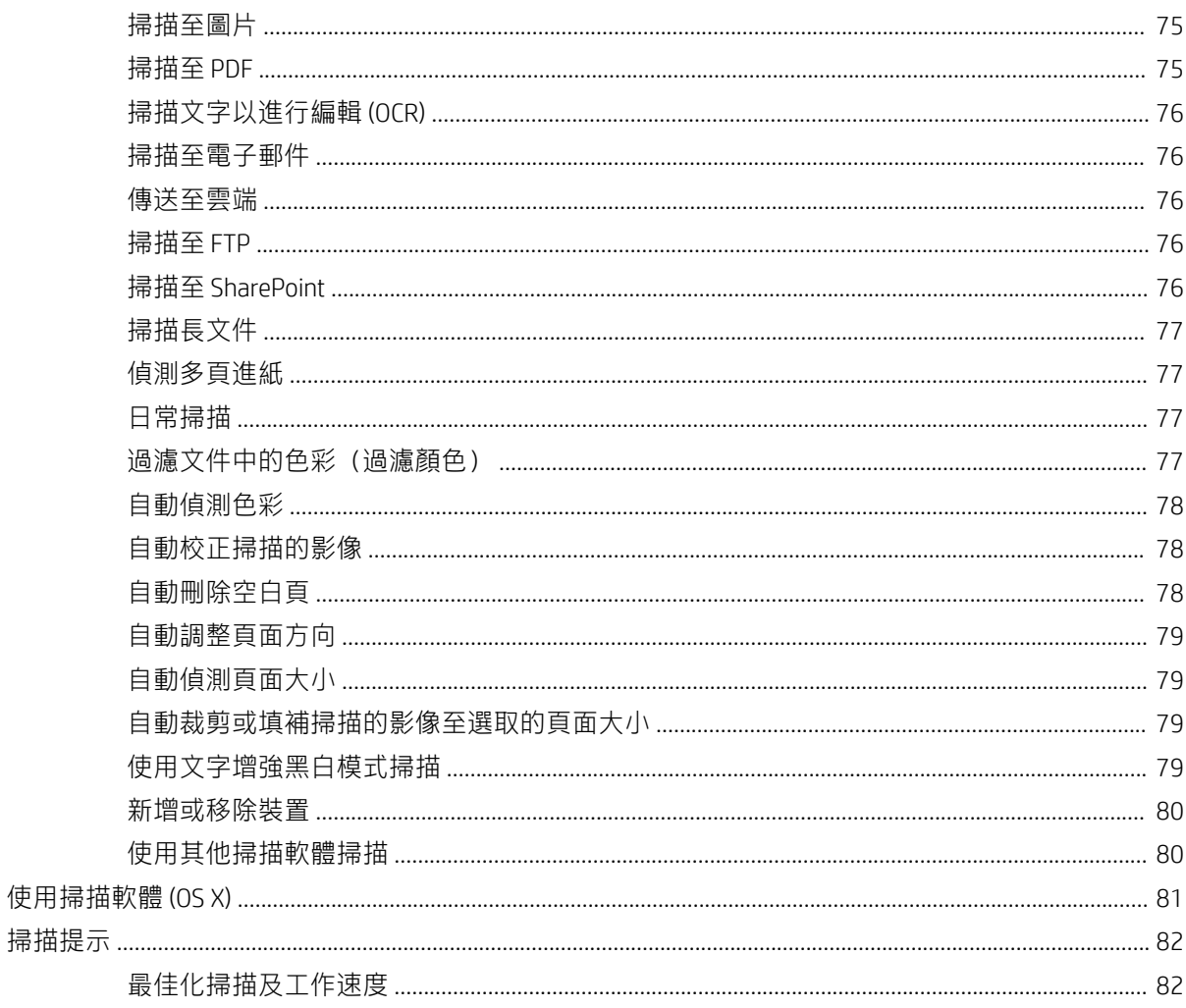

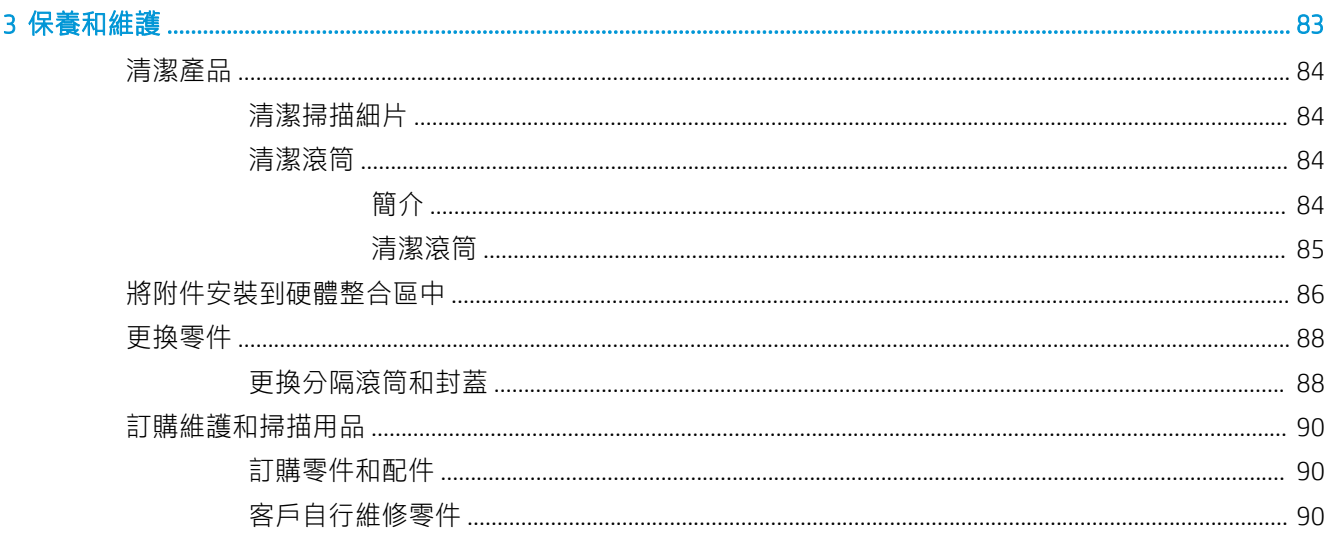

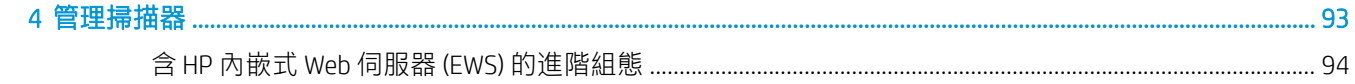

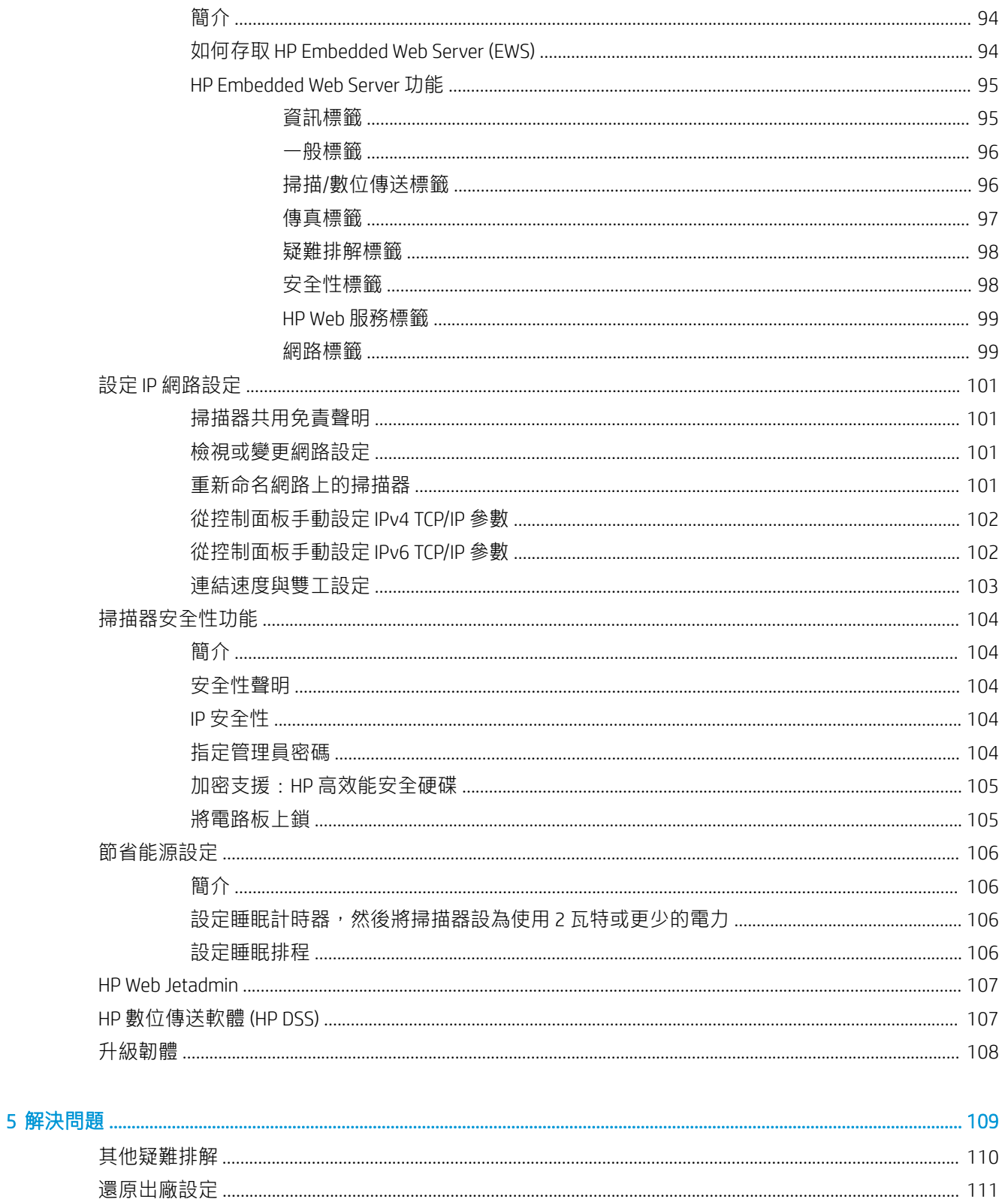

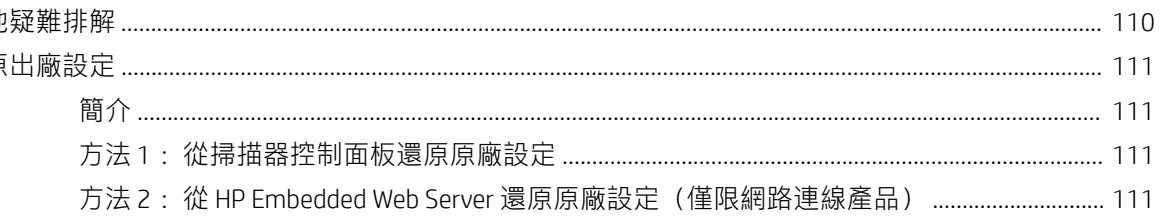

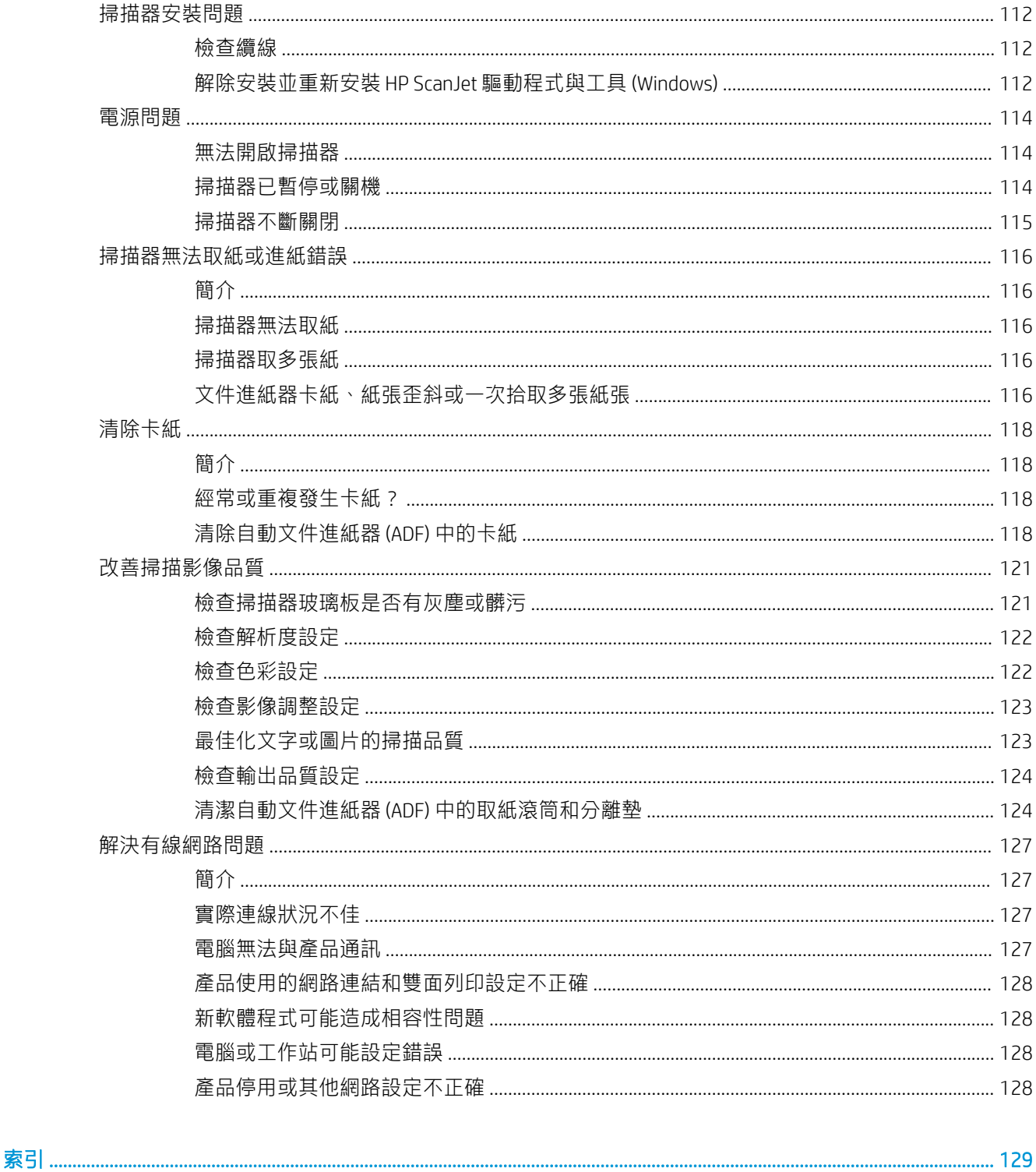

# <span id="page-10-0"></span>1 產品概觀

本使用指南涵蓋有關 HP Digital Sender Flow 8500 fn2 文件擷取工作站和 HP ScanJet Flow N9120 fn2 文件掃 描器的重要資訊。

- 產品檢視 [\(HP Digital Sender Flow 8500 fn2](#page-11-0) 文件擷取工作站)
- 產品檢視 [\(HP ScanJet Enterprise Flow N9120 fn2](#page-15-0) 文件掃描器)
- [產品規格](#page-19-0)
- [產品硬體設定與軟體安裝](#page-22-0)
- [掃描器軟體](#page-23-0) (Windows)
- [睡眠模式和自動關閉設定](#page-24-0)

如需詳細資訊,請前往 [www.hp.com/support/](http://www.hp.com/support/)。 按一下**疑難排解**。 輸入掃描器名稱 (HP Digital Sender Flow 8500 fn2 文件擷取工作站或 HP ScanJet Flow N9120 fn2 文件掃描器),然後按一下**搜尋**。

本產品的 HP 全方位說明包含下列資訊:

- 安裝與設定
- 學習及使用
- 解決問題
- 下載軟體更新
- 加入支援論壇
- 尋找保固及法規資訊

# <span id="page-11-0"></span>產品檢視 (HP Digital Sender Flow 8500 fn2 文件擷取工作站)

本節說明 HP Digital Sender Flow 8500 fn2 文件擷取工作站的實體元件。

## 前視圖

注意:始終從把手處抬起本產品。 請勿從鍵盤或自動文件進紙器 (ADF) 處抬起本產品。

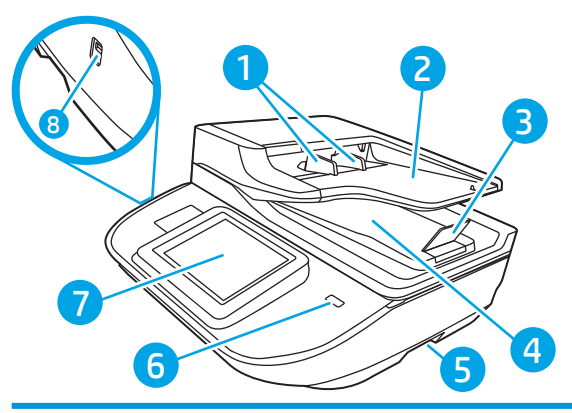

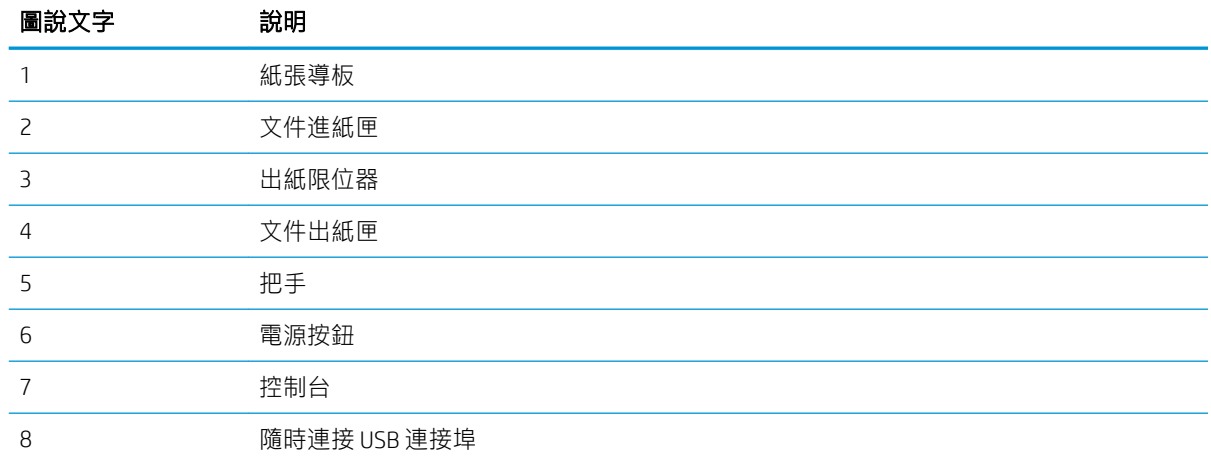

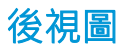

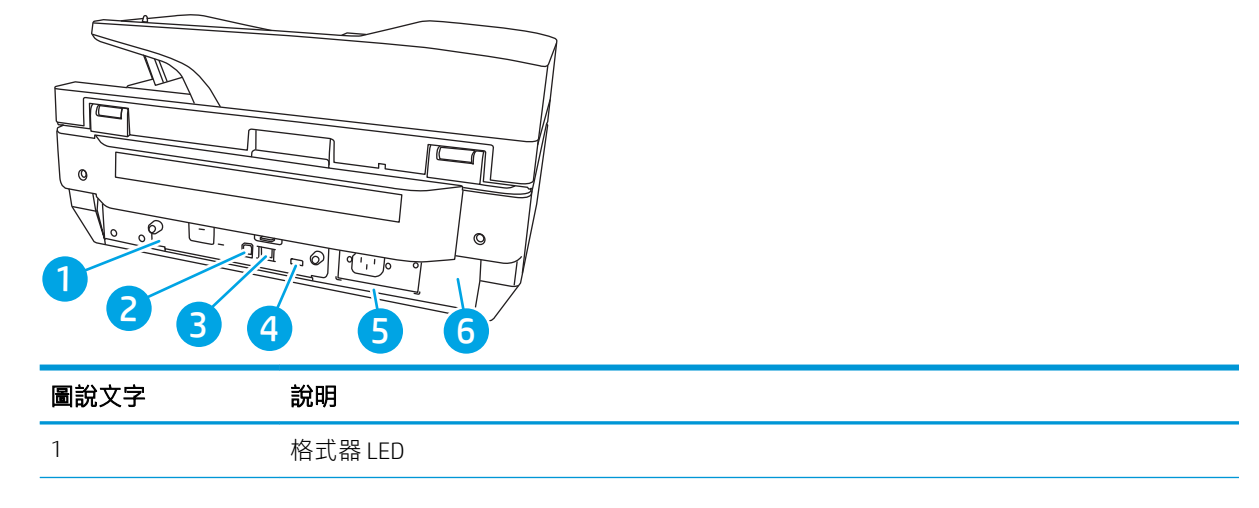

<span id="page-12-0"></span>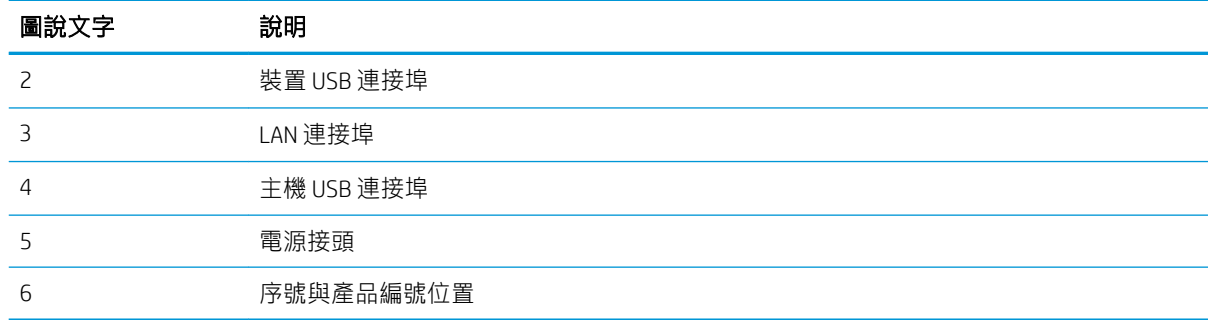

## 控制面板視圖

主畫面可供存取本產品功能,並指示本產品的目前狀態。

選擇「首頁」即可隨時返回主畫面。

 $\overrightarrow{B}$  附註:依據產品組態差異,出現在主畫面的功能可能有所不同。

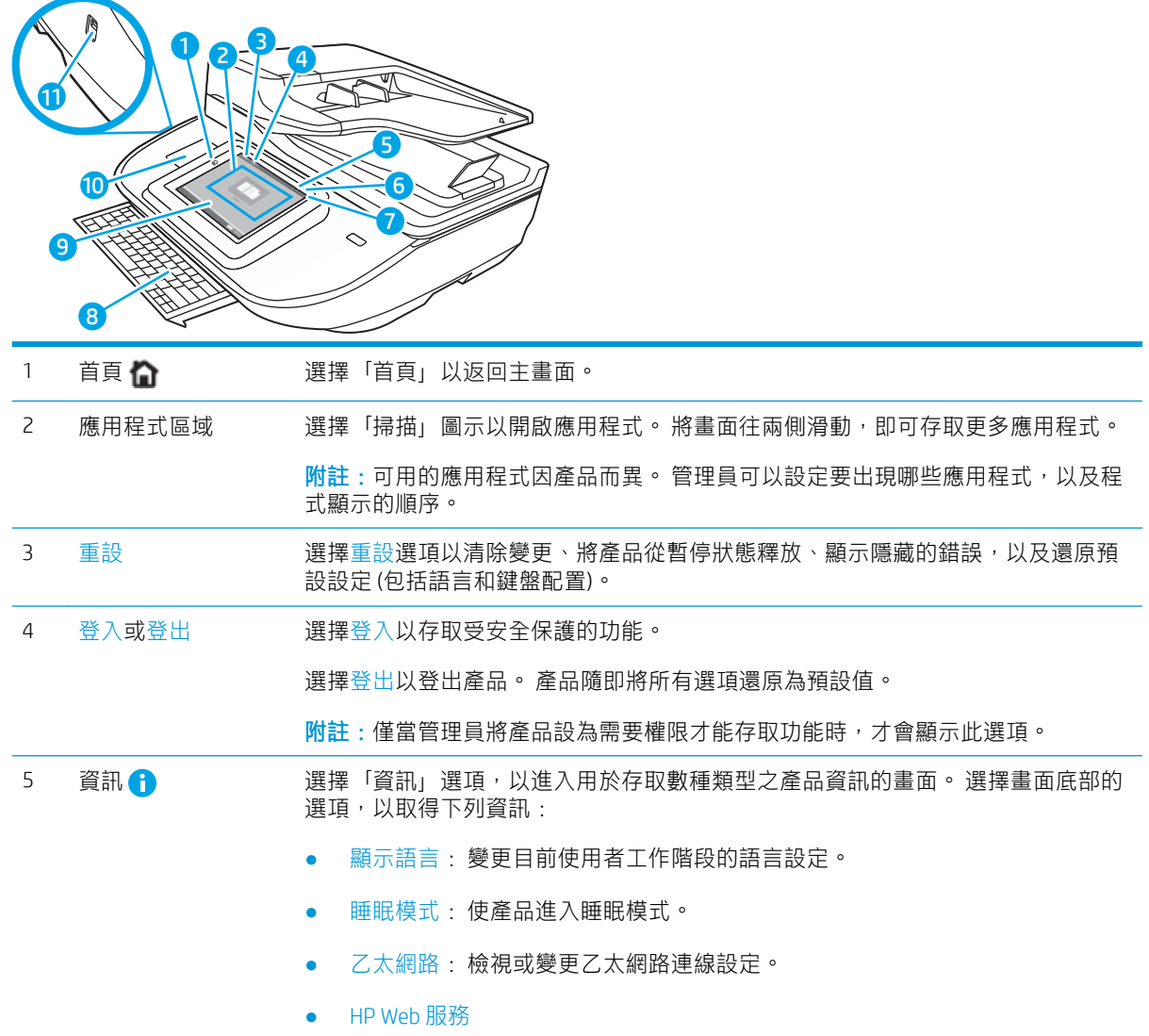

<span id="page-13-0"></span>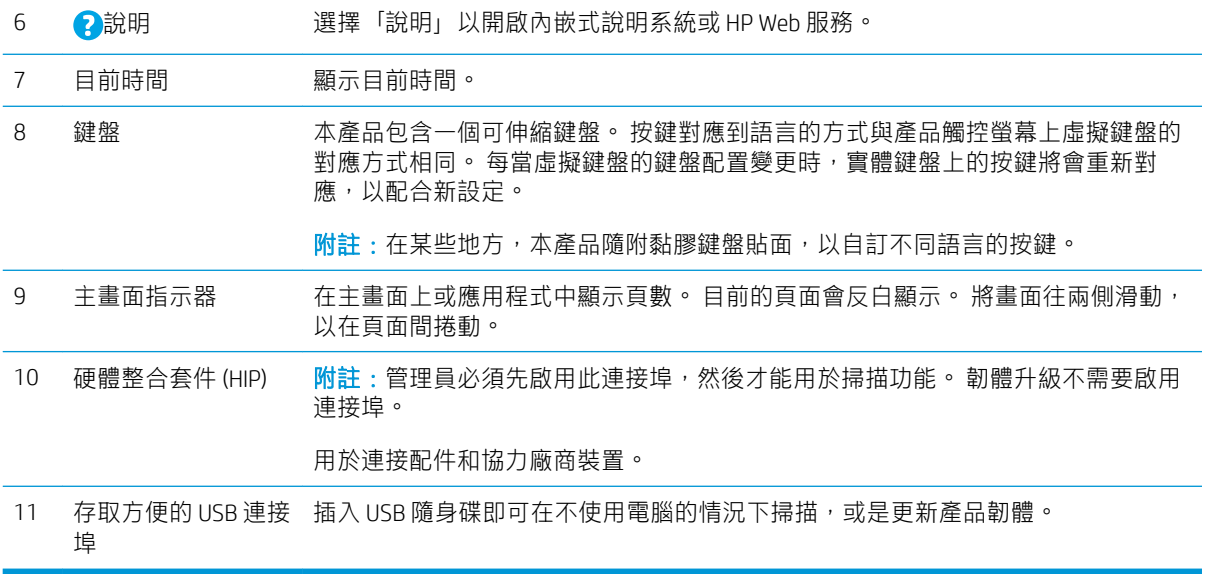

## 如何使用控制面板

執行下列動作,即可使用本產品的觸控螢幕控制面板。

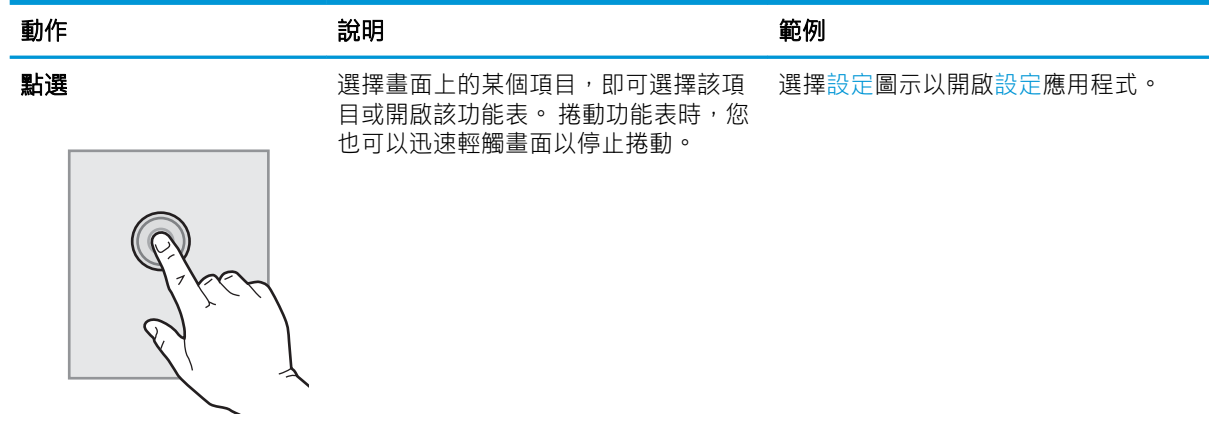

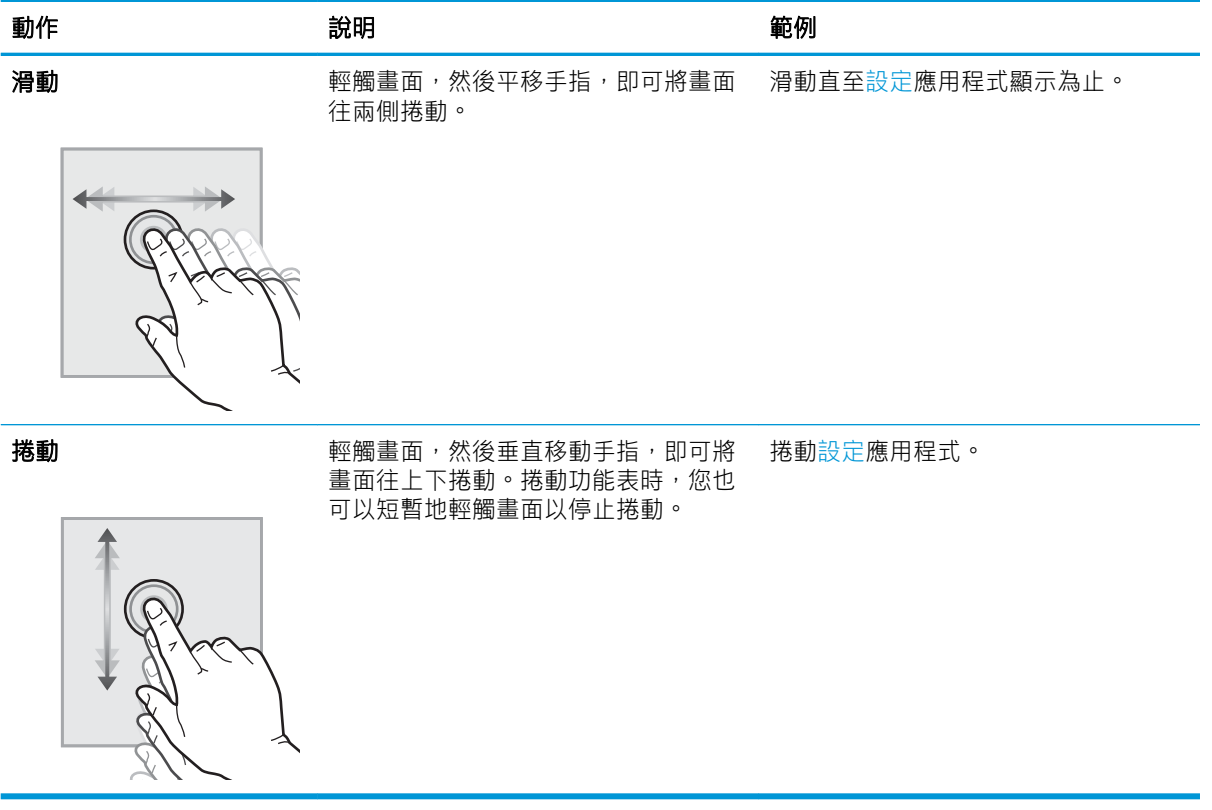

# <span id="page-15-0"></span>產品檢視 (HP ScanJet Enterprise Flow N9120 fn2 文件掃描器)

本節說明 HP ScanJet Enterprise Flow N9120 fn2 文件掃描器的實體元件。

## 前視圖

注意:始終從底部抬起本產品。 請勿從鍵盤或自動文件進紙器 (ADF) 處抬起本產品。

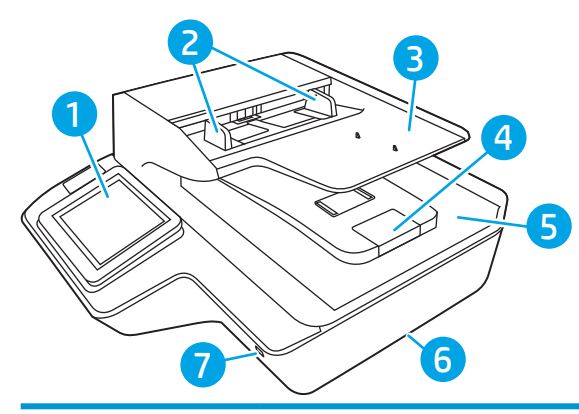

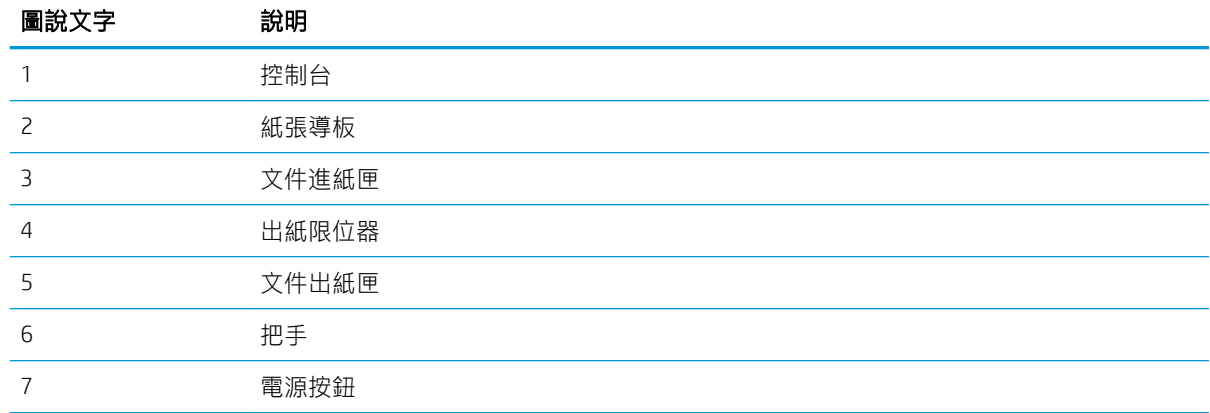

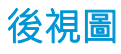

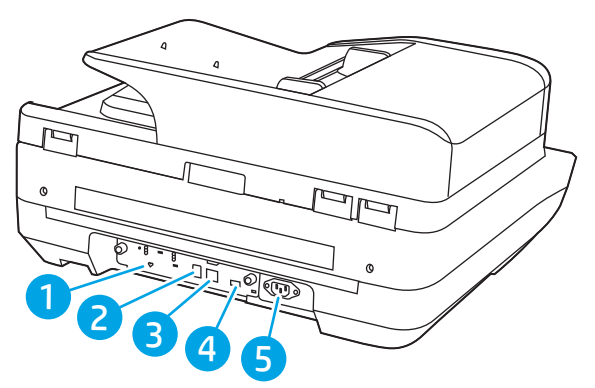

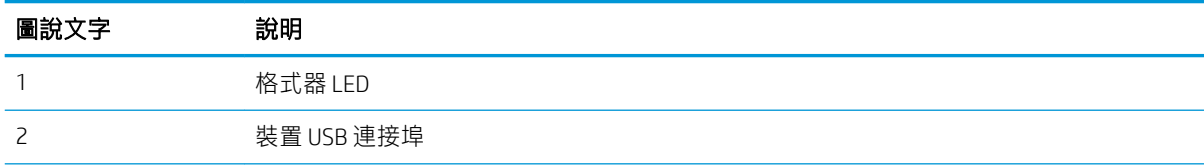

<span id="page-16-0"></span>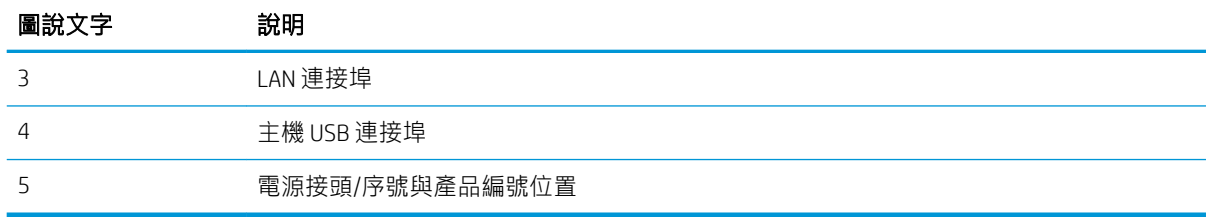

## 控制面板視圖

主畫面可供存取本產品功能,並指示本產品的目前狀態。

選擇「首頁」即可隨時返回主畫面。

学 附註:依據產品組態差異,出現在主畫面的功能可能有所不同。

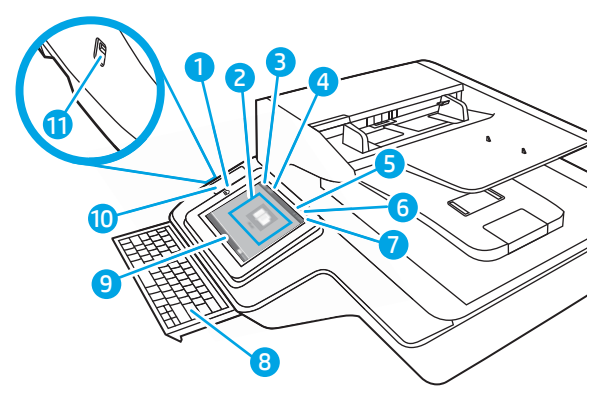

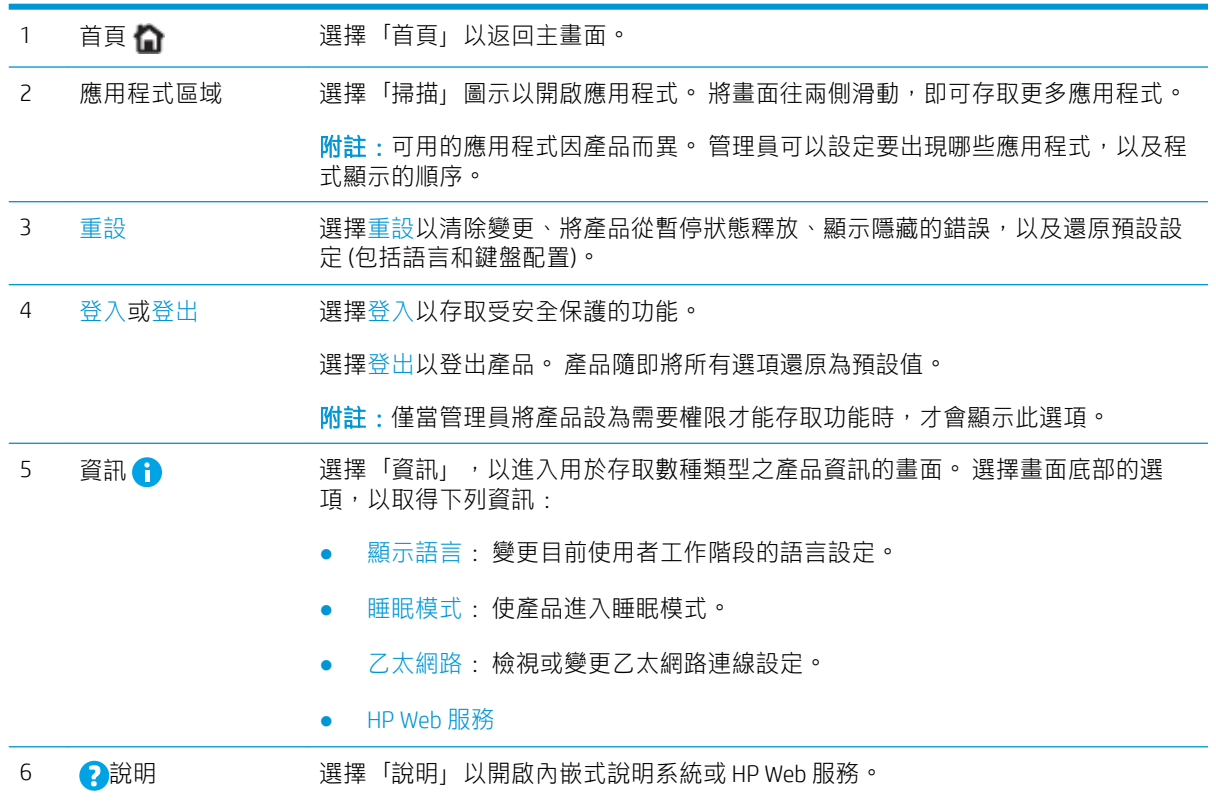

<span id="page-17-0"></span>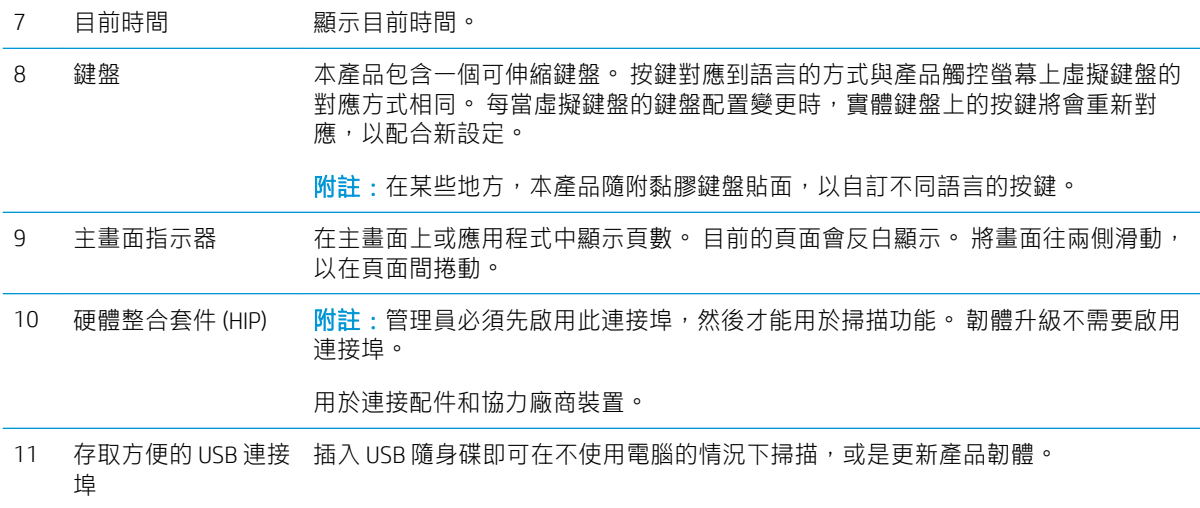

## 如何使用控制面板

執行下列動作,即可使用本產品的觸控螢幕控制面板。

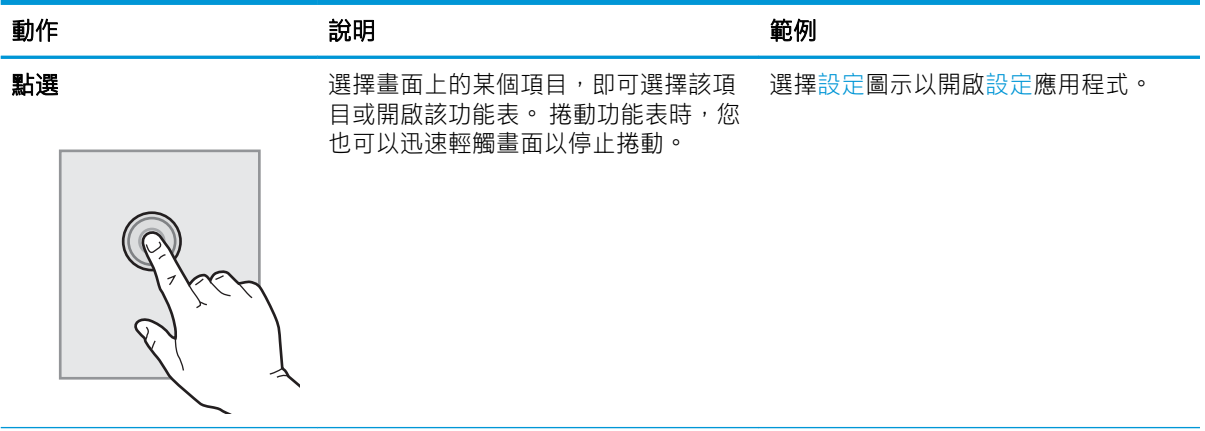

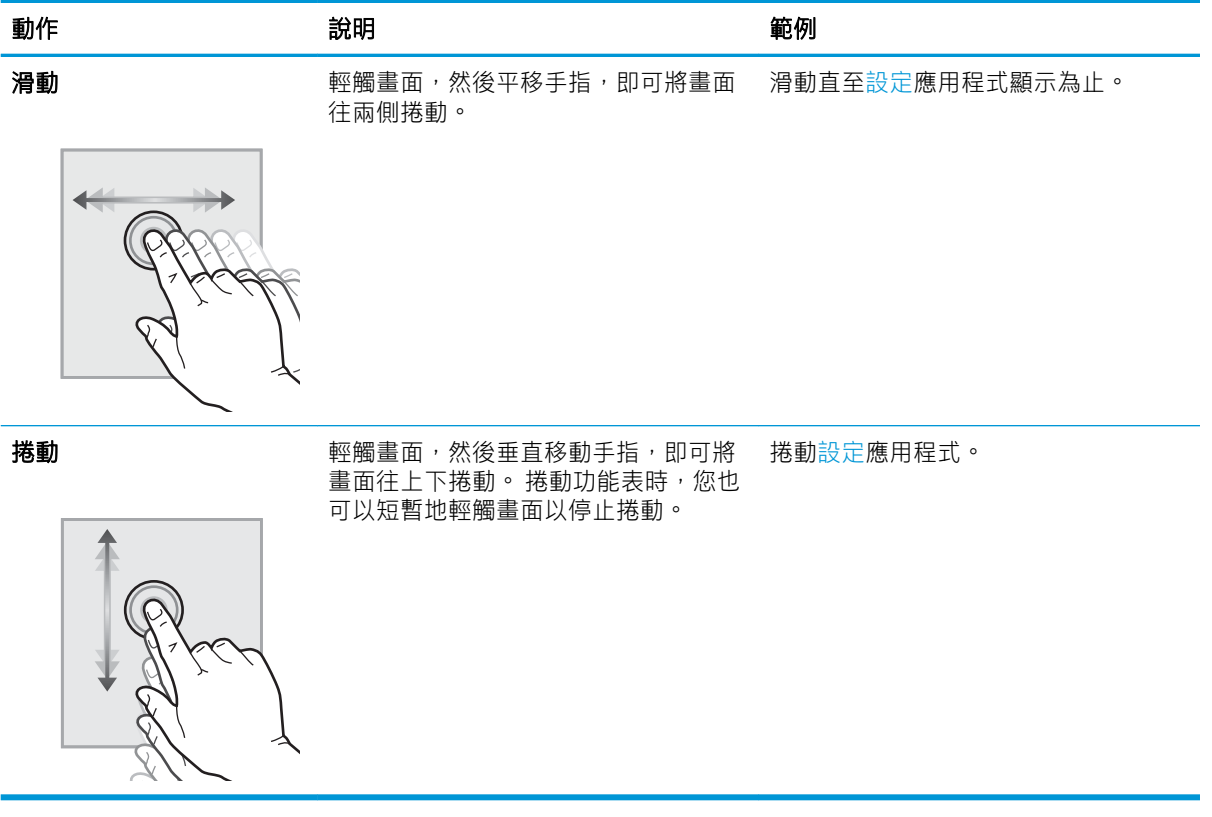

# <span id="page-19-0"></span>產品規格

## 支援的作業系統 (HP Digital Sender Flow 8500 fn2 文件擷取工作站)

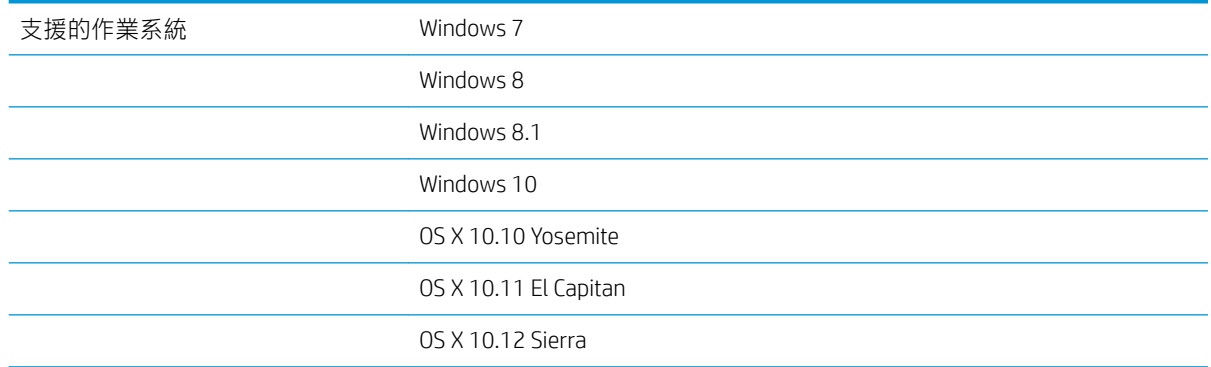

## 支援的作業系統 (HP ScanJet Enterprise Flow N9120 fn2 文件掃描器)

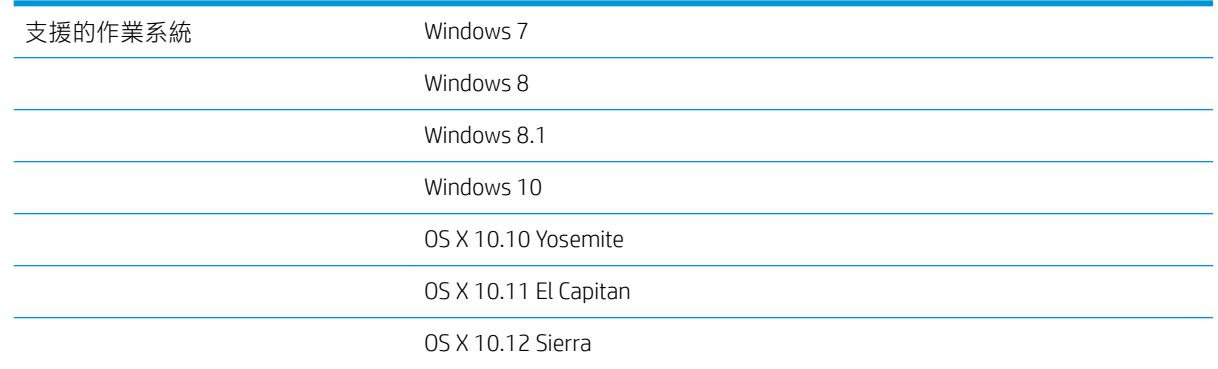

## 產品尺寸 (HP Digital Sender Flow 8500 fn2 文件擷取工作站)

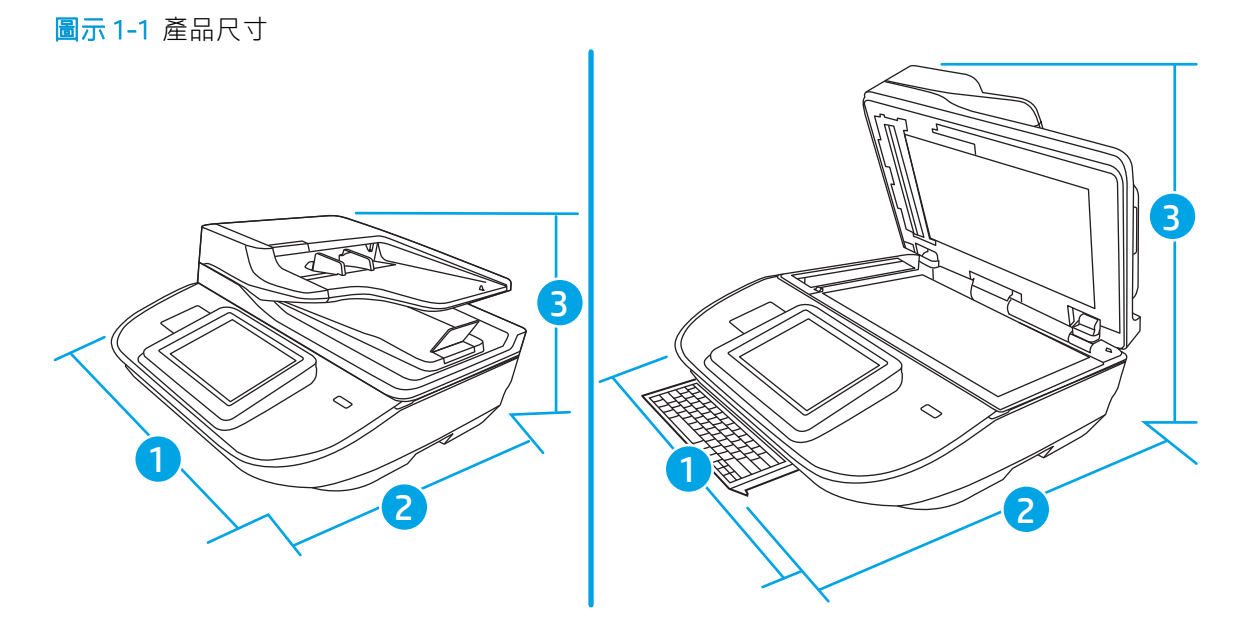

#### <span id="page-20-0"></span>表格 1-1 產品尺寸

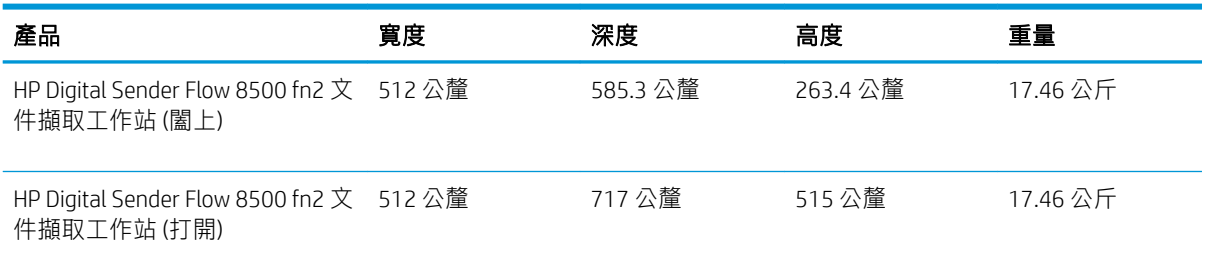

## 產品尺寸 (HP ScanJet Enterprise Flow N9120 fn2 文件掃描器)

#### 圖示 1-2 產品尺寸

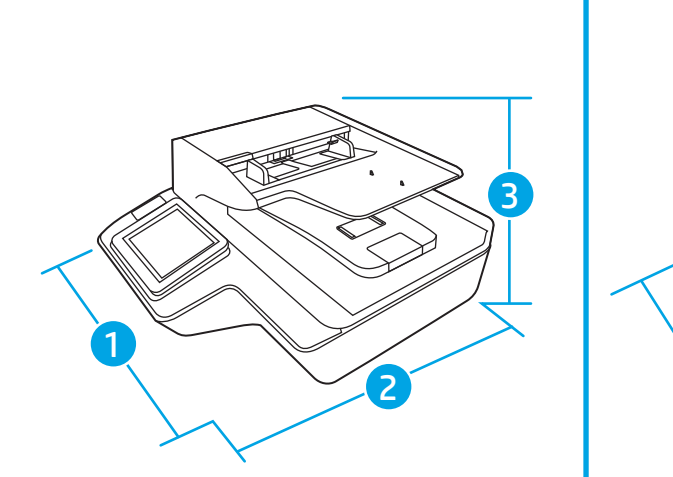

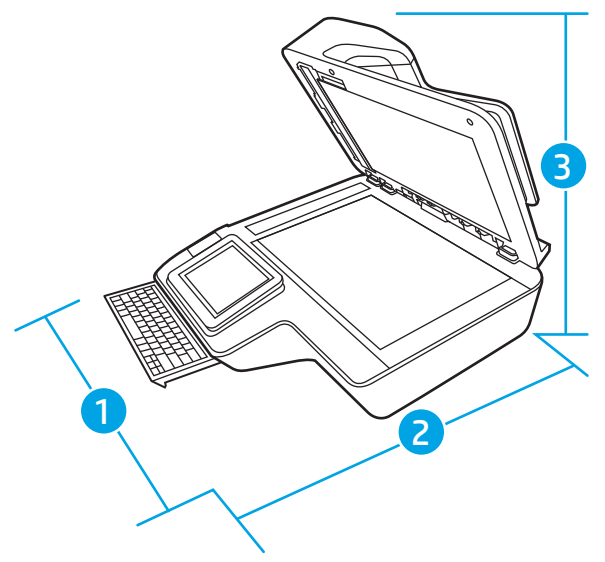

#### 表格 1-2 產品尺寸

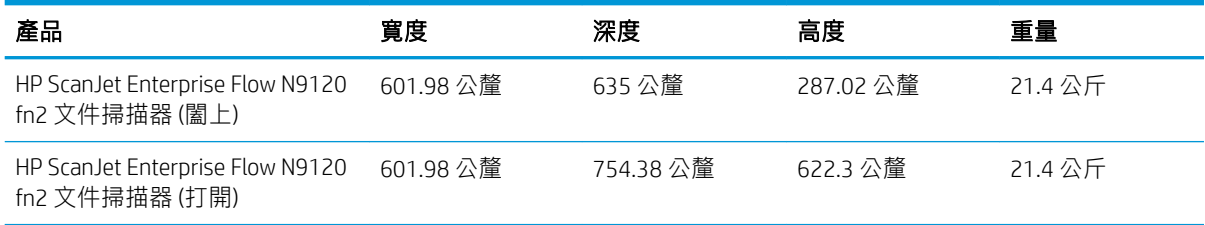

## 電力消耗、電氣規格與聲音排放

本產品處於「就緒」或「睡眠」模式時,耗電量會大幅下降,如此可節省自然資源,亦可節省金錢, 並且不會影響本產品的高效能。

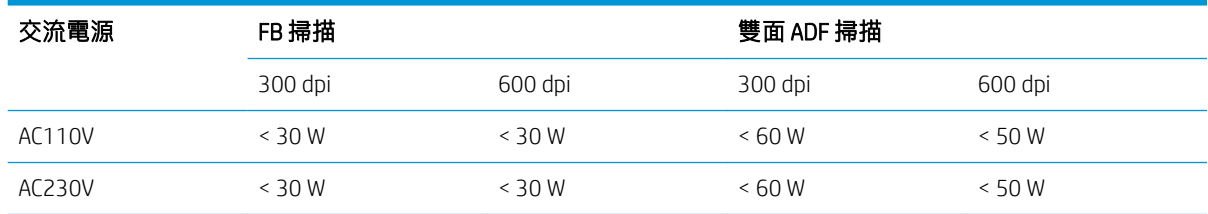

<span id="page-21-0"></span>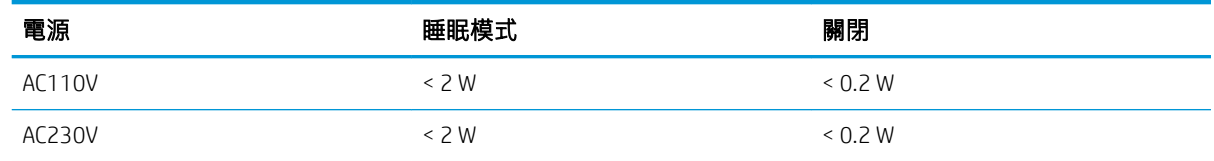

## 作業環境範圍 (HP Digital Sender Flow 8500 fn2 文件擷取工作站)

應使用所列電源裝置為本產品供電,電源裝置應帶有 LPS 或限功率電源標記。電源供應器的額定電壓為 100 - 240V~, DC 輸出達 32 Vdc、1.56 A、50 W。

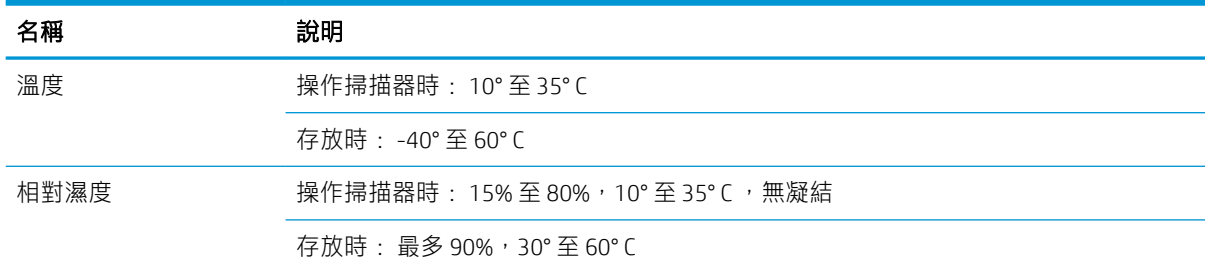

## 作業環境範圍 (HP ScanJet Enterprise Flow N9120 fn2 文件掃描器)

應使用所列電源裝置為本產品供電,電源裝置應帶有 LPS 或限功率電源標記。 電源供應器的額定電壓 為 100 - 240V~, DC 輸出達 32 Vdc、1.56 A、50 W。

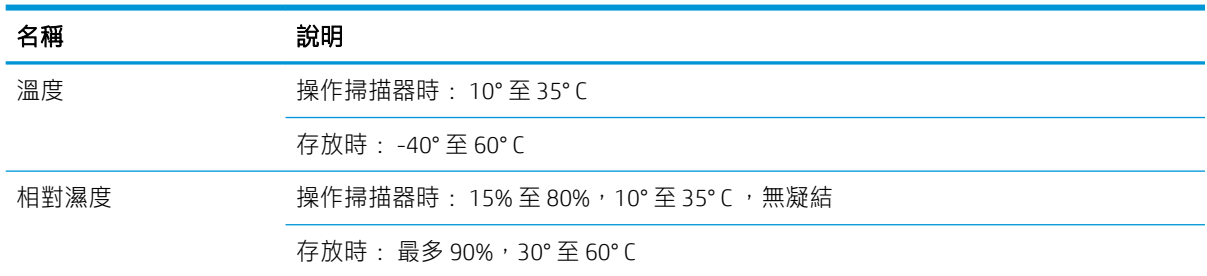

# <span id="page-22-0"></span>產品硬體設定與軟體安裝

## 硬體設定

如需基本設定說明,請參閱掃描器隨附的《安裝指南》。如需其他說明,請造訪網站的 HP 支援。 前往 [www.hp.com/support](http://www.hp.com/support/) 以取得掃描器的 HP 全方位說明。尋找下列支援:

- 安裝與設定
- 學習及使用
- 解決問題
- 下載軟體更新
- 加入支援論壇
- 尋找保固及法規資訊

## 如何取得軟體更新

如需最新的軟體更新,請參閱 [www.hp.com/support](http://www.hp.com/support),選擇您的位置,按一下軟體與驅動程式,然後搜尋 您的產品名稱或型號。

## <span id="page-23-0"></span>掃描器軟體 (Windows)

掃描器隨附各種 Windows 掃描軟體與驅動程式, 包括 HP Scan。

- HP Scan 軟體
- HP TWAIN
- ISIS
- WIA

## HP Scan 軟體

使用 HP Scan 軟體來完成下列工作:

- 掃描至 PDF
- 掃描至 JPEG
- 以 PDF 寄送電子郵件
- 以 JPEG 寄送電子郵件
- 掃描文字以進行編輯 (OCR)
- 掃描至雲端
- 日常掃描

#### HP TWAIN

HP TWAIN 提供影像/掃描硬體與 TWAIN 相容軟體應用程式之間的軟體介面。並非所有 TWAIN 相容軟體的 工作方式都相同,因此請查閱軟體說明文件瞭解有關如何擷取掃描的詳細資料。

#### ISIS

ISIS(影像與掃描器介面規格)在影像製作/掃描硬體與軟體應用程式間提供了一個軟體介面。ISIS 驅動 程式提供了與所有符合 ISIS 標准的掃描器的一致性互動。

#### WIA

WIA 提供影像/掃描硬體與 WIA 相容軟體應用程式之間的軟體介面。並非所有 WIA 相容軟體的工作方式 都相同,因此請查閱軟體說明文件,以瞭解有關如何擷取掃描的詳細資料。

# <span id="page-24-0"></span>睡眠模式和自動關閉設定

根據預設,掃描器將會在處於無活動狀態 10 分鐘後進入睡眠模式。

Windows: 若要變更預設的自動關閉設定,請使用控制面板或內嵌式 Web 伺服器。

# <span id="page-26-0"></span>2 使用掃描器

下列主題說明如何放入和掃描原稿。

# <span id="page-27-0"></span>設定掃描器

- 設定掃描至電子郵件
- [設定掃描至傳真](#page-40-0)
- [設定掃描至網路檔案夾](#page-41-0)
- [設定掃描至](#page-51-0) USB 磁碟機
- [設定掃描至](#page-54-0) SharePoint®
- [建立快速設定](#page-59-0)

## 設定掃描至電子郵件

- 簡介
- 在開始之前
- 步驟1: 存取 [HP Embedded Web Server \(EWS\)](#page-28-0)
- 步驟 2: [設定「網路識別」設定](#page-28-0)
- 步驟三: [設定「傳送至電子郵件」功能](#page-29-0)
- 步驟四: [設定快速設定\(選用\)](#page-36-0)
- 步驟五: [設定「傳送至電子郵件」以使用](#page-37-0) Office 365 Outlook (選用)

#### 簡介

本產品具備可掃描文件,並將其傳送至一個或多個電子郵件地址的功能。 若要使用此掃描功能,必須 將產品連線至網路,但必須先設定好功能才能使用該功能。 有兩種設定掃描至電子郵件方法,即基本 的掃描至電子郵件設定精靈及進階的電子郵件設定。 使用下列資訊來設定「掃描至電子郵件」功能。

#### 在開始之前

若要設定「掃描至電子郵件」功能,產品必須具有啟用的網路連線。

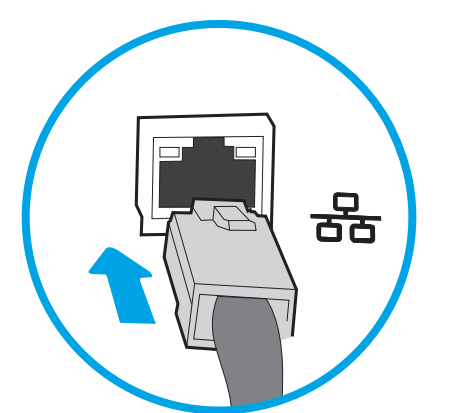

開始設定程序之前,管理員需要下列資訊。

- 對該產品的管理存取權限
- DNS 尾碼 (例如, companyname.com)
- <span id="page-28-0"></span>SMTP 伺服器(例如 smtp.mycompany.com)
	- 附註:如果您不知道 SMTP 伺服器名稱、SMTP 連接埠號碼或驗證資訊,請與電子郵件/網際網路服 務供應商或系統管理員聯繫以取得資訊。透過網際網路搜尋通常可以找到 SMTP 伺服器名稱和連接 埠名稱,例如,使用「Gmail smtp 伺服器名稱」或「Yahoo smtp 伺服器名稱」等詞彙進行搜尋。
- 外送電子郵件訊息的 SMTP 伺服器驗證需求,包含用於驗證的使用者名稱和密碼 (若適用)。
- $\Box$  附註:如需電子郵件帳戶的數位傳送限制的詳細資訊,請參閱電子郵件服務供應商的文件。如果您超 過傳送限制,部分供應商可能會暫時鎖定您的帳戶。

#### 步驟 1: 存取 HP Embedded Web Server (EWS)

- 1. 從產品控制面板的主畫面中,選擇「資訊」 2圖示,然後選擇「網路」 2,圖示以顯示 IP 位址或 主機名稱。
- 2. 開啟網頁瀏覽器,然後在位址列中準確輸入產品控制面板上顯示的 IP 位址或主機名稱。 按下電腦 鍵盤上的 Enter 鍵。 EWS 隨即開啟。

https://10.10.XXXXX/

 $\widetilde{\mathbb{B}}'$  附註 : 如果 Web 瀏覽器顯示訊息,指出存取網站可能不安全,請選擇繼續瀏覽網站的選項。存取 此網站不會對電腦造成任何傷害。

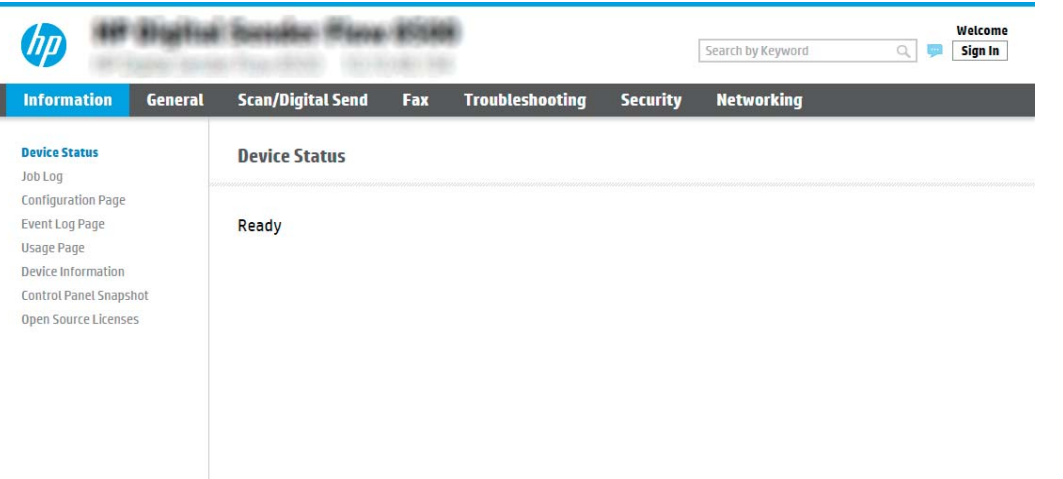

#### 步驟 2: 設定「網路識別」設定

- $\widetilde{\mathbb{B}}$  附註 : 在網路索引標籤上設定電子郵件設定是一個進階程序,並可能需要系統管理員協助。
	- 1. 使用 EWS 的頂端導覽標籤,按一下網路。
	- $\overline{B}$  附註: 如需進行網路設定以使用 Office 365, 位於第 28 頁的步驟五: [設定「傳送至電子郵件」以](#page-37-0) 使用 Office 365 Outlook (選用)
	- 2. 在 TCP/IP 設定值對話方塊中, 按一下網路識別索引標籤。

<span id="page-29-0"></span>3. 如果網路上需要 DNS, 請在 TCP/IP 網域尾碼區域中,驗證使用的電子郵件用戶端 DNS 尾碼是否有 列出。DNS 尾碼格式如下: companyname.com、gmail.com 等。

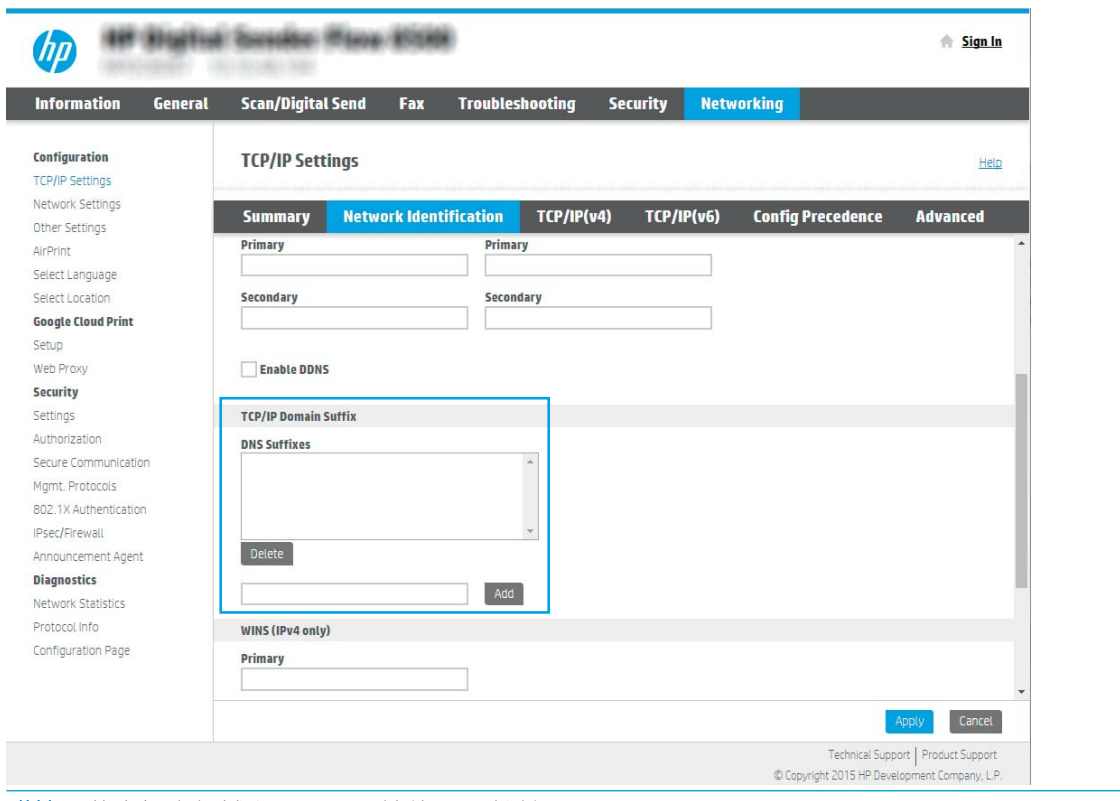

37 附註: 若未設定網域名稱尾碼, 請使用 IP 地址。

- 4. 按一下套用。
- 5. 按一下確定。

### 步驟三: 設定「傳送至電子郵件」功能

設定「傳送至電子郵件」的兩個選項分別是基本的電子郵件設定精靈和進階的電子郵件設定。若要設 定「傳送至電子郵件」功能,請使用下列選項:

- 方法1:使用「電子郵件設定精靈」進行基本設定
- 方法2: [使用電子郵件設定進行進階設定](#page-32-0)

#### 方法 1: 使用「電子郵件設定精靈」進行基本設定

此選項會開啟 HP Embedded Web Server (EWS) 中的**電子郵件設定精靈**進行基本設定。

- 1. 使用 EWS 頂端導覽標籤,按一下**掃描/數位傳送**。
- 2. 在左側導覽窗格中,按一下以電子郵件傳送並掃描至網路資料夾快速安裝精靈。

#### 3. 在以電子郵件傳送並掃描到網路資料夾快速設定精靈區域中,按一下電子郵件設定精靈連結。

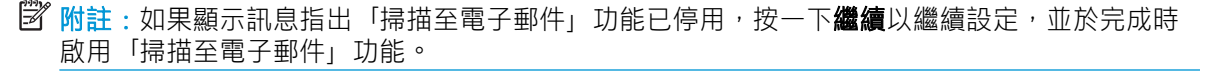

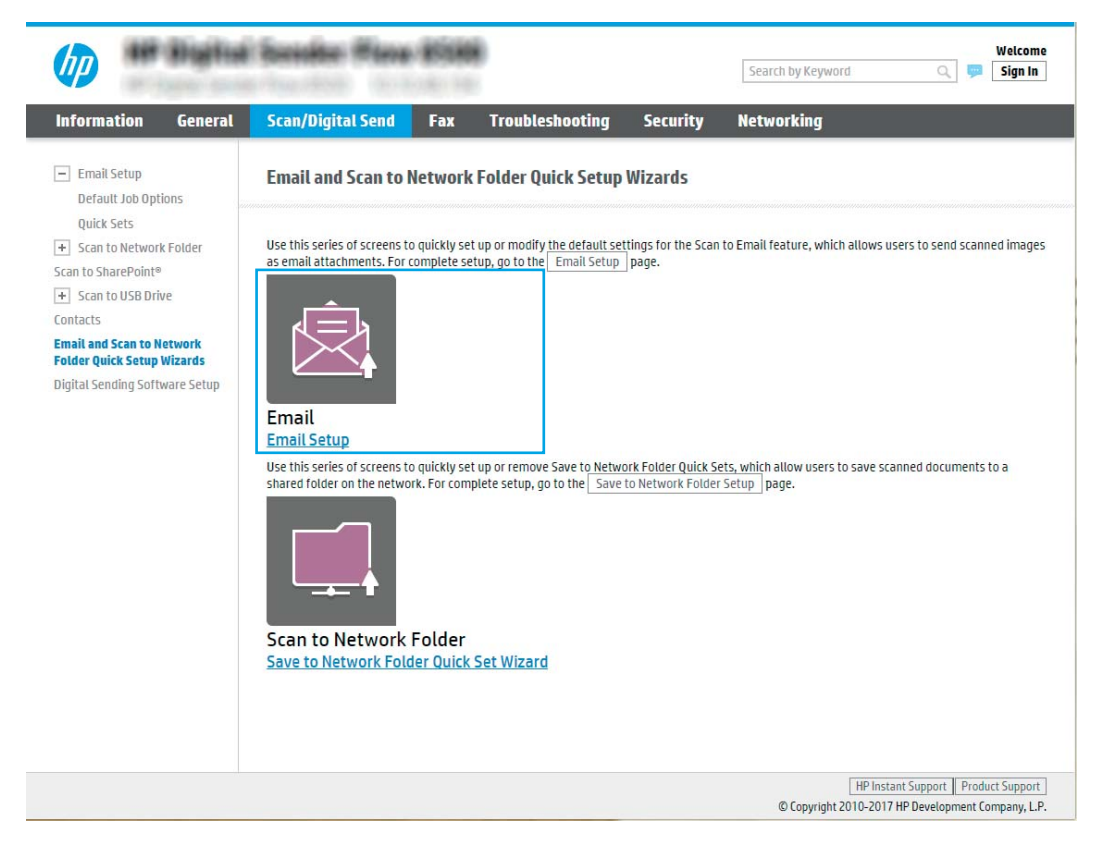

4. 在**設定電子郵件伺服器 (SMTP)** 對話方塊中,選擇下列其中一個選項並完成步驟:

#### 搜尋網路中的外送電子郵件伺服器

 $\overline{\mathbb{B}}$  附註:此選項只會尋找您防火牆內部的外送 SMTP 伺服器。

- a. 選擇**搜尋網路中的外送電子郵件伺服器**,然後按一下下一步。
- b. 從設定電子郵件伺服器 (SMTP) 清單選擇適當的伺服器,然後按一下下一步。
- c. 選擇用來說明伺服器之驗證需求的選項:
	- 伺服器不需驗證: 選擇伺服器不需驗證, 然後按一下下一步。

#### -或-

- 伺服器需要驗證: 從下拉式清單中, 選擇驗證選項:
	- 在控制面板登入後使用使用者認證來連線: 選擇在控制面板登入後使用使用者認 **證來連線**,然後按一下**下一步**。

-或-

o 一律使用這些認證: 選擇一律使用這些認證,輸入使用者名稱和密碼,然後按一 下下一步。

#### 選項三: 新增 SMTP 伺服器

- a. 選擇新增 SMTP 伺服器
- b. 輸入伺服器名稱和連接埠號碼,然後按一下下一步。
- $\overline{\mathbb{B}}$  附註:在大部分情況下,不需要變更預設連接埠號碼。
- $\ddot{\Xi}$  附註:若是使用託管的 SMTP 服務(例如 Gmail),請從服務供應商的網站或其他來源確認 SMTP 位址、連接埠號碼和 SSL 設定。一般而言,若為 Gmail,則 SMTP 地址為 smtp.gmail.com、連接埠號碼為 465, 且必須啟用 SSL。

請參閱線上資源,確認這些伺服器設定在設定時是最新且有效的。

- c. 選擇適當的伺服器驗證選項:
	- 伺服器不需驗證: 選擇伺服器不需驗證, 然後按一下下一步。

-或-

- 伺服器需要驗證: 從伺服器需要驗證下拉式清單中選擇選項。
	- 在控制面板登入後使用使用者認證來連線: 選擇在控制面板登入後使用使用者認 證來連線,然後按一下下一步。

-或-

- 一**律使用這些認證**: 選擇一**律使用這些認證**,輸入**使用者名稱**和**密碼**,然後按一 下下一步。
- $\dddot{\Xi}$  附註:設定寄件者、主旨及訊息欄位時,如果取消核取使用者可編輯核取方塊,使用者將無法在 傳送電子郵件時,於產品控制面板上編輯這些欄位。

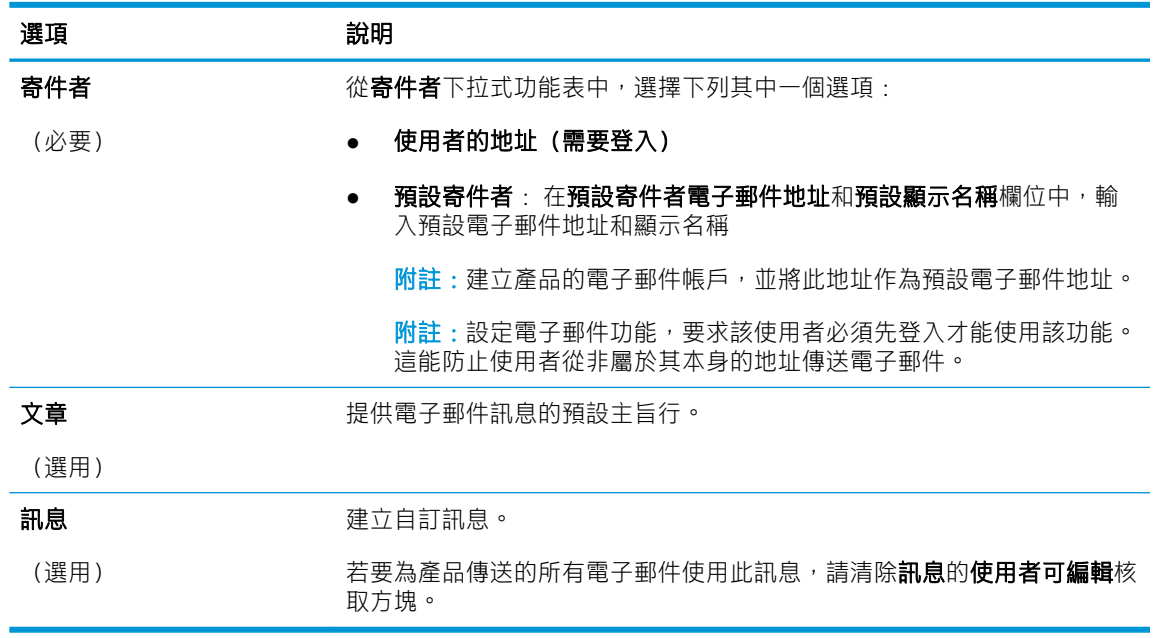

5. 在設定檔案掃描設定值對話方塊中,設定預設掃描偏好設定,然後按一下下一步。

<span id="page-32-0"></span>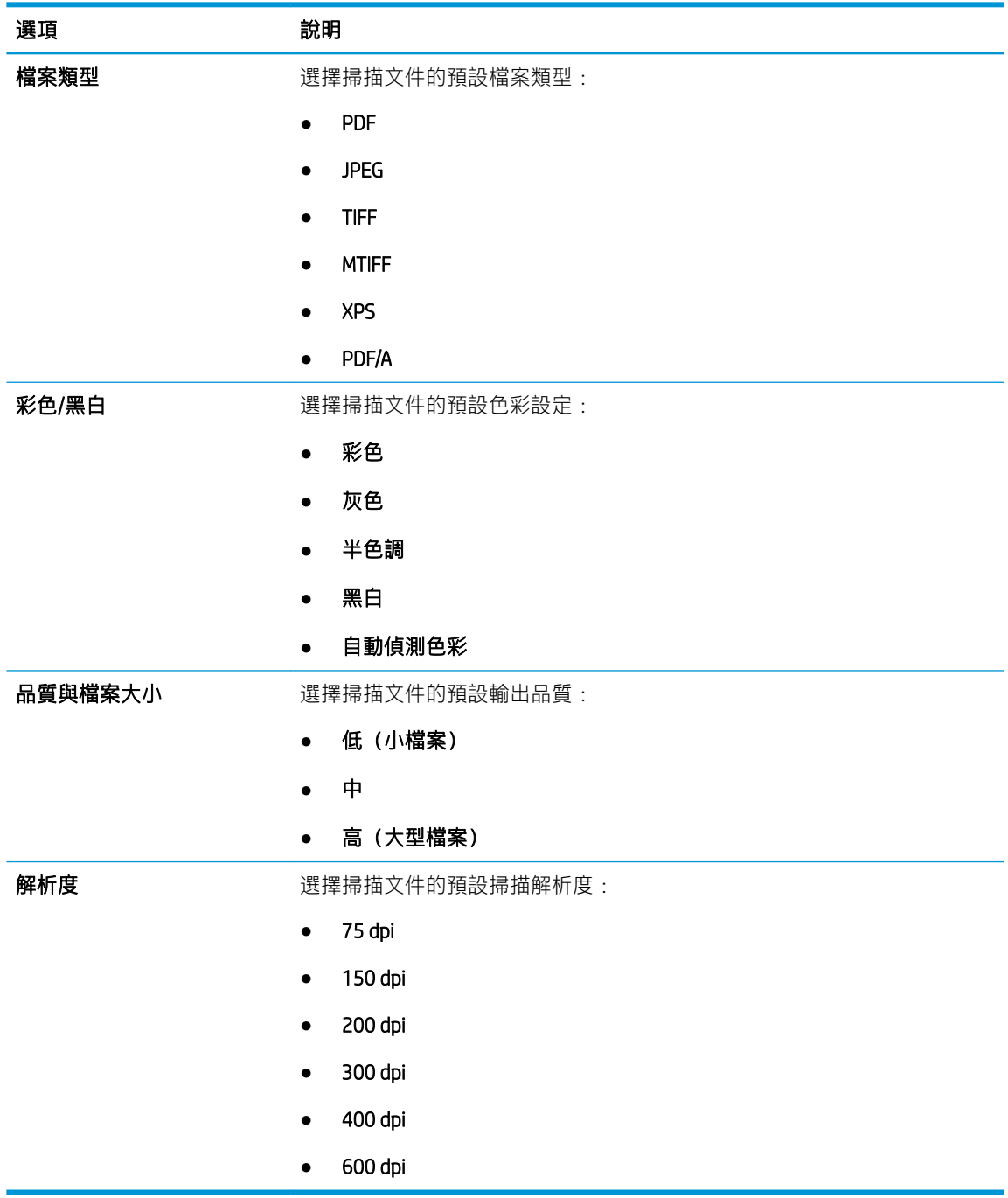

6. 檢閱摘要區域,然後按一下完成以完成設定。

#### 方法 2: 使用電子郵件設定進行進階設定

- 1. 使用 EWS 頂端導覽標籤,按一下掃描/數位傳送,然後按一下左側導覽窗格中的電子郵件設定。
	- $\overleftrightarrow{B}$  附註: 根據預設, 「電子郵件設定」頁面會顯示掃描至電子郵件設定的基本設定。 若要存取其他 設定,請按一下頁面底部的進階設定。

2. 在電子郵件設定對話方塊中,選擇啟用傳送至電子郵件核取方塊。 如果沒有選擇此核取方塊,則 無法在產品控制面板使用這個功能。

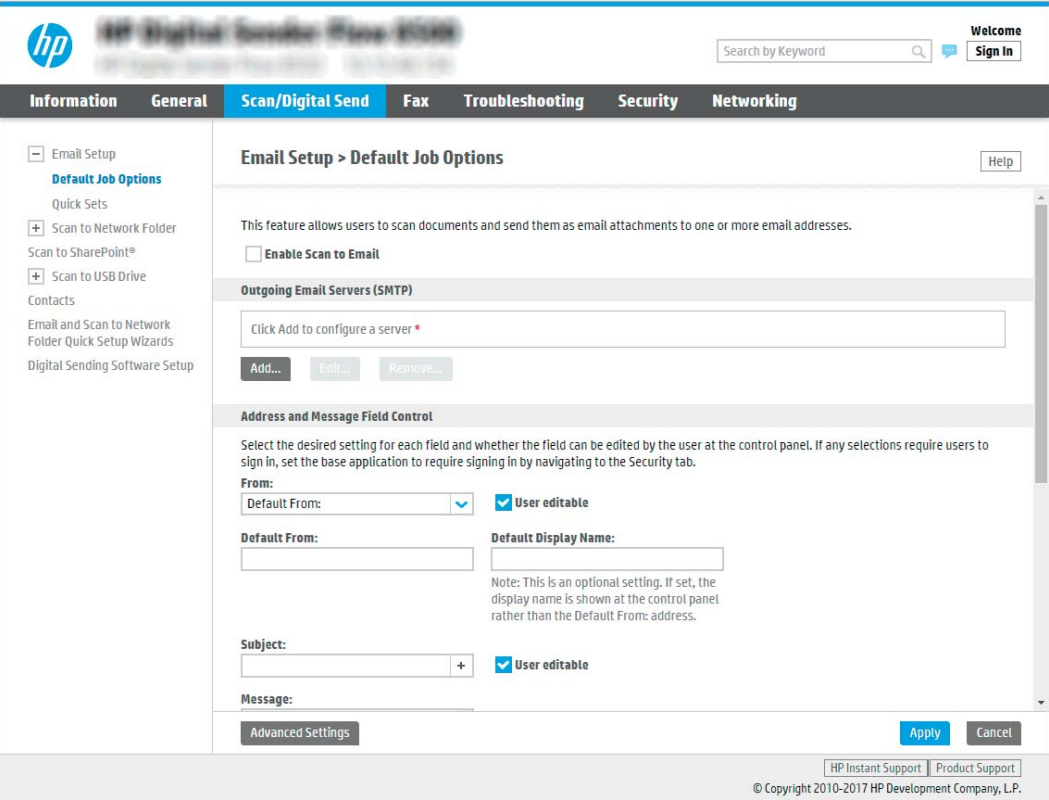

- 3. 在外送電子郵件伺服器 (SMTP) 區域中,完成下列其中一個選項的步驟:
	- 選擇其中一個顯示的伺服器
	- 按一下新增以啟動 SMTP 精靈。
		- ▲ 在 SMTP 精靈中, 選擇下列其中一個選項:
			- 選項1:我知道 SMTP 伺服器位址或主機名稱:輸入 SMTP 伺服器的地址,然後按 一下下一步
			- 選項2:如果您不知道 SMTP 伺服器的位址,請選擇**搜尋網路中的外送電子郵件伺** 服器,然後按一下下一步。選擇伺服器,然後按一下下一步。
		- $\overline{\mathbb{B}}$  附註:如果已為其他產品功能建立 SMTP 伺服器,則會顯示**使用被其他功能使用的伺服** 器選項。 選擇此選項,然後設定為用於電子郵件功能。
		- $\mathbb{R}^n$  附註: 部分伺服器在傳送或接收大於 5 MB 的電子郵件時會發生問題。 可在分割電子郵 件上限 (MB) 中輸入數字來防止這些問題。
		- $\ddot{\Xi}$  附註:在大部分情況下,不需要變更預設連接埠號碼。 不過,在使用啟用 SMTP SSL 通 訊協定選項時,就必須使用連接埠 587。

 $\mathbb{R}^n$  附註: 如果您是使用 Google™ Gmail 的電子郵件服務, 請選取**啟用 SMTP SSL 通訊協定**核 取方塊。一般而言,若為 gmail,則 SMTP 地址為 smtp.gmail.com、連接埠號碼為 465, 且必須啟用 SSL。

請參閱線上資源,確認這些伺服器設定在設定時是最新且有效的。

4. 在地址與訊息欄位控制區域中,輸入寄件者:設定及任何其他選用設定。

地址和訊息欄位控制設定:

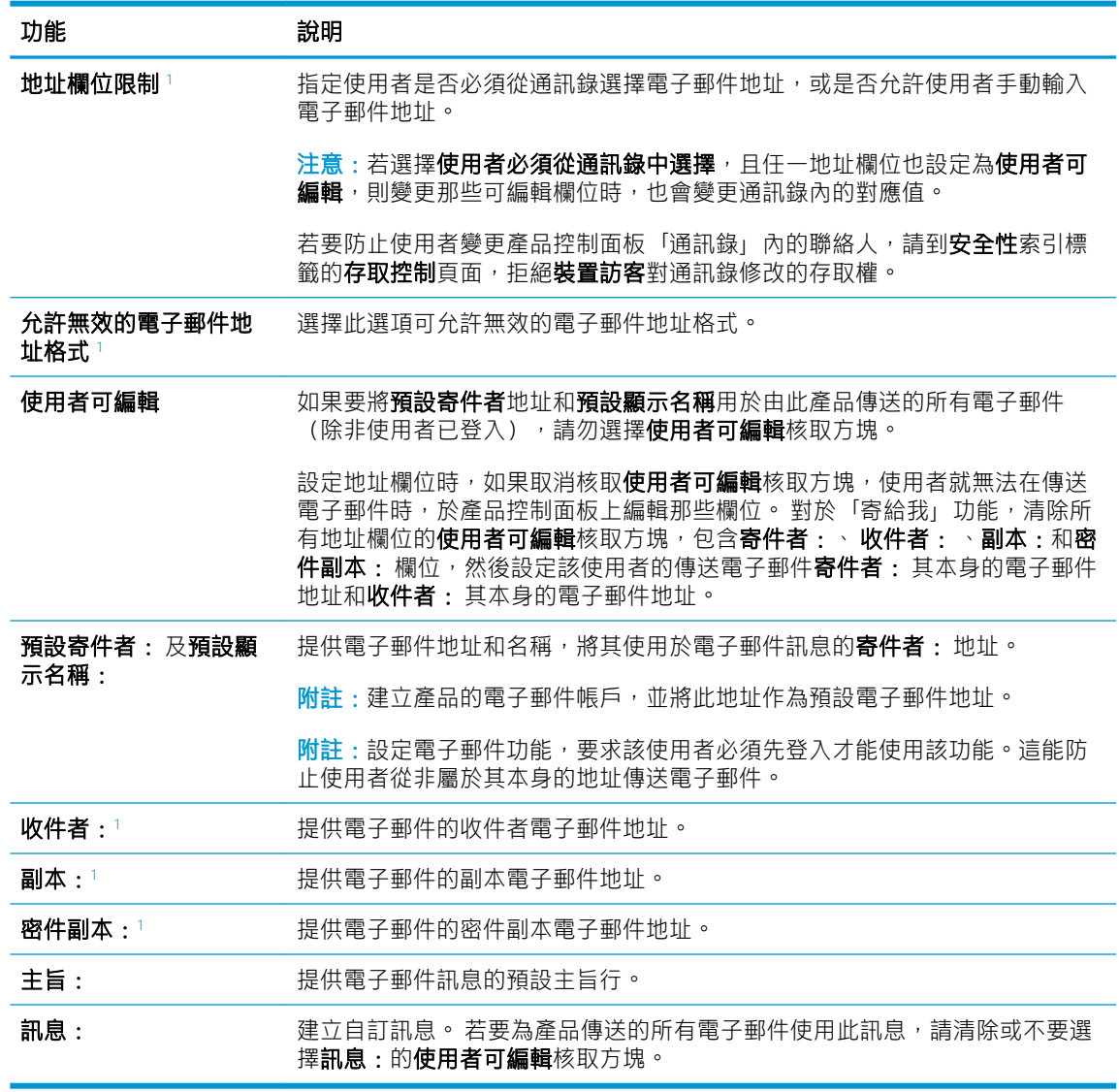

<sup>1</sup> 此設定僅適用於「進階設定」頁面。

- 5. 在簽署與加密區域中,設定簽署與加密偏好設定。
- 2 附註:這些設定僅適用於「進階設定」頁面。

簽署與加密設定:

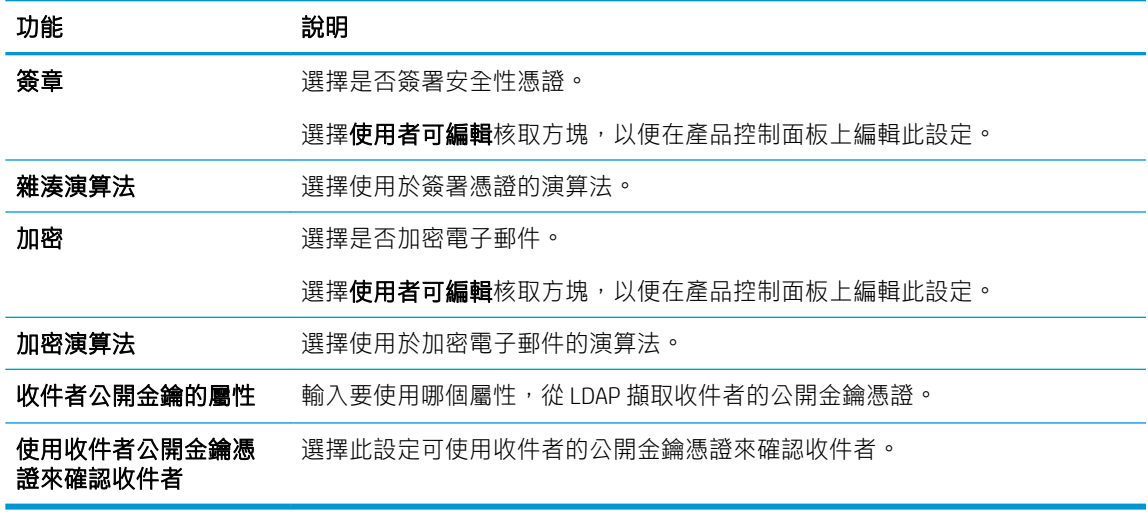

- 6. 在**通知設定**區域中,選擇使用者將接收已傳送的電子郵件相關通知的時間。預設的設定是使用登 入使用者的電子郵件地址。如果收件者電子郵件地址空白,就不會傳送通知。
- 7. 在掃描設定區域中,設定預設的掃描偏好設定。

 $\overleftrightarrow{\mathbf{B}}$  附註: 這些設定僅適用於「進階設定」頁面。

#### 掃描設定:

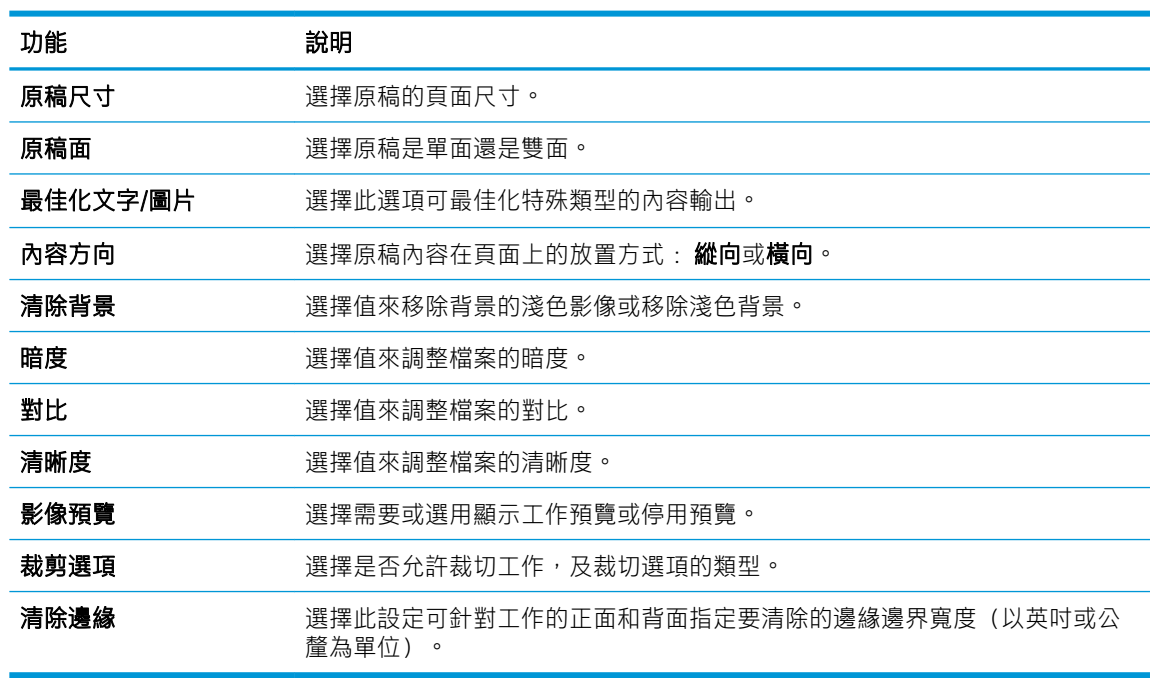

8. 在檔案設定區域中,設定預設的檔案設定偏好設定。

檔案設定:

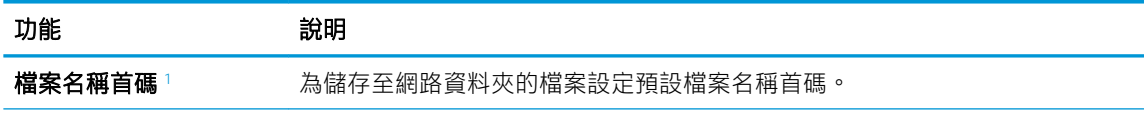
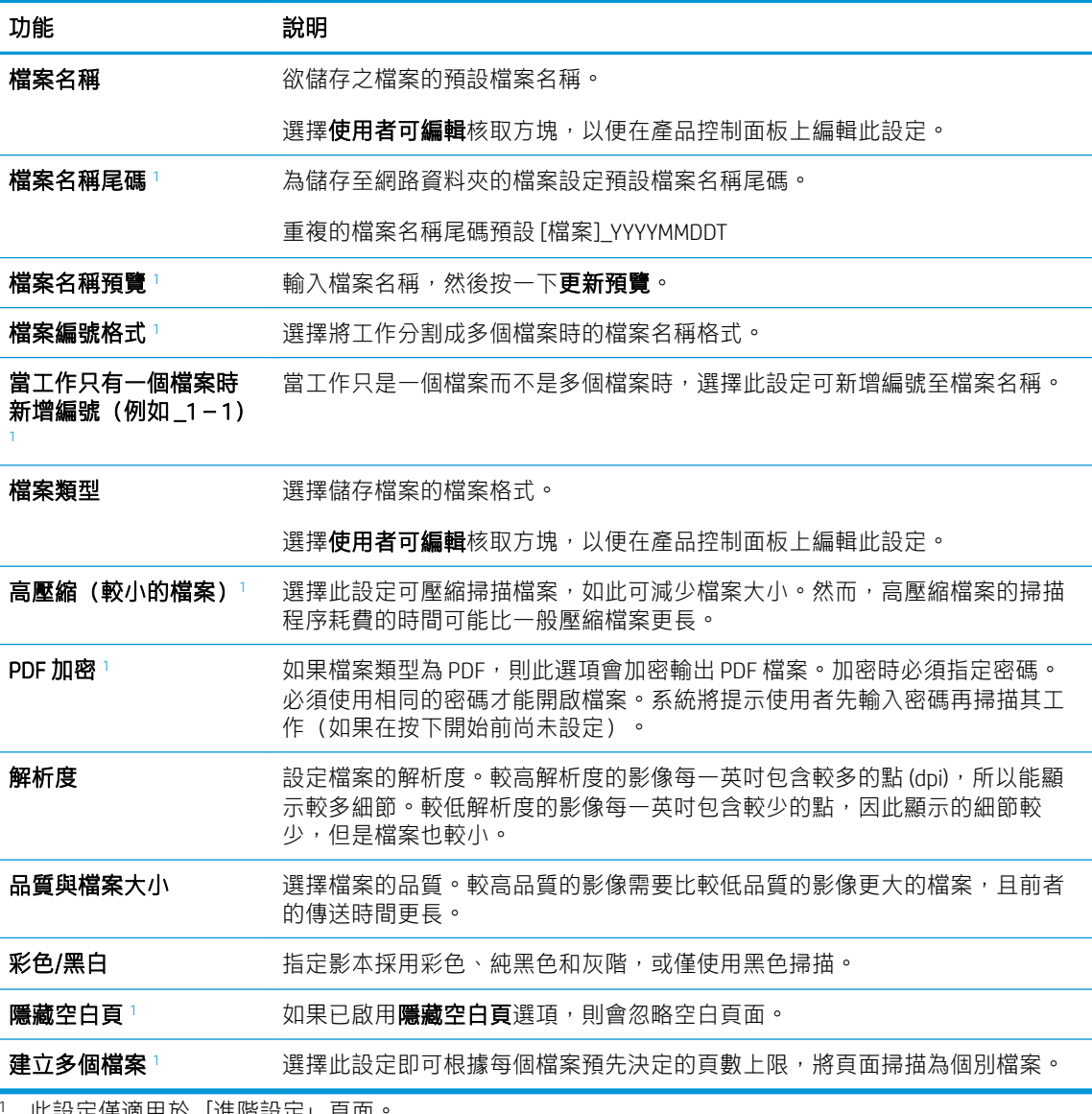

此設定僅適用於「進階設定」貞面

9. 檢閱選擇的選項來確認它們是正確的,然後按一下**套用**以完成設定。

# 步驟四: 設定快速設定(選用)

「快速設定」是可在產品主要首頁畫面或快速設定應用程式中存取的選用捷徑工作。

- 1. 在左側導覽窗格的電子郵件設定區域中,按一下快速設定。
- 2. 選擇下列其中一個選項:
	- 在表格的快速設定應用程式底下選擇現有「快速設定」。

-或-

- 按一下新增來啟動「快速設定精靈」。
- 3. 如果您選擇新增,快速設定頁面即會開啟。完成下列資訊:
- 快速設定名稱: 輸入新「快速設定」的標題。
- 快速設定描述: 輸入快速設定的說明。
- 快速設定開始選項: 若要設定「快速設定」的啟動方式,請按一下輸入應用程式,然後使用 者按開始,或從主畫面選擇後立刻開始。
- 4. 定義快速設定的下列設定: 地址和訊息欄位控制、簽章與加密、通知設定、掃描設定、檔案設 定。
- 5. 按一下**完成**以儲存快速設定。

## 步驟五: 設定「傳送至電子郵件」以使用 Office 365 Outlook (選用)

#### 簡介

Microsoft Office 365 Outlook 是 Microsoft 提供的雲端型電子郵件系統, 其使用 Microsoft 的簡易郵件傳輸協 定 (SMTP) 伺服器來傳送或接收電子郵件。 完成下列步驟,讓產品從控制面板中使用 Office 365 Outlook 帳戶傳送電子郵件。

 $\overline{\mathbb{B}}$  附註:您必須擁有具備 Office 365 Outlook 的電子郵件地址帳戶,才能在 EWS 中進行設定。

#### 設定外送電子郵件伺服器 (SMTP), 從 Office 365 Outlook 帳戶傳送電子郵件

- 1. 使用 EWS 的頂端導覽標籤, 按一下網路。
- 2. 在左側導覽窗格中, 按一下 TCP/IP 設定值。
- 3. 在 TCP/IP 設定區域中, 按一下網路識別索引標籤。

4. 如果網路上需要 DNS, 請在 TCP/IP 網域尾碼區域中,驗證使用的電子郵件用戶端 DNS 尾碼是否有 列出。DNS 尾碼格式如下: companyname.com、Gmail.com 等。

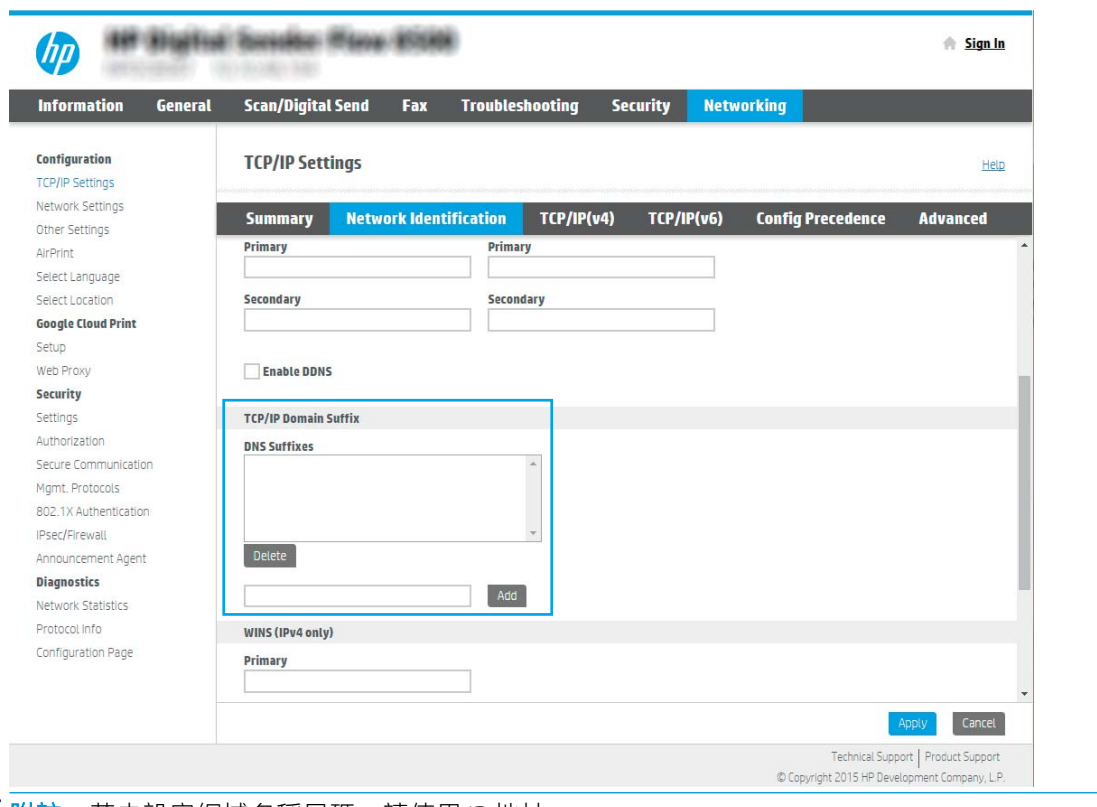

- $\overline{B}$  附註: 若未設定網域名稱尾碼, 請使用 IP 地址。
- 5. 按一下套用。
- 6. 按一下掃描/數位傳送標籤。
- 7. 在左側導覽窗格中,按一下電子郵件設定。

8. 在電子郵件設定頁面中,選擇啟用傳送至電子郵件核取方塊。 如果無法使用此核取方塊,則無法 在產品控制面板使用這個功能。

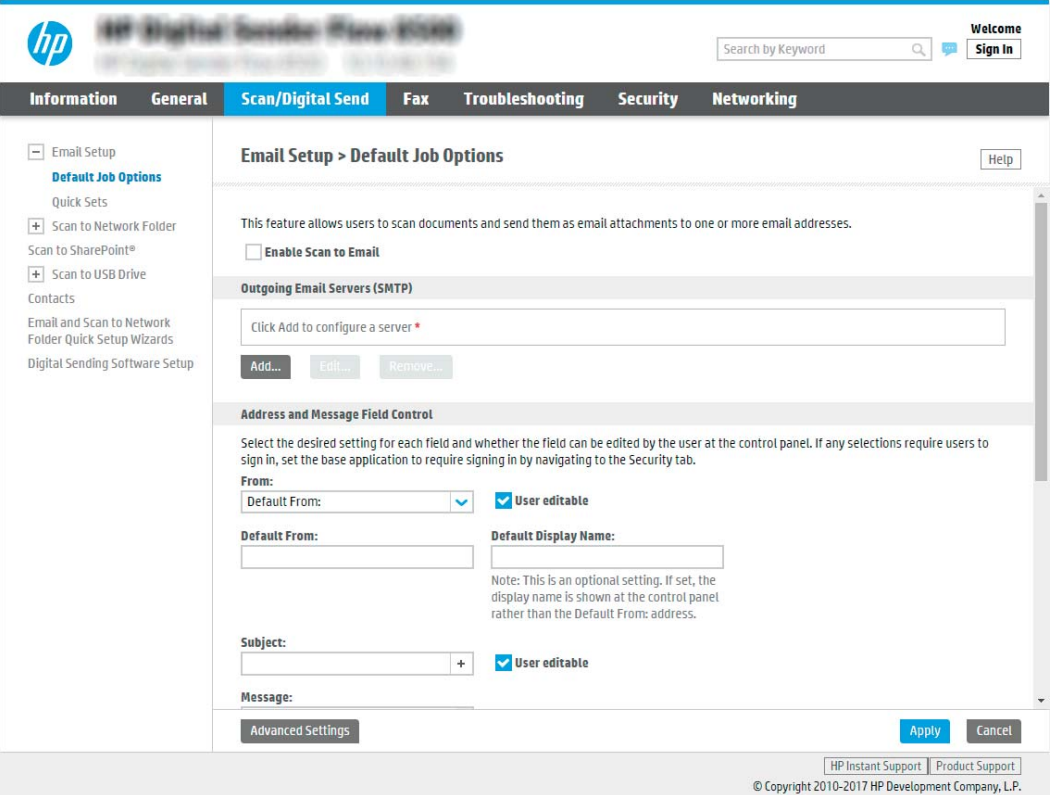

- 9. 在外送電子郵件伺服器 (SMTP) 區域中,按一下新增以啟動 SMTP 精靈。
- $10.$  在我知道 SMTP 伺服器位址或主機名稱欄位中,鍵入 smtp.onoffice.com,然後按一下下一步。
- 11. 在設定所需的基礎資訊以連線到伺服器對話方塊的連接埠號碼欄位中,鍵入 587。

 $\widetilde{\mathbb{B}}'$  附註: 部分伺服器在傳送或接收大於 5 MB 的電子郵件時會發生問題。可在分**割電子郵件上限 (MB)** 中輸入數字來防止這些問題。

- 12. 選擇啟用 SMTP SSL 通訊協定核取方塊,然後按一下下一步。
- 13. 在伺服器驗證需求對話方塊上,完成下列資訊:
	- a. 選擇伺服器需要驗證。
	- b. 在下拉式清單中,選擇一律使用這些認證
	- $c.$  在使用者名稱欄位中,鍵入 Office 365 Outlook 電子郵件地址。
	- d. 在密碼欄位中,鍵入 Office 365 Outlook 帳戶密碼,然後按一下下一步。
- 14. 在伺服器使用量對話方塊上,選擇將透過此 SMTP 伺服器傳送電子郵件的產品功能,然後按下一 步。
- 15. 在摘要和測試對話方塊中, 在傳送測試電子郵件至: 欄位輸入有效的電子郵件地址, 然後按一下 測試。
- 16. 確認所有設定正確,然後按一下完成以完成外送電子郵件伺服器設定。

# 設定掃描至傳真

## 步驟 1: 存取 HP Embedded Web Server

- 1. 從產品控制面板的主畫面中,選擇「資訊」 2圖示,然後選擇「網路」 2. 圖示以顯示 IP 位址或 主機名稱。
- 2. 開啟網頁瀏覽器,然後在位址列中準確輸入產品控制面板上顯示的 IP 位址或主機名稱。 按下電腦 鍵盤上的 Enter 鍵。 EWS 隨即開啟。

https://10.10.XXXXX/

 $\ddot{\mathbb{B}}$  附註:如果 Web 瀏覽器顯示訊息,指出存取網站可能不安全,請選擇繼續瀏覽網站的選項。存取 此網站不會對電腦造成任何傷害。

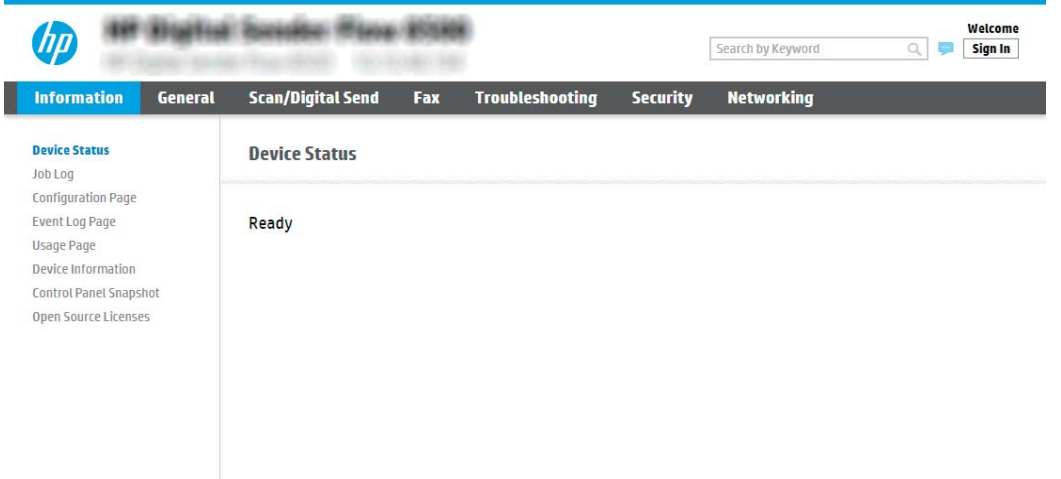

## 步驟 2: 設定掃描至傳真

#### 方法 1: LAN 傳真設定

- 1. 使用 EWS 的頂端導覽標籤, 按一下傳真標籤。
- 2. 導覽至 LAN 傳真設定。
- 3. 選擇啟用傳真傳送核取方塊。
- 4. 填寫適當的資料夾設定資訊。

 $\dddot{\Xi}$  附註:您可能需要先設定網路共用資料夾,然後才能設定 LAN 傳真。

#### 方法 2: 網際網路傳真設定

- 1. 使用 EWS 的頂端導覽標籤, 按一下傳真標籤。
- 2. 導覽至網際網路傳真設定。
- 3. 選擇啟用傳真傳送核取方塊。
- 4. 在外送電子郵件伺服器 (SMTP) 區段中,按一下新增以新增外送電子郵件伺服器。
- 5. 在網際網路傳真服務設定區段中,按一下新增以新增網際網路傳真提供者網域。
- 6. 為下列所有欄位輸入適當的資訊,然後按一下**套用**。

# 設定掃描至網路檔案夾

- 簡介
- 在開始之前
- 步驟 1: 存取 HP Embedded Web Server
- 步驟 2: [設定掃描至網路檔案夾](#page-42-0)

## 簡介

本文件說明如何啟用和設定「掃描至網路資料夾」功能。 本產品具備可掃描文件,並將文件儲存到網 路資料夾的功能。 若要使用此掃描功能,必須將產品連線至網路,但必須先設定好功能才能使用該功 能。 有兩種設定「掃描至網路資料夾」的方法,即基本設定的**儲存到網路資料夾設定精靈**及進階設定 的儲存到網路資料夾設定。

## 在開始之前

## $\overline{\mathbb{B}}$  附註:若要設定掃描至網路資料夾功能,產品必須具有啟用的網路連線。

開始設定程序之前,管理員需要備妥下列項目。

- 對該產品的管理存取權限
- 目的地資料夾的完整網域名稱 (FQDN) (例如 \\servername.us.companyname.net\scans) ,或伺服器 的 IP 位址(例如 \\16.88.20.20\scans)。

 $\overline{\mathbb{B}}$  附註: 本文使用的「伺服器」術語指的是共用資料夾所在的電腦。

### 步驟 1: 存取 HP Embedded Web Server

- 1. 從產品控制面板的主畫面中,選擇「資訊」← 圖示,然後選擇「網路」 黑 圖示以顯示 IP 位址或 主機名稱。
- 2. 開啟網頁瀏覽器,然後在位址列中準確輸入產品控制面板上顯示的 IP 位址或主機名稱。 按下電腦 鍵盤上的 Enter 鍵。 EWS 隨即開啟。

https://10.10.XXXXX/

 $\widetilde{\mathbb{F}}$  附註:如果 Web 瀏覽器顯示訊息,指出存取網站可能不安全,請選擇繼續瀏覽網站的選項。存取 此網站不會對電腦造成任何傷害。

<span id="page-42-0"></span>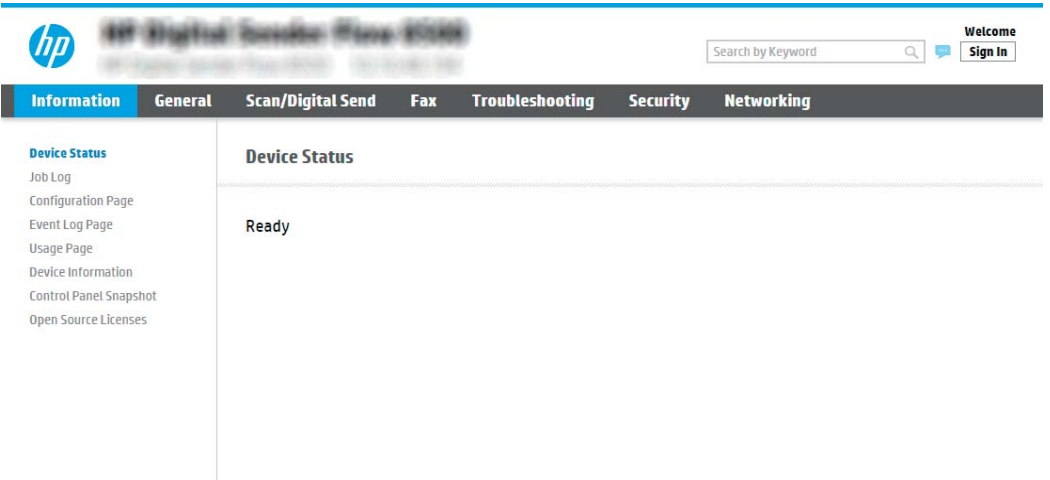

## 步驟 2: 設定掃描至網路檔案夾

### 方法 1: 使用掃描至網路資料夾精靈

此選項會開啟產品之 HP Embedded Web Server (EWS) 中的設定精靈。 此設定精靈包含基本設定的選項。

- 約註:在開始之前: 若要顯示產品的 IP 位址或主機名稱,請依序選擇產品控制面板上的「資訊」 圖 示和「網路」 呆 圖示。
	- 1. 使用 EWS 頂端導覽標籤,按一下**掃描/數位傳送**標籤。
	- 2. 在左側導覽窗格中,按一下以電子郵件傳送並掃描至網路資料夾快速安裝精靈。
	- 3. 按一下儲存到網路資料夾快速設定精靈連結。
	- 4. 在新增或移除儲存至網路資料夾快速設定對話方塊上,按一下新增。
	- $\bar{B}$  附註:快速設定是可在產品主畫面或快速設定應用程式中存取的捷徑工作。
	- 学 附註:可設定最少的「儲存到網路資料夾」功能而不必建立快速設定。然而,若缺少快速設定, 使用者每次進行掃描工作時,都必須在控制面板輸入目的地資料夾資訊。必須有快速設定才可以 將「儲存到網路資料夾」中繼資料納入。
	- 5. 在新增資料夾快速設定對話方塊上,完成下列資訊:
		- a. 在快速設定標題欄位中鍵入標題。

 $\widetilde{\mathbb{B}}$  附註:以使用者易懂的名稱命名快速設定(例如,「掃描及儲存至資料夾」)。

- b. 在快速設定說明欄位中,鍵入說明來解釋快速設定將儲存的內容。
- c. 按一下下一步。
- 6. 在設定目的地資料夾對話方塊上,完成下列資訊:

a. 在 UNC 資料夾路徑欄位中,鍵入掃描將前往的資料夾路徑。

資料夾路徑可以是完整網域名稱 (FQDN) (例如, \\servername.us.companyname.net\scans), 或伺服器的 IP 位址 (例如, \\16.88.20.20\scans) 。請確定資料夾路徑 (例如, \scans) 接在 FQDN 或 IP 位址後面。

- $\overline{\mathbb{B}}$  附註 : FQDN 可能比 IP 位址更為可靠。 如果伺服器是透過 DHCP 取得其 IP 位址,那麼 IP 位址 可能會變動。 不過,IP 位址連線可能更快速,因為產品不需要使用 DNS 來尋找目的地伺服 器。
- b. 從驗證設定下拉式清單中,選擇下列其中一個選項:
	- 在控制面板登入後使用使用者憑證來連線
	- 一律使用這些認證

 $\overline{\mathbb{B}}$  附註:如果選擇一**律使用這些認證**,則必須在對應的欄位中輸入使用者名稱和密碼,且 必須按一下確認存取來確認產品對資料夾的存取權。

- c. 在 Windows 網域欄位中,鍵入 Windows 網域。
	- $\hat{\mathcal{X}}$  提示:若要在 Windows 7 中尋找 Windows 網域,請按一下**開始**,按一下**控制台**,再按一下**系** 統。

若要在 Windows 8 中尋找 Windows 網域,請按一下**搜尋**,在搜尋方塊中輸入系統,再按一下 系統。

網域列在**電腦名稱、網域及工作群組設定**下方。

- d. 按一下下一步。
- 7. 在設定檔案掃描設定值對話方塊中,設定快速設定的預設掃描偏好設定,然後按一下下一步。
- 8. 檢視摘要對話方塊,然後按一下**完成。**

#### 方法 2: 使用掃描至網路資料夾設定

此選項可針對產品使用 HP Embedded Web Server (EWS), 以啟用「儲存到網路資料夾」功能的進階設 定。

#### 步驟 1: 開始設定

- 1. 按一下掃描/數位傳送標籤。
- 2. 在左側導覽功能表中,按一下掃描至網路資料夾設定連結。

#### 步驟 2: 設定掃描至網路資料夾設定

- 1. 在掃描至網路資料夾設定頁面中,選取啟用掃描至網路資料夾核取方塊。 如果沒有選擇此方塊, 則無法在產品控制面板使用這個功能。
- 2. 在左側導覽窗格的「掃描至網路資料夾」區域中,按一下**快速設定**。按一下**新增**以開啟**快速設定** 對話方塊。

<sup>■</sup> 附註:在開始之前: 若要顯示產品的 IP 位址或主機名稱,請依序選擇產品控制面板上的「資訊」 ← 圖 示和「網路」 早 圖示。

**② 附註:快速設定是可在產品主畫面或快速設定應用程式中存取的捷徑工作。** 

学 附註:可設定最少的掃描至網路資料夾功能而不必建立快速設定。然而,若缺少快速設定,使用 者每次進行掃描工作時,都必須在控制面板輸入目的地資料夾資訊。必須有「快速設定」才可以 將「掃描至網路資料夾」中繼資料納入。

完成「快速設定」中的所有設定,以完全設定「掃描至網路資料夾」功能。

#### 對話方塊一: 設定控制面板上的快速設定名稱、說明及使用者互動選項

使用設定於控制面板之「快速設定」位置及使用者互動選項對話方塊,來設定快速設定在產品控制面 板上的顯示位置,並設定產品控制面板上的使用者互動層級。

1. 在快速設定名稱欄位中鍵入標題。

57 附註:以使用者易懂的名稱命名快速設定(例如,「掃描及儲存至資料夾」)。

- 2. 在快速設定說明欄位中,鍵入說明來解釋快速設定將儲存的內容。
- 3. 從快速設定開始選項清單中,選擇下列其中一個選項:
	- 選項1:輸入應用程式,然後使用者按「開始」
	- 選項 2: 選擇後立刻開始

選擇下列其中一個提示選項:

- 提示要求原稿面數
- 提示要求其他頁面
- 需要預覽

 $\overline{\mathbb{B}}$  附註:如果選擇選擇後立刻開始,則必須在下一步輸入目的地資料夾。

4. 按一下下一步。

對話方塊二: 資料夾設定

使用**資料夾設定**對話方塊來設定掃描文件所傳送之目標資料夾的類型。

可選擇下列兩種目的地資料夾類型:

- 共用資料夾或 FTP 資料夾
- 個人共用資料夾

可選擇下列兩種資料夾權限類型:

- 讀取和寫入權限
- 僅限寫入權限

下列資訊說明如何設定資料夾設定。

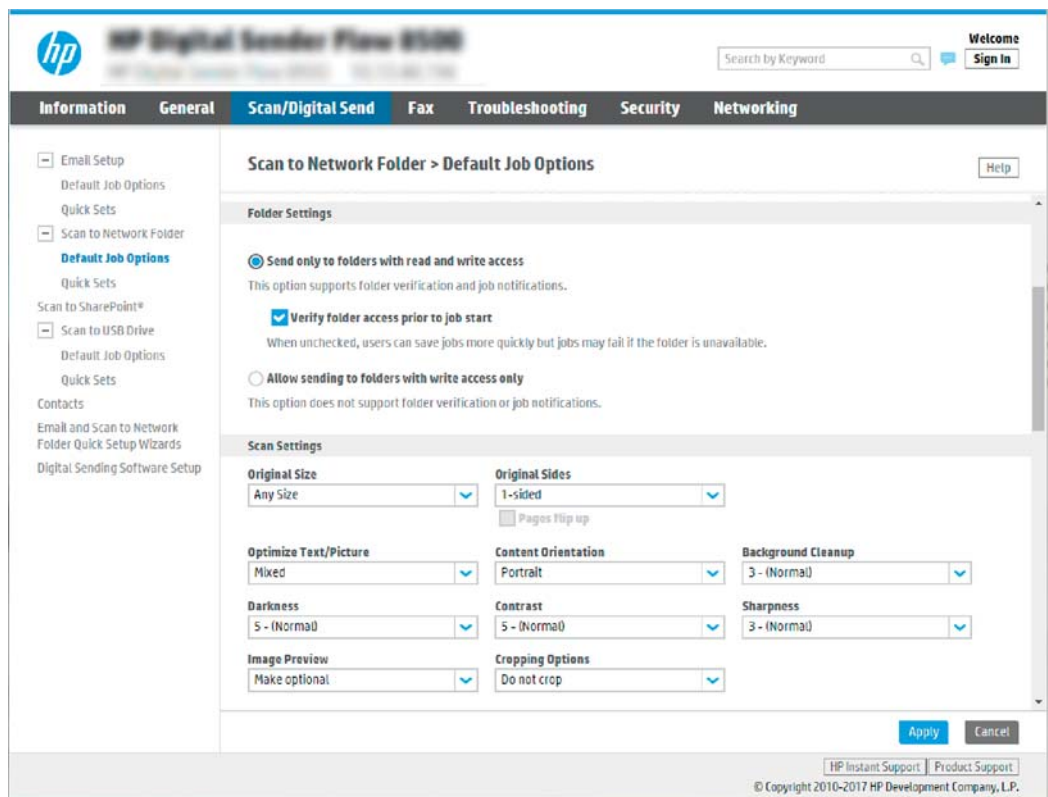

### 為掃描的文件設定目的地資料夾

## 選項 1: 共用資料夾或 FTP 資料夾

若要將掃描的文件儲存到標準共用資料夾或 FTP 資料夾,請完成下列步驟:

- 1. 如果還沒有選擇,請選擇儲存至共用資料夾或 FTP 資料夾。
- 2. 按一下新增...。隨即開啟新增網路資料夾路徑對話方塊。
- 3. 在新增網路資料夾路徑對話方塊上,選擇下列其中一個選項:
	- 選項 1: 儲存到標準共用網路資料夾

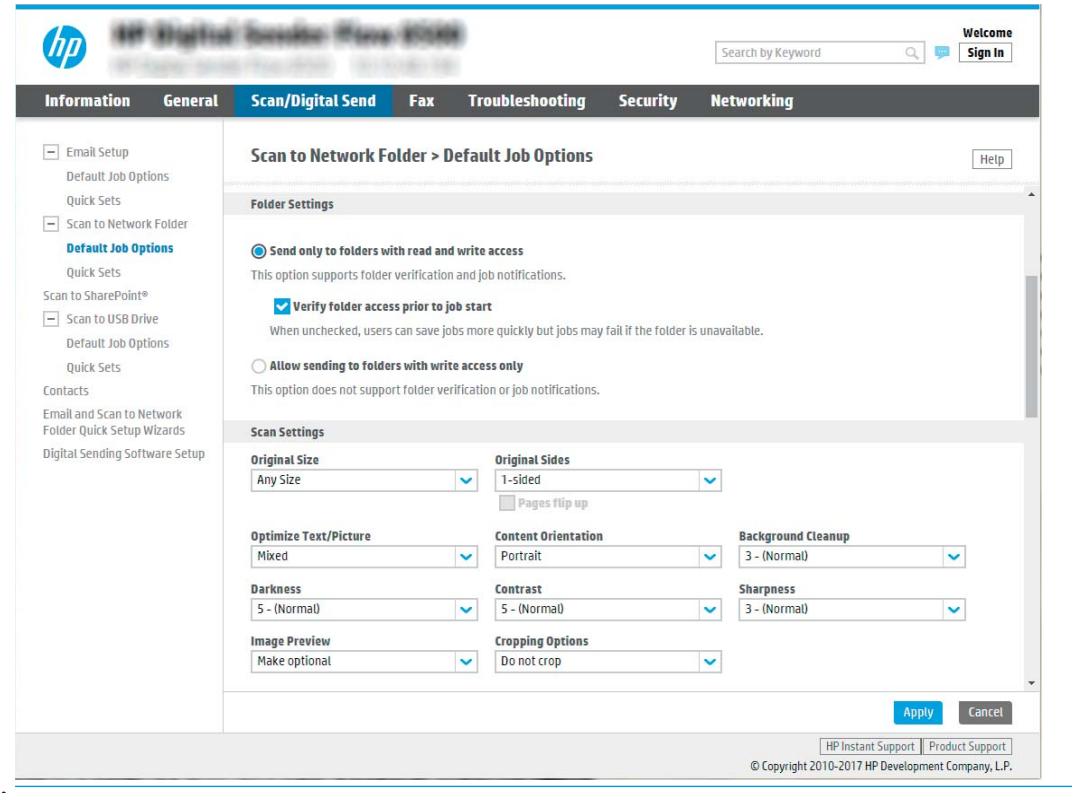

 $\widetilde{\mathbb{B}}$  附註:如需有關建立共用網路資料夾的詳細資訊,請參閱<u>[設定共用資料夾](https://support.hp.com/us-en/document/c04431534)</u> (c04431534)。

- 1. 如果還沒有選擇,請選擇儲存到標準共用網路資料夾。
- 2. 在 UNC 資料夾路徑欄位中,鍵入資料夾路徑。

資料夾路徑可以是完整網域名稱 (FQDN) (例如, \\servername.us.companyname.net \scans), 或伺服器的 IP 位址 (例如, \\16.88.20.20\scans) 。請確定資料夾路徑 (例 如,\scans)接在 FQDN 或 IP 位址後面。

- $\overline{\mathbb{B}}$  附註: FQDN 可能比 IP 位址更為可靠。 如果伺服器是透過 DHCP 取得其 IP 位址,那麼 IP 位址可能會變動。 不過, IP 位址連線可能更快速, 因為產品不需要使用 DNS 來尋找目的 地伺服器。
- 3. 若要在目的地資料夾中自動建立掃描文件的子資料夾,請從自訂子資料夾清單中選擇子 資料夾名稱的格式。

若要向建立掃描工作的使用者限制子資料夾存取權,請選擇限制使用者對子資料夾的存 取。

- 4. 若要檢視掃描文件的完整資料夾路徑,請按一下更新預覽。
- 5. 從驗證設定清單中,選擇下列其中一個選項:
	- 在控制面板登入後使用使用者憑證來連線
	- 一律使用這些認證

 $\overline{\mathbb{B}}$  附註:如果選擇一律使用這些認證,必須在對應的欄位中輸入使用者名稱和密碼。

6. 在 Windows 網域欄位中,鍵入 Windows 網域。

 $\overline{\mathbb{B}}$  附註:若要在 Windows 7 中尋找 Windows 網域,請按一下**開始**,按一下**控制台**,再按一 下系統。

若要在 Windows 8 中尋找 Windows 網域,請按一下**搜尋**, 在搜尋方塊中輸入系統, 再按 一下系統。

網域列在電腦名稱、網域及工作群組設定下方。

- 学 附註:如果共用資料夾設定為可供所有人存取,則必須在對應的欄位中輸入工作群組名 稱(預設值為「Workgroup」)、使用者名稱和密碼的值。然而,如果資料夾是在特定 使用者的資料夾內,而不是在公用資料夾內,則必須使用該使用者的使用者名稱和密 碼。
- $\ddot{E}$  附註: 您可能必須使用 IP 位址而非電腦名稱。許多主路由器無法正確處理電腦名稱,而 且沒有網域名稱伺服器 (DNS)。在這個情況下,最好是在共用電腦上設定靜態 IP 位址, 以減少因 DHCP 指派新 IP 位址而造成的問題。在典型的主路由器上,可以藉由設定屬於 相同子網路,但是在 DHCP 位址範圍外的靜態 IP 位址來達成此目的。
- 7. 按一下 確定。
- 選項 2: 儲存到 FTP 伺服器

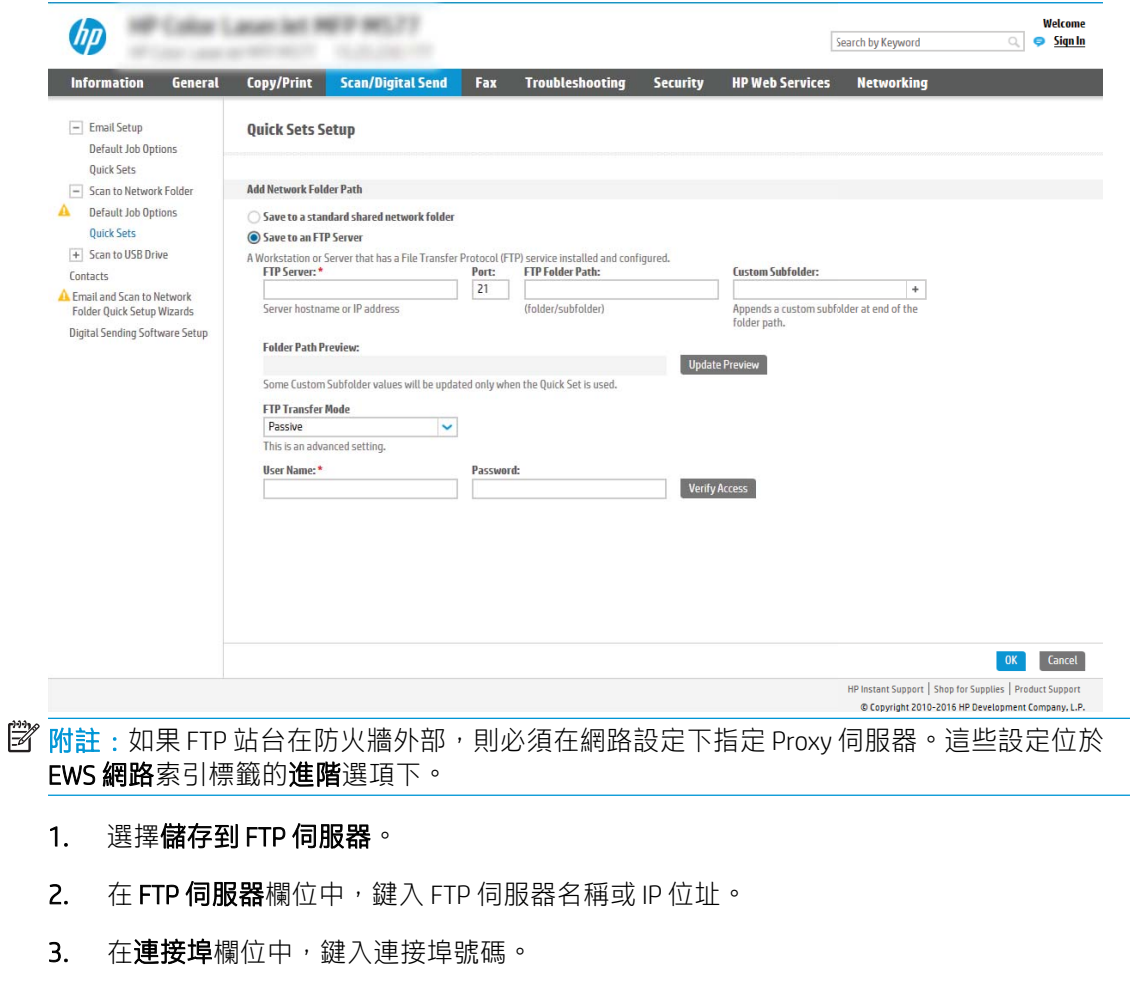

 $\overline{\mathbb{B}}$  附註:在大部分情況下,不需要變更預設連接埠號碼。

- 4. 若要在目的地資料夾中自動建立掃描文件的子資料夾,請從自訂子資料夾清單中選擇子 資料夾名稱的格式。
- 5. 若要檢視掃描文件的完整資料夾路徑,請按一下更新預覽。
- 6. 從 FTP 傳送模式清單中,選擇下列其中一個選項:
	- 被動
	- 主動
- 7. 在使用者名稱欄位中,鍵入使用者名稱。
- 8. 在密碼欄位中鍵入密碼。
- 9. 按一下確認存取權以確認目的地可供存取。
- 10. 按一下 確定。

### 選項 2: 個人共用資料夾

若要將掃描的文件儲存到個人共用資料夾,請完成下列步驟:

- $\overline{\mathbb{B}}$  附註: 此選項是在管理員為每個使用者設定了共用資料夾的網域環境中使用。 如果設定「儲存到個人 共用資料夾」功能,使用者將需要使用 Windows 認證或 LDAP 驗證,在產品控制面板上登入。
	- 1. 選擇儲存到個人共用資料夾。
	- 2. 在**使用此屬性擷取裝置使用者的主資料夾**欄位中,鍵入使用者在 Microsoft Active Directory 中的主資 料夾。

8 附註: 請確認使用者知道此主資料夾在網路上的位置。

3. 若要在資料夾路徑尾端新增使用者名稱子資料夾,請選擇**根據使用者名稱建立子資料夾。** 若要向建立掃描工作的使用者限制子資料夾存取權,請選擇限制使用者對子資料夾的存取。

#### 選擇目的地資料夾權限

#### 選項 1: 讀取和寫入權限

若要將掃描的文件傳送到為讀取和寫入權限所設定的資料夾,請完成下列步驟:

**『※ 附註:僅傳送至具有讀取和寫入權限的資料夾**支援資料夾驗證和工作通知

- 1. 如果還沒有選擇,請選擇僅傳送至具有讀取和寫入權限的資料夾。
- 2. 若需要產品先確認資料夾存取權再啟動掃描工作,請選擇先**確認資料夾存取權再開始工作**。
- $\widetilde{\mathbb{B}}$ "附註:不選擇**先確認資料夾存取權再開始工作**可更快完成掃描工作,但如果無法使用資料夾,掃 描工作將失敗。
- 3. 按一下下一步。

#### 選項 2: 僅限寫入權限

若要將掃描的文件傳送到設定為「僅限寫入權限」的資料夾,請完成下列步驟:

## $\overline{\mathbb{B}}$  附註: 允許傳送至僅具有寫入權限的資料夾不支援資料夾驗證或工作通知

附註:如果選擇此選項,產品便無法逐次增加掃描檔案名稱。 所有掃描都會以同一個檔案名稱傳送。

選取依時間變動的檔案名稱前置字元或後置字元,好讓每次掃描都是儲存成唯一的檔案而不會覆寫上 一個檔案。此檔案名稱是由「快速設定精靈」的「檔案設定」對話方塊中資訊所決定。

- 1. 選擇允許傳送至僅具有寫入權限的資料夾。
- 2. 按一下下一步。

#### 對話方塊三: 通知設定值

▲ 在**通知設定**對話方塊中,完成下列其中一項工作:

 $\overline{\mathbb{B}}$  附註:為了傳送通知電子郵件,必須將產品設定為使用 SMTP 伺服器來傳送電子郵件工作。 如需 設定 SMTP 伺服器來傳送電子郵件的詳細資訊,請參閱<mark>[設定掃描至電子郵件](https://support.hp.com/us-en/document/c05173714)</mark> (c05173714)。

- 選項 1: 不要通知
	- 1. 選擇不要通知。
	- 2. 若要提示使用者檢閱其通知設定,請選擇工作開始前提示使用者,然後按一下下一步。
- 選項 2: 當工作完成時通知
	- 1. 選擇僅在列印工作完成時通知。
	- 2. 從用於傳送通知的方式清單中選擇通知的傳送方式。 如果選擇的通知方式是電子郵件,請在通知電子郵件地址欄位中鍵入電子郵件地址。
	- 3. 若要在通知中包含第一個掃描頁面的縮圖,請選擇包含縮圖。
	- 4. 若要提示使用者檢閱其通知設定,請選擇工作開始前提示使用者,然後按一下下一步。
- 選項三: 僅在工作失敗時通知
	- 1. 選擇僅在列印工作失敗時通知。
	- 2. 從用於傳送通知的方式清單中選擇通知的傳送方式。 如果選擇的通知方式是電子郵件,請在通知電子郵件地址欄位中鍵入電子郵件地址。
	- 3. 若要在通知中包含第一個掃描頁面的縮圖,請選擇包含縮圖。
	- 4. 若要提示使用者檢閱其通知設定,請選擇**工作開始前提示使用者**,然後按一下**下一步。**

#### 對話方塊四: 掃描設定

在**掃描設定**對話方塊中,設定快速設定的預設掃描偏好設定,然後按一下**下一步。** 

#### 掃描設定:

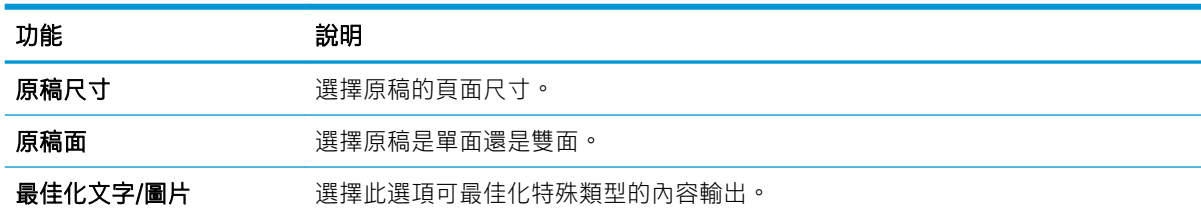

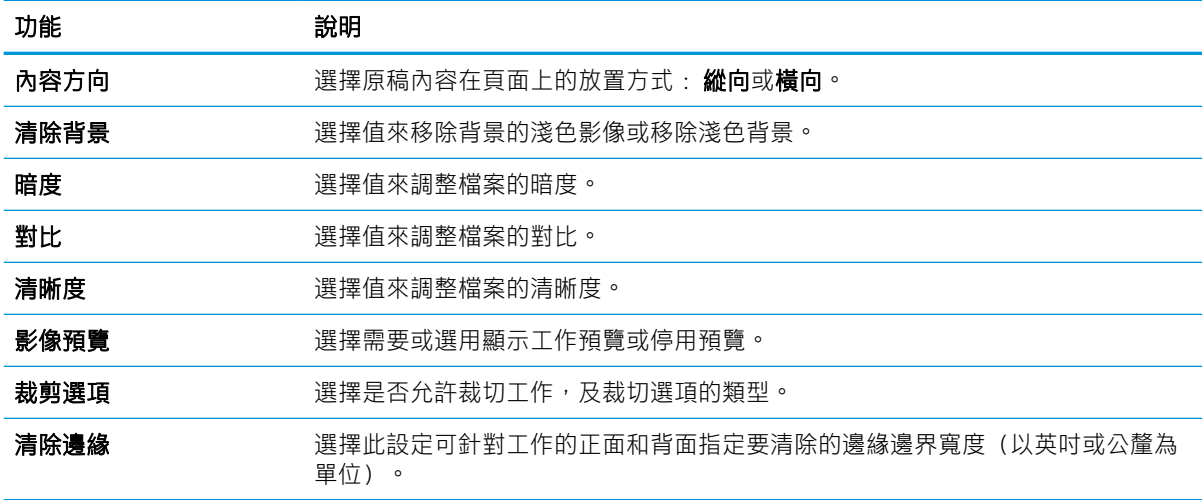

# 對話方塊五: 檔案設定

在**檔案設定**對話方塊中,設定快速設定的預設檔案設定,然後按一下下一步。

檔案設定:

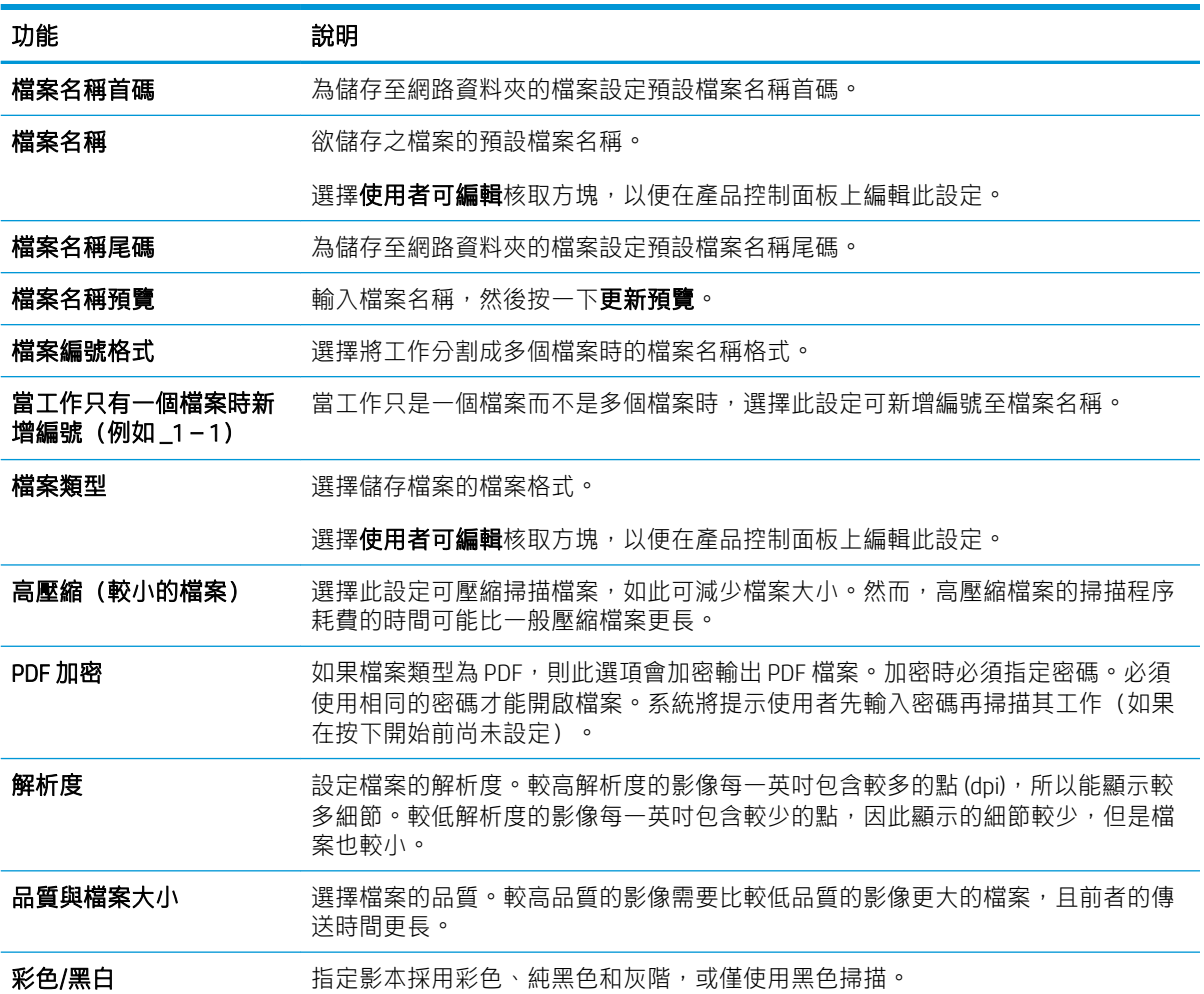

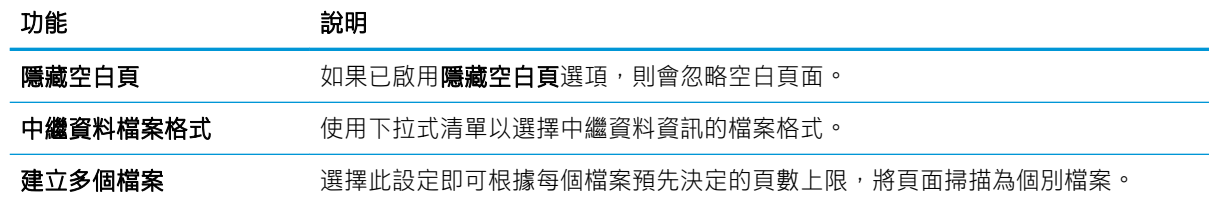

#### 對話方塊六: 摘要

在摘要對話方塊上,檢閱摘要對話方塊,然後按一下完成。

#### 步驟三: 完成設定

- 1. 在左側導覽窗格中,按一下掃描至網路資料夾。
- 2. 在掃描至網路檔案夾頁面上,檢閱選擇的設定,然後按一下套用以完成設定。

# 設定掃描至 USB 磁碟機

- 簡介
- 步驟 1: 存取 HP Embedded Web Server
- 步驟 2: [啟用「掃描至](#page-52-0) USB 磁碟機」
- 步驟三: [設定快速設定\(選用\)](#page-52-0)
- 「掃描至 USB [磁碟機」設定的預設掃描設定](#page-53-0)
- 「儲存至 USB [設定」的預設檔案設定](#page-54-0)

## 簡介

產品具備掃描文件並將文件儲存至 USB 隨身碟的功能。 必須先透過 HP Embedded Web Server (EWS) 設定 好功能才能使用該功能。

### 步驟 1: 存取 HP Embedded Web Server

- 1. 從產品控制面板的主畫面中,選擇「資訊」 2 圖示,然後選擇「網路」 2 圖示以顯示 IP 位址或 主機名稱。
- 2. 開啟網頁瀏覽器,然後在位址列中準確輸入產品控制面板上顯示的 IP 位址或主機名稱。 按下電腦 鍵盤上的 Enter 鍵。 EWS 隨即開啟。

#### https://10.10.XXXXX/

 $\bar{\mathbb{B}}$  附註:如果 Web 瀏覽器顯示訊息,指出存取網站可能不安全,請選擇繼續瀏覽網站的選項。存取 此網站不會對電腦造成任何傷害。

<span id="page-52-0"></span>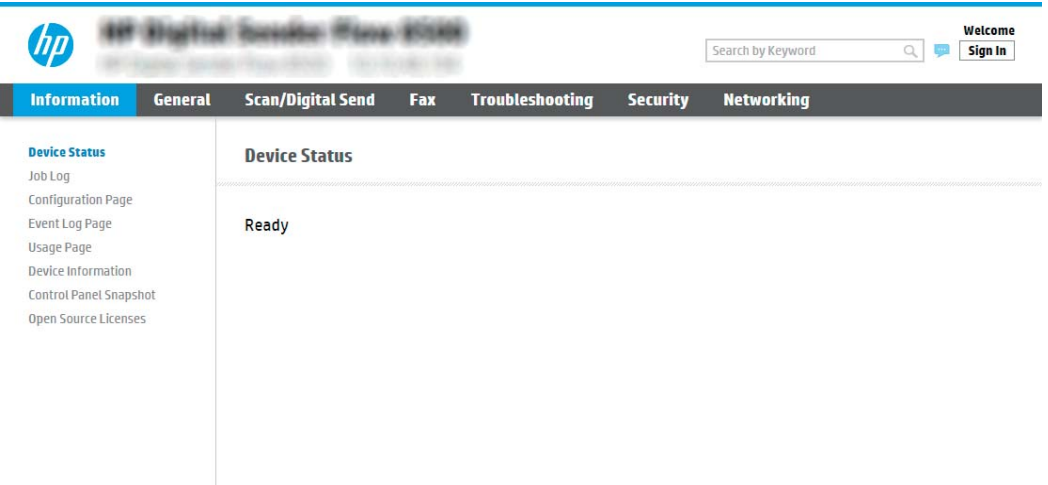

## 步驟 2: 啟用「掃描至 USB 磁碟機」

- 1. 選擇安全性標籤。
- 2. 捲動至硬體連接埠,並確定已啟用啟用主機 USB 隨插即用。
- 3. 選擇掃描/數位傳送標籤,然後從左側功能表中選擇預設工作選項。
- 4. 選擇啟用掃描至 USB 核取方塊。

 $\overline{\mathbb{B}}$  附註:大部分的裝置隨附已安裝的硬碟機 (HDD)。在某些情況下,可以透過 USB 新增額外的儲存裝置。 確認「儲存至 USB」功能是否需要擴充至 USB 和硬碟機

## 步驟三: 設定快速設定(選用)

 $\widetilde{\mathbb{E}}$  附註: 快速設定是可在產品主畫面或快速設定應用程式中存取的捷徑工作。

- 1. 在左側導覽窗格的**掃描至 USB 磁碟機**區域中, 按一下**快速設定**。
- 2. 選擇下列其中一個選項:
	- 在表格的快速設定應用程式底下選擇現有「快速設定」。 -或-
	- 按一下**新增**來啟動「快速設定精靈」。
- 3. 如果您選擇**新增,快速設定**頁面即會開啟。完成下列資訊:
	- 快速設定名稱:輸入新「快速設定」的標題。
	- 快速設定描述: 輸入快速設定的說明。
	- 快速設定開始選項: 若要設定「快速設定」的啟動方式,請按一下輸入應用程式,然後使用 者按開始,或從主畫面選擇後立刻開始。
- 4. 選擇當 USB 儲存裝置插入控制面板附近的 USB 連接埠時掃描檔案儲存在 USB 儲存裝置上的預設位 置,然後按下一步。 預設位置選項如下:
- <span id="page-53-0"></span>● 儲存在 USB 儲存裝置的根目錄
- 建立或放置在 USB 儲存裝置上的此資料夾中 使用此檔案位置選項時,必須指定 USB 儲存裝 置上的資料夾路徑。必須使用反斜線 \ 來區隔路徑中的資料夾\子資料夾名稱。
- 5. 從需要通知的情況: 下拉式清單中選擇選項, 然後按一下下一步。

此設定會決定當儲存至 USB 快速設定工作完成或失敗時,是否要通知使用者,以及傳送通知的方 式。針對**需要通知的情況:** 設定的選項有:

- 不要通知
- 當工作完成時通知
- 僅在工作失敗時通知
- 6. 針對快速設定選擇掃描設定,然後按一下下一步。
- 附註:如需可用掃描設定的詳細資訊,請參閱位於第 44 頁的「掃描至 USB 磁碟機」設定的預設 掃描設定。
- 7. 針對快速設定選擇**檔案設定**,然後按一下下一步。
- $\overline{\mathbb{B}}$  附註:如需可用檔案設定的詳細資訊,請參閱位於第 44 頁的「掃描至 USB 磁碟機」設定的預設 掃描設定。
- 8. 檢閱設定的摘要,然後按一下完成儲存快速設定,或按一下上一步來編輯設定。

## 「掃描至 USB 磁碟機」設定的預設掃描設定

#### 表格 2-1 「掃描至 USB 磁碟機」設定的掃描設定:

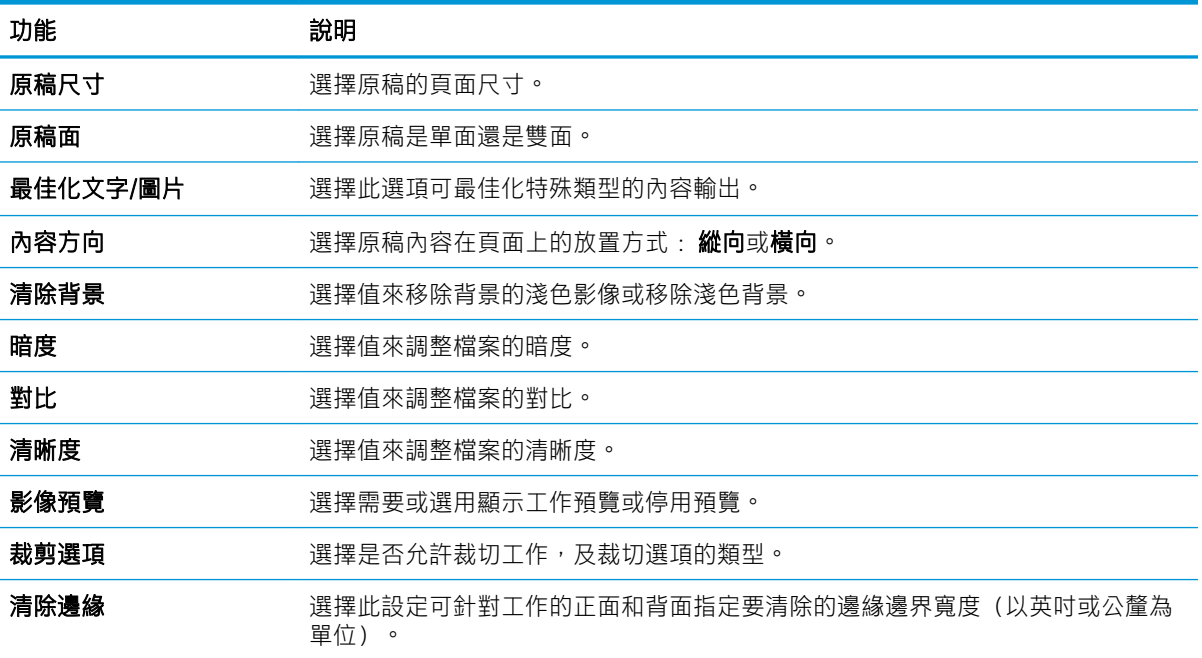

# <span id="page-54-0"></span>「儲存至 USB 設定」的預設檔案設定

## 表格 2-2 「儲存至 USB 設定」的檔案設定:

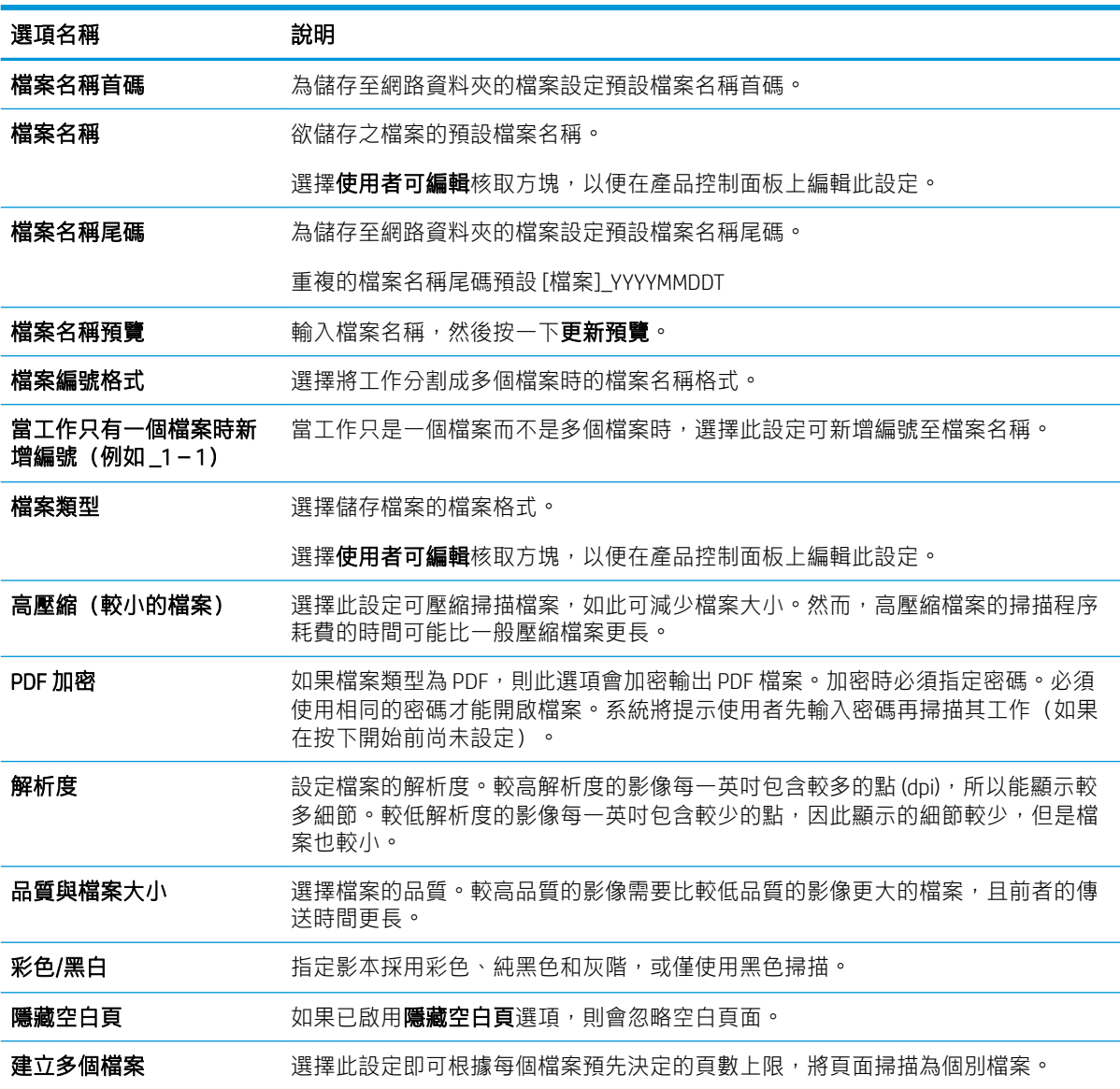

# 設定掃描至 SharePoint®

- [簡介](#page-55-0)
- [在開始之前](#page-55-0)
- 步驟1: 存取 [HP Embedded Web Server \(EWS\)](#page-55-0)
- 步驟 2: 啟用「掃描至 SharePoint®[」並建立「掃描至](#page-55-0) SharePoint」快速設定
- [直接掃描檔案並儲存至](#page-57-0) Microsoft® SharePoint 網站

● 儲存至 SharePoint® [的快速設定掃描設定和選項](#page-58-0)

# <span id="page-55-0"></span>簡介

使用儲存至 SharePoint®,將文件直接掃描至 Microsoft® SharePoint 網站。這項功能讓您不再需要將文件掃 描到網路資料夾、USB 快閃磁碟或電子郵件訊息後,再將檔案手動上傳到 SharePoint 網站。

「儲存至 SharePoint®」支援所有掃描選項,包括能將文件作為影像掃描,或使用 OCR 功能建立文字檔 案或可搜尋的 PDF。

此功能預設為停用。在 HP Embedded Web Server (EWS) 中啟用「儲存至 SharePoint®」。

## 在開始之前

SharePoint 網站必須先存在將儲存掃描檔案的目的地資料夾,且必須針對目的地資料夾啟用寫入權限, 才能完成此程序。「儲存至 SharePoint®」預設為停用。

## 步驟 1: 存取 HP Embedded Web Server (EWS)

- 1. 從產品控制面板的主畫面中,選擇「資訊」← 圖示,然後選擇「網路」 呆 圖示以顯示 IP 位址或 主機名稱。
- 2. 開啟網頁瀏覽器,然後在位址列中準確輸入產品控制面板上顯示的 IP 位址或主機名稱。 按下電腦 鍵盤上的 Enter 鍵。 EWS 隨即開啟。

https://10.10.XXXXX/

 $\dddot{\Xi}$  附註:如果 Web 瀏覽器顯示訊息,指出存取網站可能不安全,請選擇繼續瀏覽網站的選項。存取 此網站不會對電腦造成任何傷害。

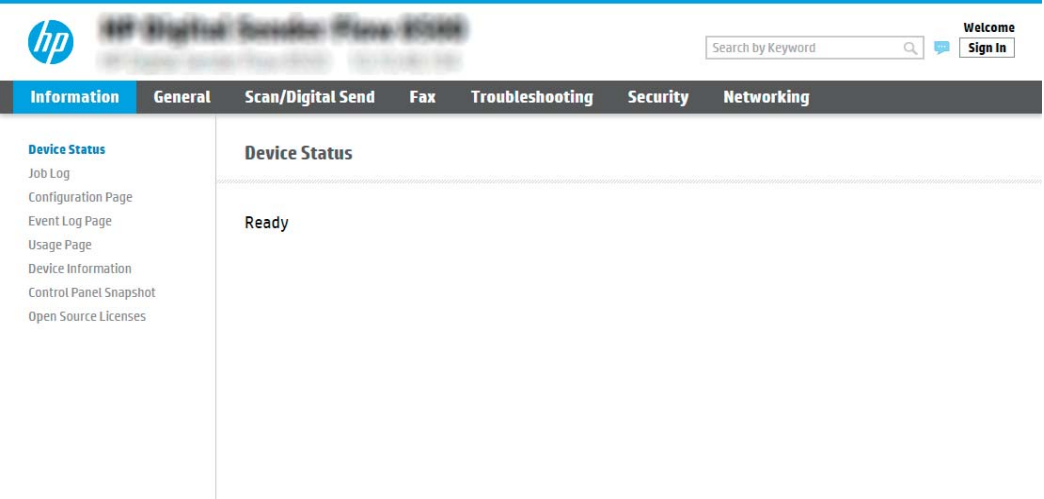

## 步驟 2: 啟用「掃描至 SharePoint®」並建立「掃描至 SharePoint」快速設定

依照下列步驟啟用**掃描至 SharePoint** 功能, 並建立「儲存至 SharePoint」快速設定:

- 1. 使用頂端導覽標籤,按一下掃描/數位傳送。
- 2. 在左側導覽窗格中,按一下掃描至 SharePoint<sup>®。</sup>

附註:快速設定是可在產品主畫面或快速設定應用程式中存取的捷徑工作。

- 3. 選擇啟用掃描至 SharePoint®, 然後按一下套用。
- 4. 在**快速設定清單**區域中,按一下**新增**以啟動快速設定精靈。
- 5. 輸入快速設定名稱(例如「掃描至 SharePoint」)和快速設定說明。
- 6. 選擇快速設定開始選項,以決定在產品控制面板上選擇某項快速設定後發生的動作,然後按下一 步。
- 7. 依照下列步驟將路徑新增至 SharePoint 資料夾。
	- a. 在 SharePoint® 設定頁面上按一下新增,以開啟新增 SharePoint® 路徑頁面。
	- b. 開啟另一個瀏覽器視窗,瀏覽至要使用的 SharePoint 資料夾,然後從該瀏覽器視窗複製 SharePoint 資料夾的資料夾路徑。
	- c. 將 SharePoint 資料夾路徑貼入 SharePoint® 路徑: 欄位中輸入四位數 PIN。
	- d. 產品預設會覆寫檔案名稱和新檔案相同的現有檔案。 清除**覆寫現有的檔案**,使名稱和現有檔 案相同的新檔案獲得更新的時間/日期戳記。
	- e. 從驗證設定下拉式功能表中選擇選項。選擇是否必須以認證登入 SharePoint 網站,或要將認 證儲存在「快速設定」中。
		- $\overline{\mathbb{B}}$  附註:若在驗證設定下拉式功能表中選擇在控制面板登入後,使用使用者憑證連線,那麼登 入的使用者必須具有指定之 SharePoint 網站的寫入權限。

学 附註:為安全起見,產品不會顯示在「快速設定精靈」中輸入的認證。

- f. 按一下確定以完成 SharePoint 路徑設定,然後瀏覽返回 SharePoint 目的地設定頁面。
- 8. 選擇先確認資料夾存取權再開始工作,以確保每次使用快速設定時,皆可存取指定為目的地資料 來的 SharePoint 資料夾。如果沒有選擇此選項,工作可更快地儲存至 SharePoint 資料夾。不渦,如 果沒有選擇此選項,且 SharePoint 資料夾也無法存取,工作將會失敗。
- 9. 按一下下一步。
- 10. 設定需要通知的情況: (在通知設定頁面上)。 此設定可將「快速設定」設為在工作成功完成或 失敗時不要通知,或傳送電子郵件訊息。 從**需要通知的情況:** 下拉式功能表中, 選擇下列其中一 個選項:
	- 針對快速設定選擇**不要通知**,在工作成功完成或失敗時不要執行任何通知動作。
	- 針對「快速設定」選擇**當工作完成時通知**,以便在工作成功完成時傳送通知。
	- 針對「快速設定」選擇僅在工作失敗時通知,以便僅在工作失敗時傳送通知。

選擇當工作完成時通知或僅在工作失敗時通知皆需要設定用來傳送通知的方法: 。選擇下列選 項:

電子郵件 : 使用此選項,當發生選定的通知條件時傳送電子郵件。此選項需要在**通知電子郵** 件地址:欄位中有填入有效的電子郵件位址 欄位中輸入四位數 PIN。

 $\bar{\mathbb{B}}$  附註: 若要使用電子郵件通知功能, 請先設定產品上的電子郵件功能。

<span id="page-57-0"></span> $\overline{\mathbb{B}}$  附註 : 針對每一通知選項選擇包含縮圖, 以包含掃描工作頁面第一頁的縮圖影像。

- 11. 按一下下一步。
- 12. 從掃描設定頁面選擇選項,然後按一下下一步。如需詳細資訊,請參閱位於第 49 [頁的表格](#page-58-0) 2-3 「儲存至 SharePoint®[」的掃描設定](#page-58-0)。
- 13. 從**檔案設定**頁面選擇選項,然後按一下**下一步。**如需詳細資訊,請參閱位於第 50 [頁的表格](#page-59-0) 2-4 「儲存至 SharePoint[」的檔案設定。](#page-59-0)
- 14. 檢閱設定的摘要,然後按一下**完成**儲存快速設定,或按一下**上一步**來編輯設定。

## 直接掃描檔案並儲存至 Microsoft® SharePoint 網站

- 1. 將文件列印面向下放在掃描器玻璃板上,或將文件列印面向上放在文件進紙器中,然後根據文件 尺寸調整紙張導板。
- 2. 從產品控制面板的主畫面中,選擇掃描,然後選擇掃描至 SharePoint®。

2 附註:可能必須登入本產品才能使用此功能。

- 3. 若要選擇快速設定,請在快速設定和預設區域中選擇載入。 選擇快速設定,然後選擇載入。
- 4. 選擇檔案名稱: 文字欄位以開啟鍵盤,然後使用螢幕上的鍵盤或實體鍵盤輸入檔案的名稱。 選擇 Enter 。
- 5. 選擇選項以檢視和設定文件的設定。
- 6. 選擇畫面右窗格以預覽文件。 在預覽畫面中,使用畫面右側的選項來調整預覽選項並重新排列、 旋轉、插入或移除頁面。

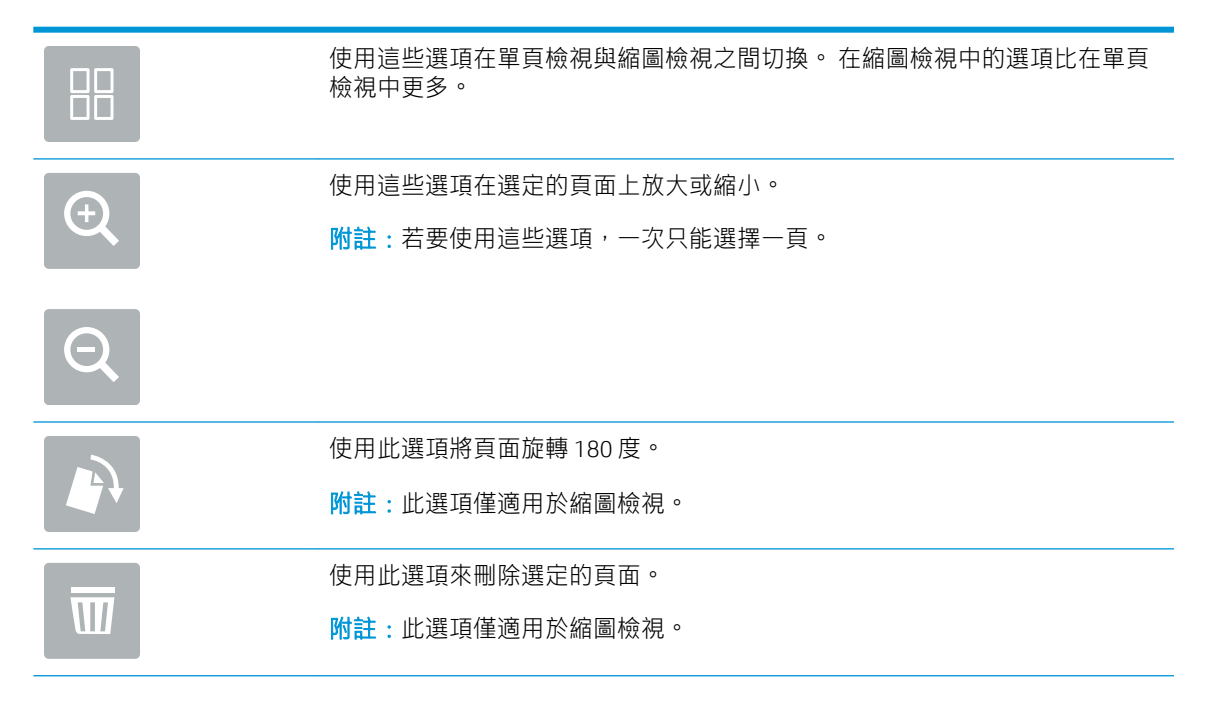

<span id="page-58-0"></span>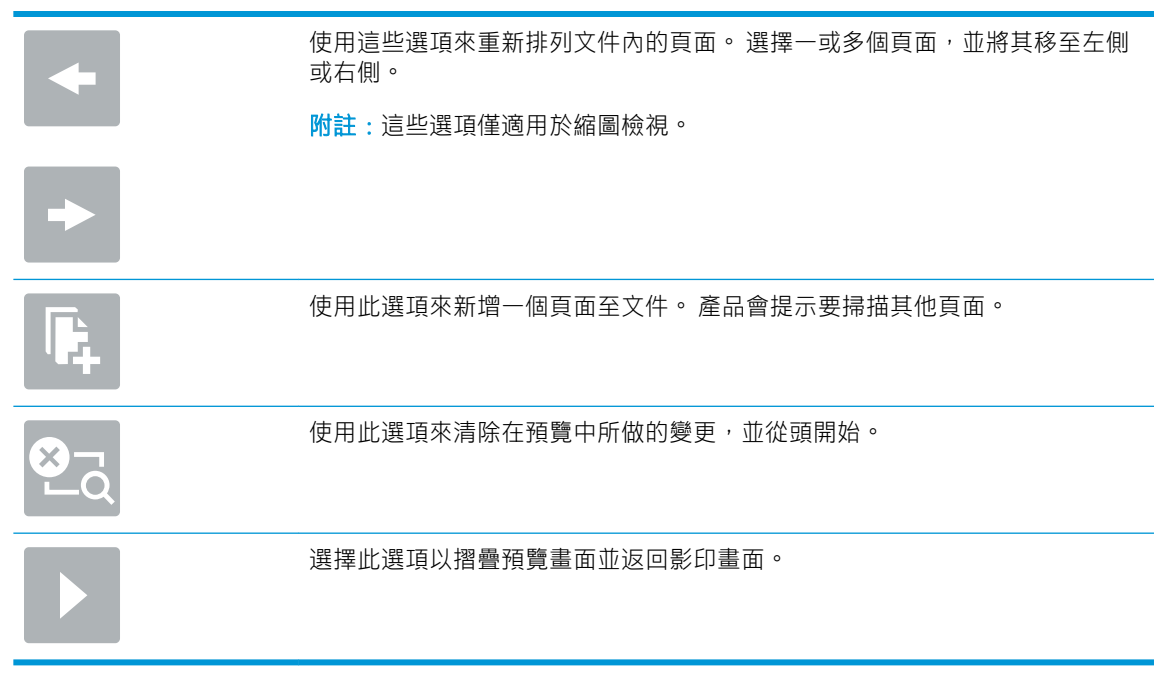

7. 選擇「開始」 以儲存檔案。

## 儲存至 SharePoint® 的快速設定掃描設定和選項

下表列出當新增、編輯,或複製「儲存至 SharePoint® 快速設定」時,快速設定精靈中可使用的選項。

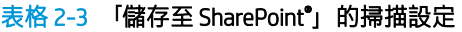

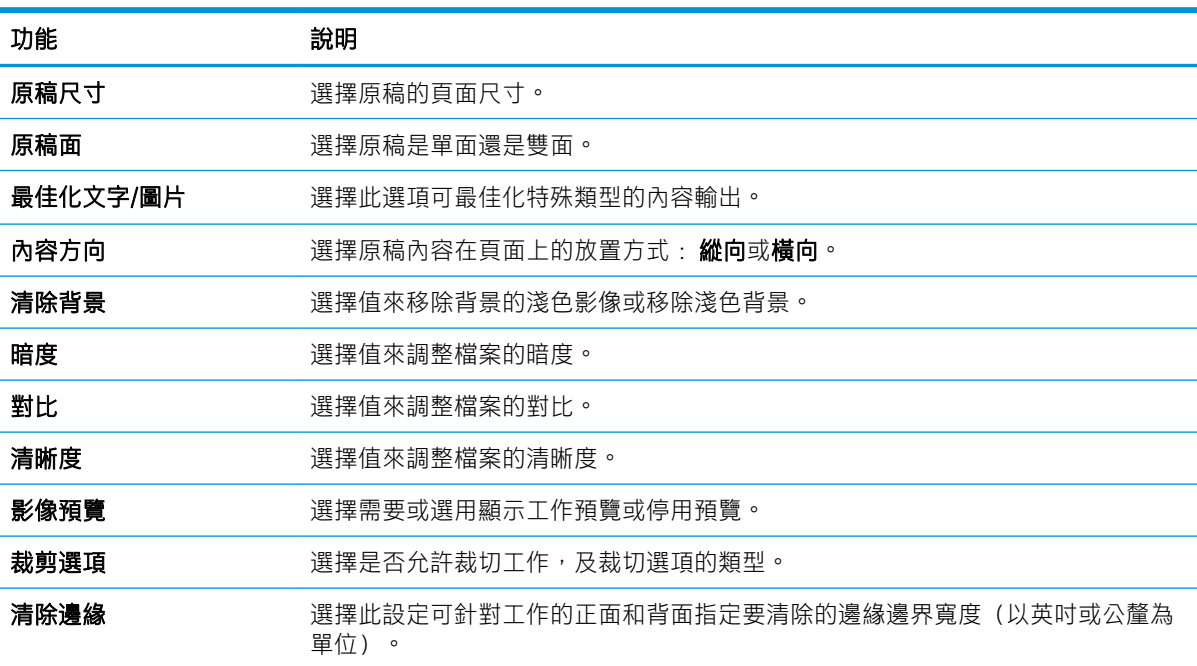

#### <span id="page-59-0"></span>表格 2-4 「儲存至 SharePoint」的檔案設定

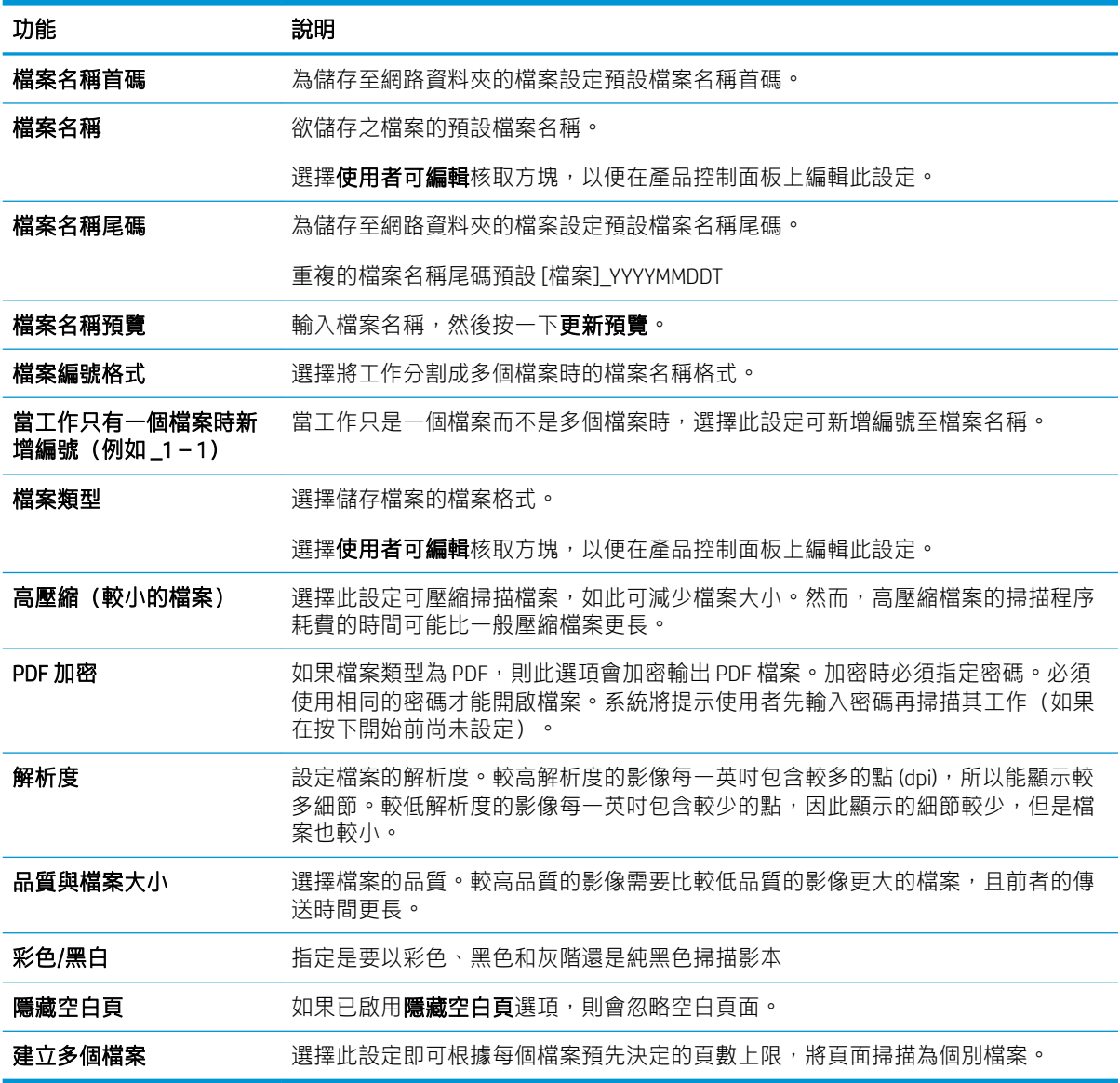

# 建立快速設定

- 簡介
- 步驟1: 存取 [HP Embedded Web Server \(EWS\)](#page-60-0)
- 步驟 2: [新增和管理快速設定](#page-60-0)

# 簡介

快速設定是可在產品控制面板的主畫面或快速設定功能中使用的捷徑工作,並且不會影響基礎應用程 式的預設設定。若要在產品控制面板上使用快速設定,請啟用基礎應用程式。

為下列基礎應用程式建立「快速設定」,以改善工作的正確性及完成工作的時間:

- <span id="page-60-0"></span>電子郵件 — 使用「電子郵件快速設定」來設定和儲存常用的設定, 以便透過電子郵件以電子郵件 附件的形式從產品傳送工作。
- 掃描至網路資料夾 使用「儲存至網路資料夾快速設定」來設定和儲存常用的設定, 以便將工作 儲存至網路資料夾。
- 掃描至 USB 使用「儲存至 USB 快速設定」來設定和儲存常用的設定, 以便將工作儲存至 USB 裝 置。
- 掃描至 SharePoint® 使用「儲存至 SharePoint 快速設定」來設定和儲存常用的設定,以便將工作 儲存至 SharePoint 網站。

從各種工作選項選擇,例如在選擇快速設定時立即啟動工作,或要求先預覽影像再啟動工作。

### 步驟 1: 存取 HP Embedded Web Server (EWS)

- 1. 從產品控制面板的主畫面中,選擇「資訊」 2圖示,然後選擇「網路」 2 圖示以顯示 IP 位址或 主機名稱。
- 2. 開啟網頁瀏覽器,然後在位址列中準確輸入產品控制面板上顯示的 IP 位址或主機名稱。 按下電腦 鍵盤上的 Enter 鍵。 EWS 隨即開啟。

https://10.10.XXXXX

 $\dddot{\Xi}$  附註:如果 Web 瀏覽器顯示訊息,指出存取網站可能不安全,請選擇繼續瀏覽網站的選項。存取 此網站不會對電腦造成任何傷害。

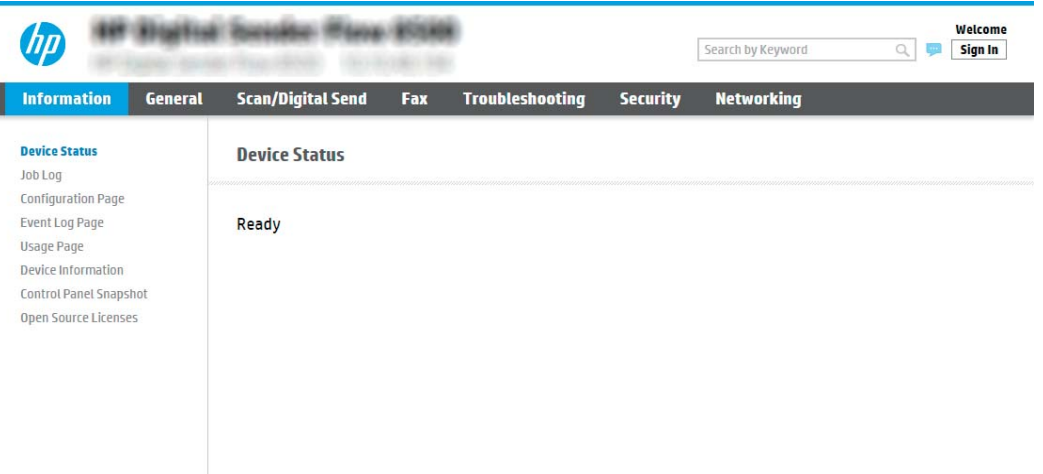

## 步驟 2: 新增和管理快速設定

#### 新增快速設定

ı

請使用下列步驟來新增快速設定。

- 1. 使用頂端導覽標籤, 按一下一**般**。
- 2. 在左側導覽窗格中,按一下快速設定。
- 3. 按一下「新增」。快速設定頁面會開啟。
- $\bar{\mathbb{B}}$  附註: 按一下任何快速設定頁面上的取消以取消目前的變更,結束快速設定,並返回快速設定頁 面。
- 4. 選擇快速設定類型,然後按一下下一步。 下列快速設定類型可供選擇,具體取決於您的產品:

 $\stackrel{\mathbb{P}}{\rightarrow}$  附註:只有在使用一般 EWS 標籤建立快速設定時,才需要決定快速設定類型。

- 掃描到電子郵件
- 掃描到傳真
- 掃描到網路資料夾
- 掃描至 USB 磁碟機
- 掃描至 SharePoint®
- 5. 在快速設定名稱(必填)欄位中輸入快速設定的標題。
- 6. 在快速設定說明欄位中輸入快速設定的說明。
- 7. 選擇快速設定開始選項,以決定在產品控制面板上選擇某項快速設定後發生的動作,然後按下一 步。
- 8. 選擇設定並完成快速設定中的工作。按一下下一步繼續前往下一個可用選項頁面,直到到達摘要 頁面為止。
- $\overline{\mathbb{B}}$  附註:快速設定中的可用設定會因新增的快速設定類型而有所不同。請參閱 位於第 53 [頁的「快](#page-62-0) <u>[速設定」設定和選項](#page-62-0)</u> 中的表格以查看每種「快速設定」類型的可用設定與選項。
- 9. 檢閱設定的摘要,然後按一下完成儲存快速設定,或按一下上一步來編輯設定。

#### 編輯快速設定

請使用下列步驟來編輯現有快速設定的設定。

- 1. 使用頂端導覽標籤, 按一下一**般**。
- 2. 在左側導覽窗格中, 按一下**快速設定**。
- 3. 在快速設定清單區域中,按一下適當快速設定旁的核取方塊,然後按一下編輯。快速設定頁面會 開啟。
- $\dddot{\Xi}$  附註: 按一下任何快速設定頁面上的取消以取消目前的變更,結束快速設定,並返回快速設定頁 面。
- 4. 如有需要,請修改下列設定,然後按一下**下一步**:
	- 快速設定名稱
	- 快捷設定說明
	- 快捷設定開始選項
- 5. 選擇設定並完成**快速設定**中的工作。按一下**下一步**繼續前往下一個可用選項頁面,直到到達**摘要** 頁面為止。
- <span id="page-62-0"></span> $\bar{\mathbb{B}}$  附註:快速設定中的可用設定會因編輯的快速設定類型而有所不同。請參閱 位於第 53 頁的「快 速設定」設定和選項 中的表格以查看每種「快速設定」類型的可用設定與選項。
- 6. 檢視摘要頁面,然後按一下完成以儲存「快速設定」所進行的變更。

#### 複製快速設定

- 1. 使用頂端導覽標籤,按一下一般。
- 2. 在左側導覽窗格中,按一下快速設定。
- 3. 在快速設定清單區域中,按一下適當快速設定旁的核取方塊,然後按一下複製。快速設定頁面會 開啟。
- $\overline{\mathbb{B}}$  附註: 按一下任何快速設定頁面上的取消以取消目前的變更, 結束快速設定, 並返回快速設定頁 面。
- 4. 如有需要,請修改下列設定,然後按一下下一步:
	- 快速設定名稱
	- 快捷設定說明
	- 快捷設定開始選項
- 5. 選擇設定並完成快速設定中的工作。按一下下一步繼續前往下一個可用選項頁面,直到到達摘要 頁面為止。
- $\bar{\mathbb{B}}$  附註:快速設定中的可用設定會因複製的快速設定類型而有所不同。請參閱位於第 53 頁的「快 速設定」設定和選項中的表格以查看每種「快速設定」類型的可用設定與選項。
- 6. 檢視**摘要**頁面,然後按一下**完成**以儲存快速設定。

#### 移除快速設定

請使用下列步驟來移除快速設定。

- 1. 使用頂端導覽標籤, 按一下**一般**。
- 2. 在左側導覽窗格中, 按一下**快速設定**。
- 3. 在**快速設定清單**區域中,按一下適當快速設定旁的核取方塊,然後按一下**移除**。
- 4. 確認頁面開啟時,按一下移除完成移除快速設定。

#### 「快速設定」設定和選項

下表列出在新增、編輯或複製「快速設定」時,「快速設定精靈」中可用的設定和選項。

#### 表格 2-5 地址和訊息欄位控制 — 掃描至電子郵件快速設定

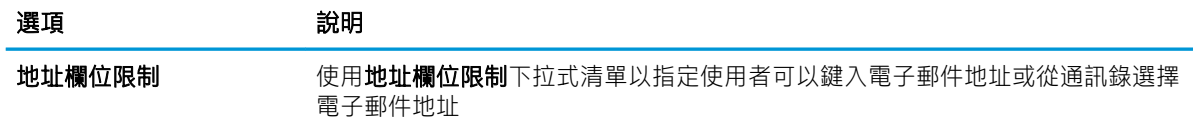

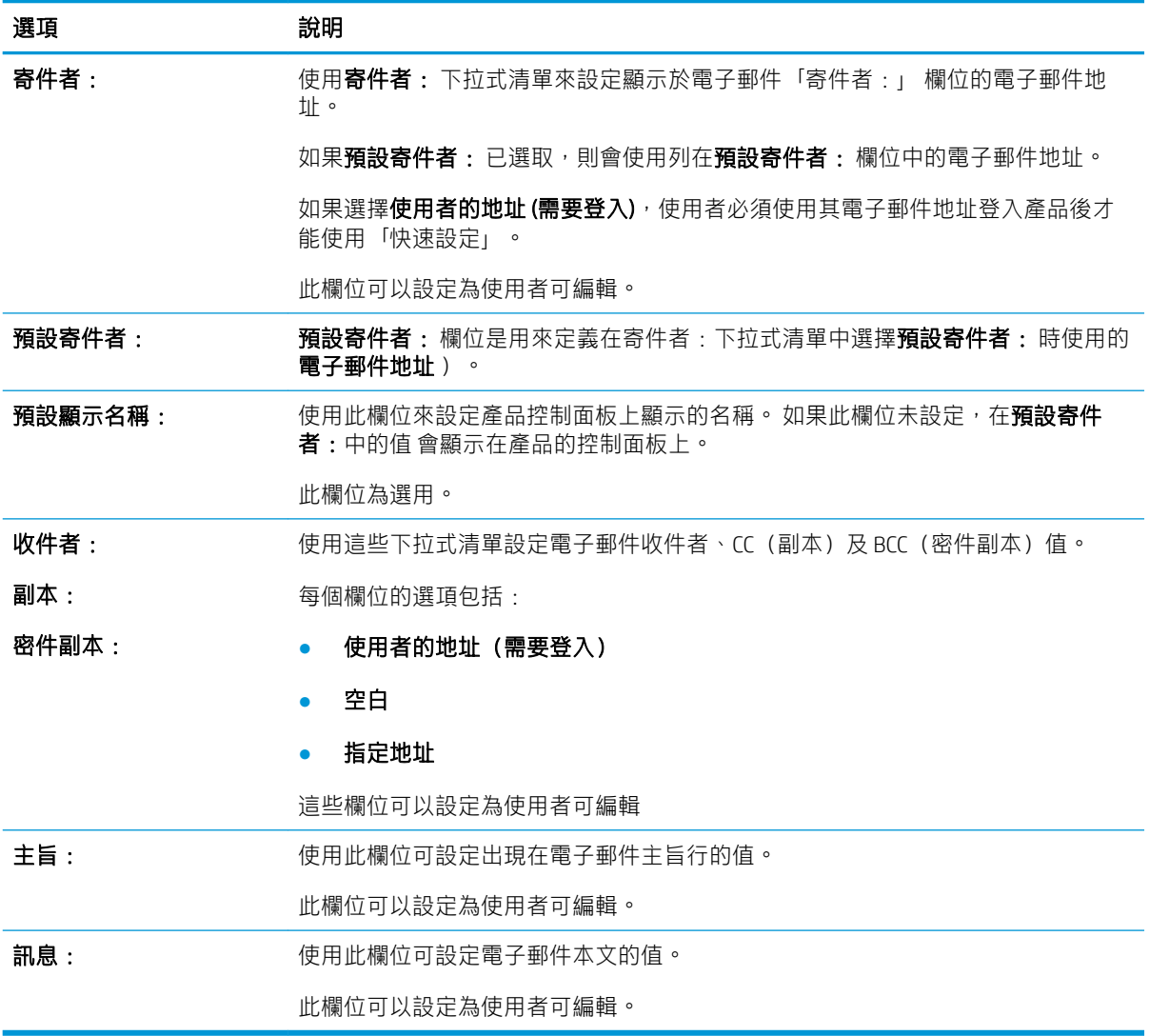

#### 表格 2-5 地址和訊息欄位控制 — 掃描至電子郵件快速設定 (續)

## 表格 2-6 簽署與加密 — 掃描至電子郵件快速設定

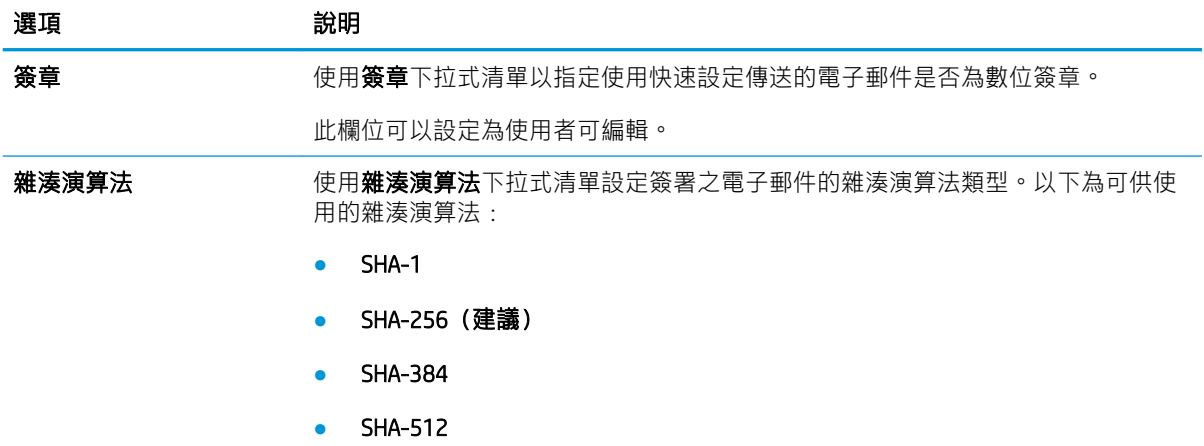

表格 2-6 簽署與加密 — 掃描至電子郵件快速設定 (續)

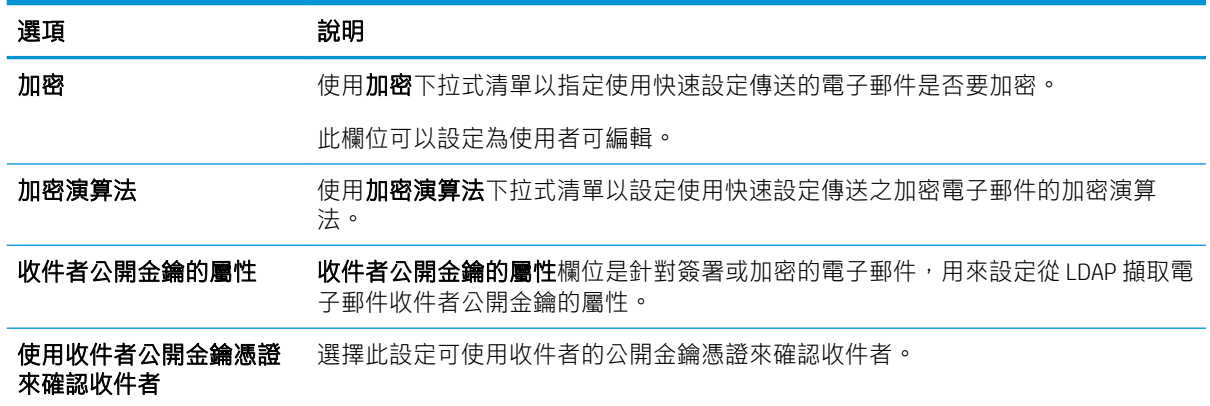

#### 表格 2-7 掃描設定 — 掃描至電子郵件、掃描至傳真、掃描至網路資料夾、掃描至 SharePoint® 與掃描至 USB 快速設 定

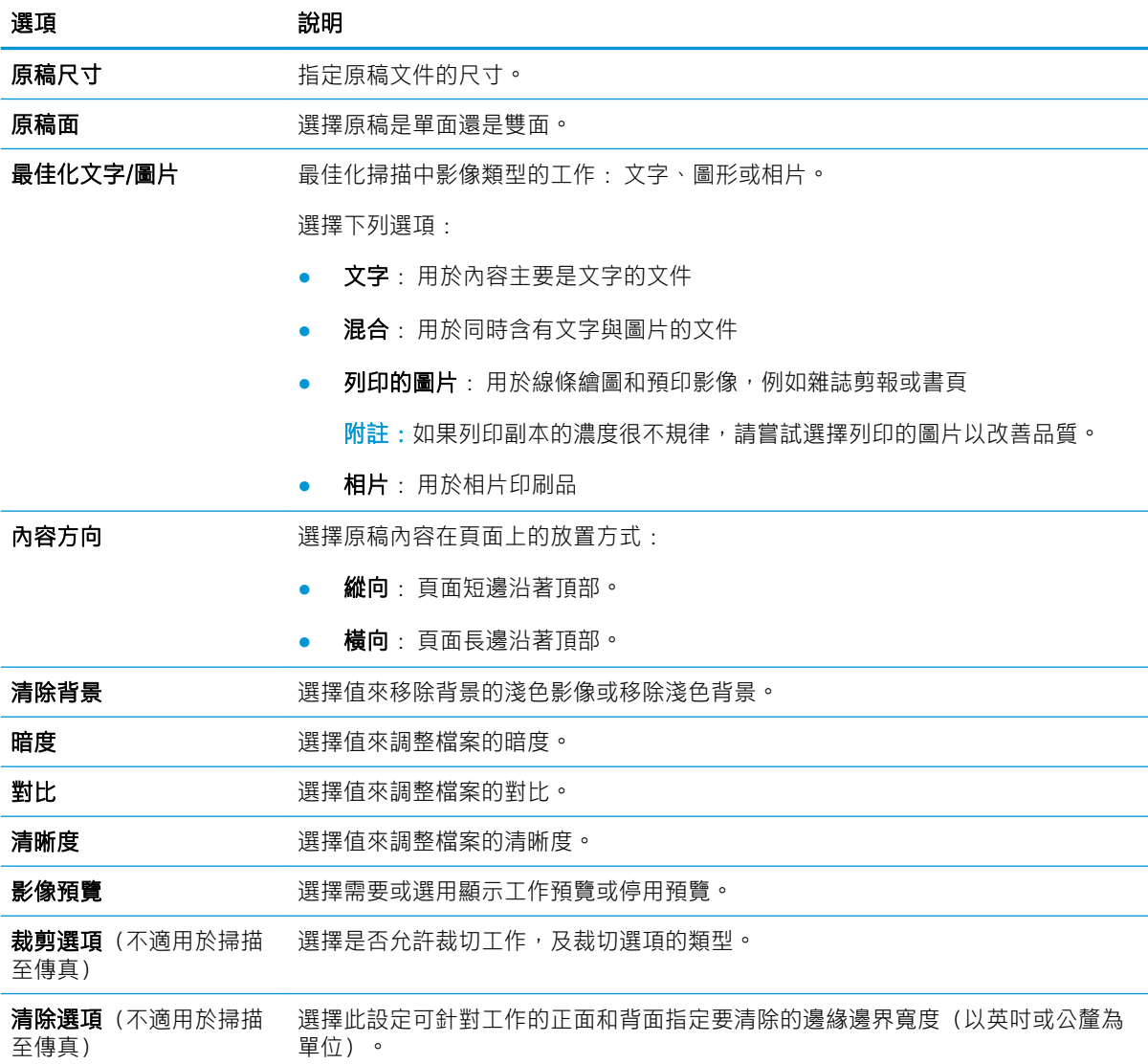

表格 2-7 掃描設定 — 掃描至電子郵件、掃描至傳真、掃描至網路資料夾、掃描至 SharePoint® 與掃描至 USB 快速設 定 (續)

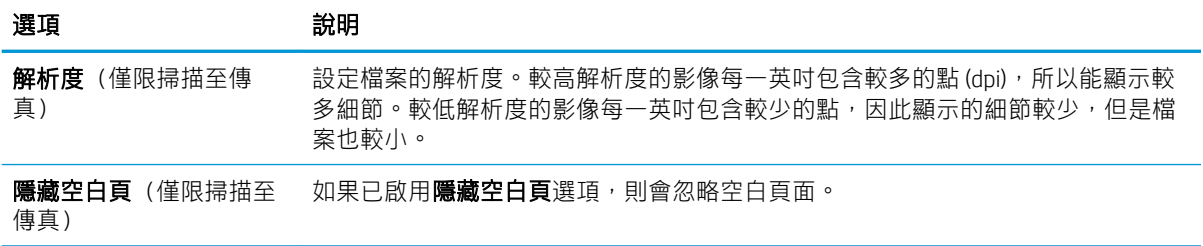

#### 表格 2-8 檔案設定 — 掃描至電子郵件、掃描至網路資料夾、掃描至 SharePoint® 與掃描至 USB 快速設定

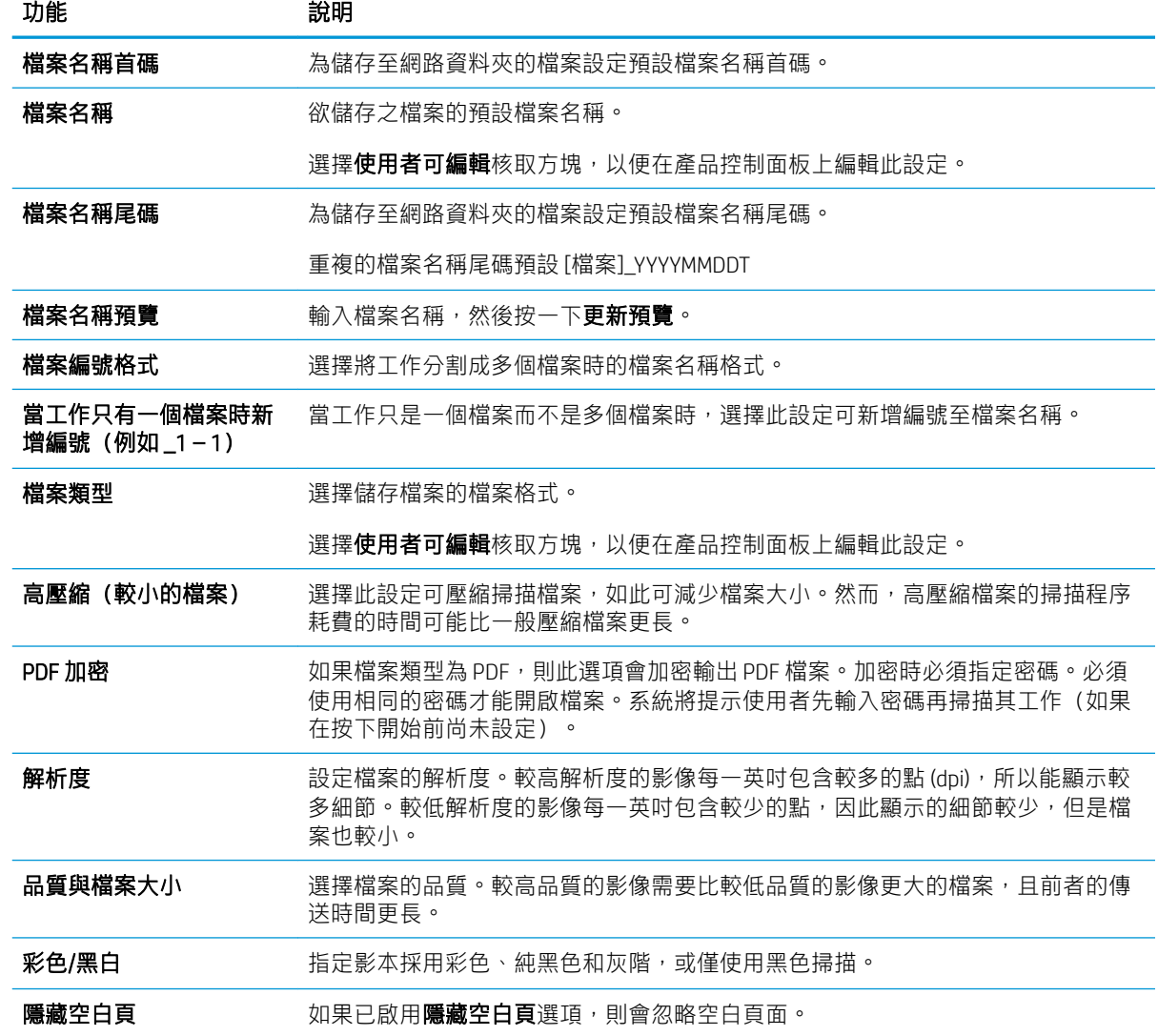

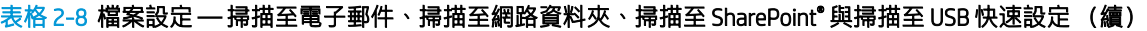

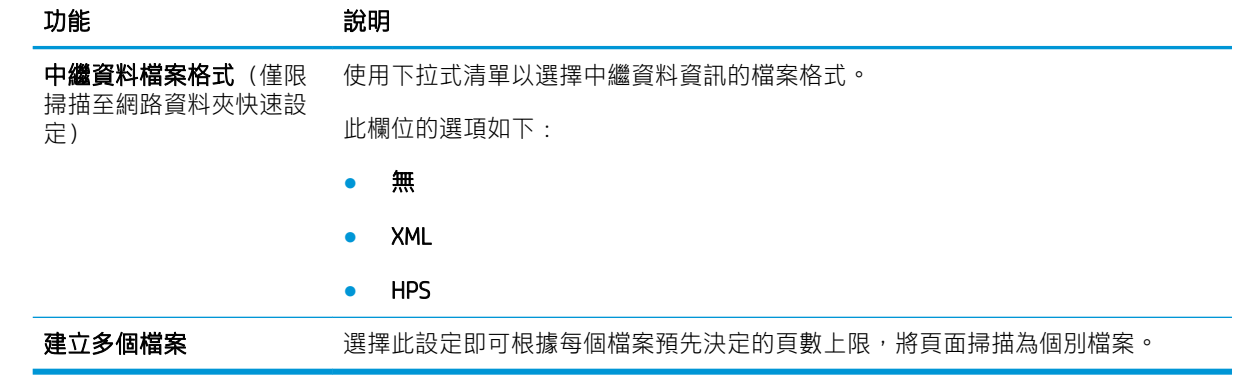

放入原稿

下列主題說明如何將原稿放在文件進紙器中及掃描器玻璃板上。

# 放入文件秘訣

- HP Digital Sender Flow 8500 fn2 文件擷取工作站的進紙匣最大容量為 150 張 75 g/m<sup>2</sup> (20 磅) 的紙 張,HP ScanJet Enterprise Flow N9120 fn2 文件掃描器為 200 張 75 g/m² (20 磅) 的紙張。 使用較重的 紙張時,最大容量會減少。
- ※ 提示:使用進紙匣紙張導板上的引導線,來協助防止超出進紙匣的容量。
- 確定原始文件在以下規格範圍內:

#### 表格 2-9 HP Digital Sender Flow 8500 fn2 文件擷取工作站

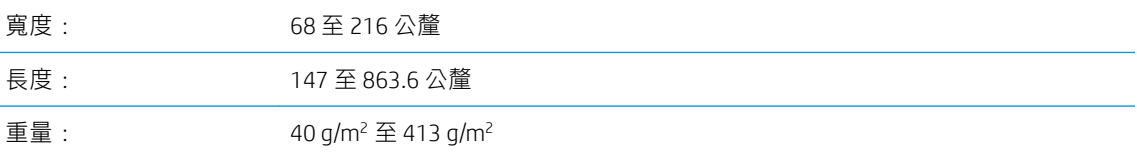

### 表格 2-10 HP ScanJet Enterprise Flow N9120 fn2 文件掃描器

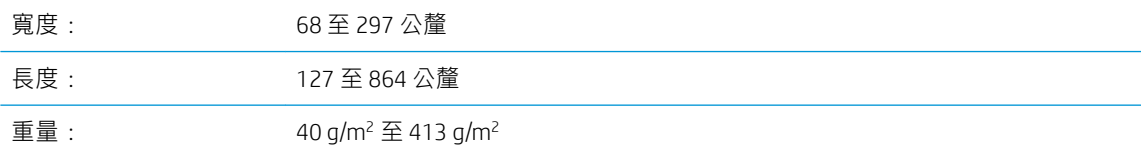

掃描下列類型的文件可能會造成卡紙或損壞文件。

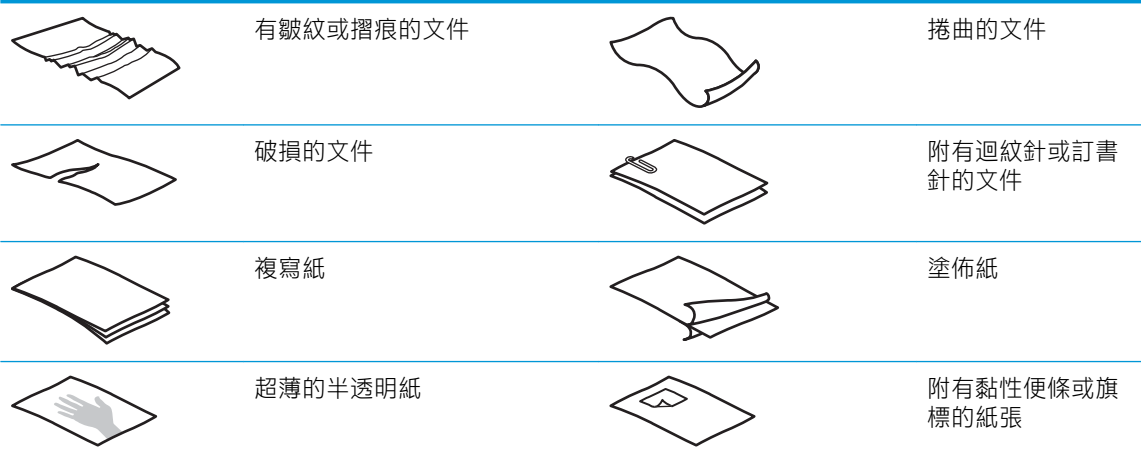

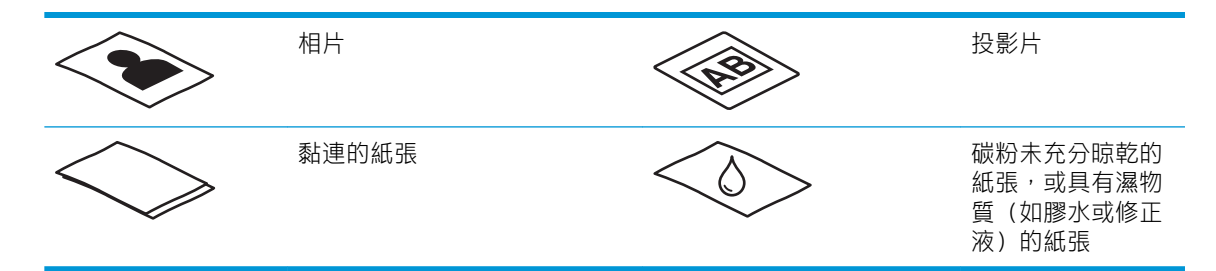

- 將文件放入進紙器前,先將文件摺疊或捲曲的部分弄平。如果文件的前緣捲曲或摺疊,可能會造 成卡紙。
- 請確定文件進紙器的罩蓋已牢固地閂上。若要正確關上罩蓋,請穩固地按下罩蓋的兩側。
- 將紙張導板調整為與文件同寬。請確定紙張導板有接觸到原稿的邊緣。如果紙張導板和文件邊緣 之間有空隙,掃描出來的影像可能會歪斜。
- 將一疊文件放入進紙器時,請將紙疊輕輕置入進紙匣。請勿將紙疊重重丟入紙匣,並且在將紙疊 放入進紙匣後,請勿敲擊紙疊的上邊緣。
- 如果滾筒明顯很髒或掃描以鉛筆手寫的文件之後,請清潔掃描滾筒。

# 支援的紙張類型與尺寸

本產品支援的紙張類型與尺寸如下所示。

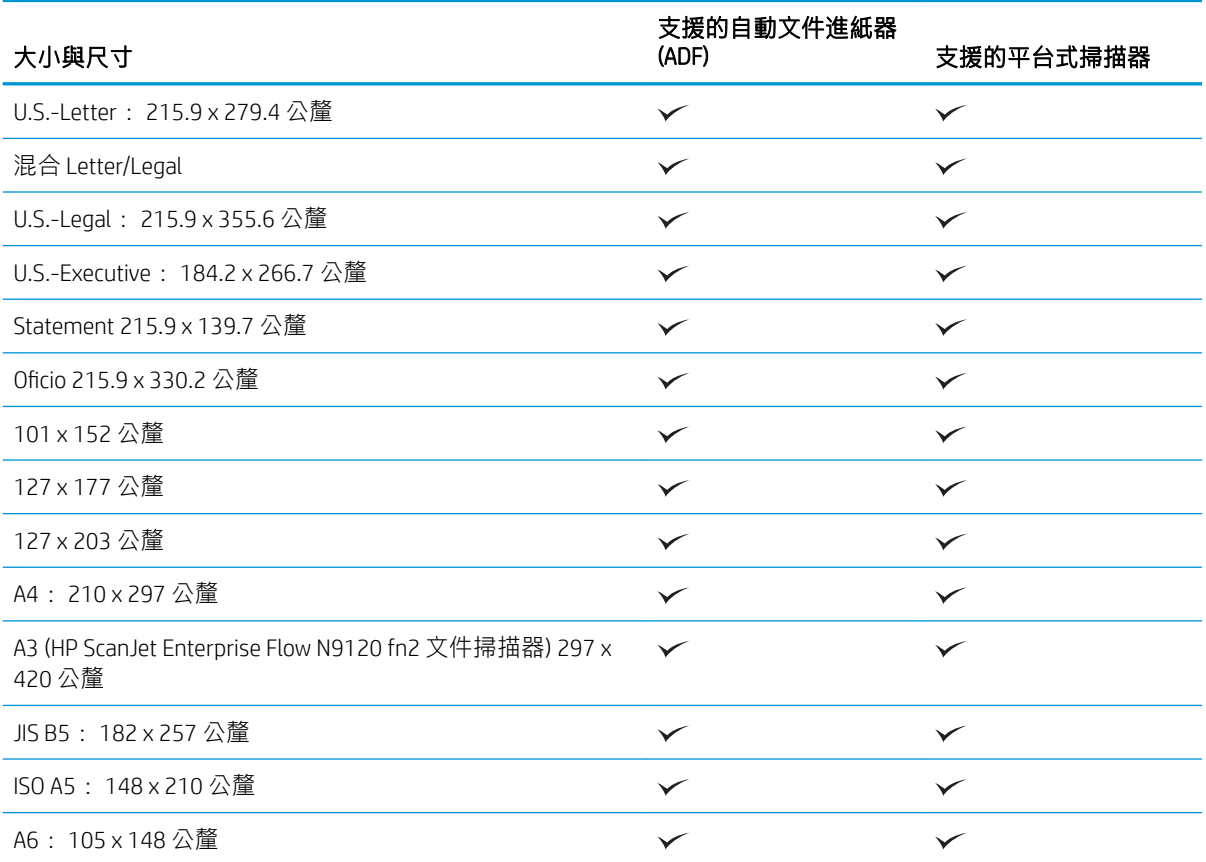

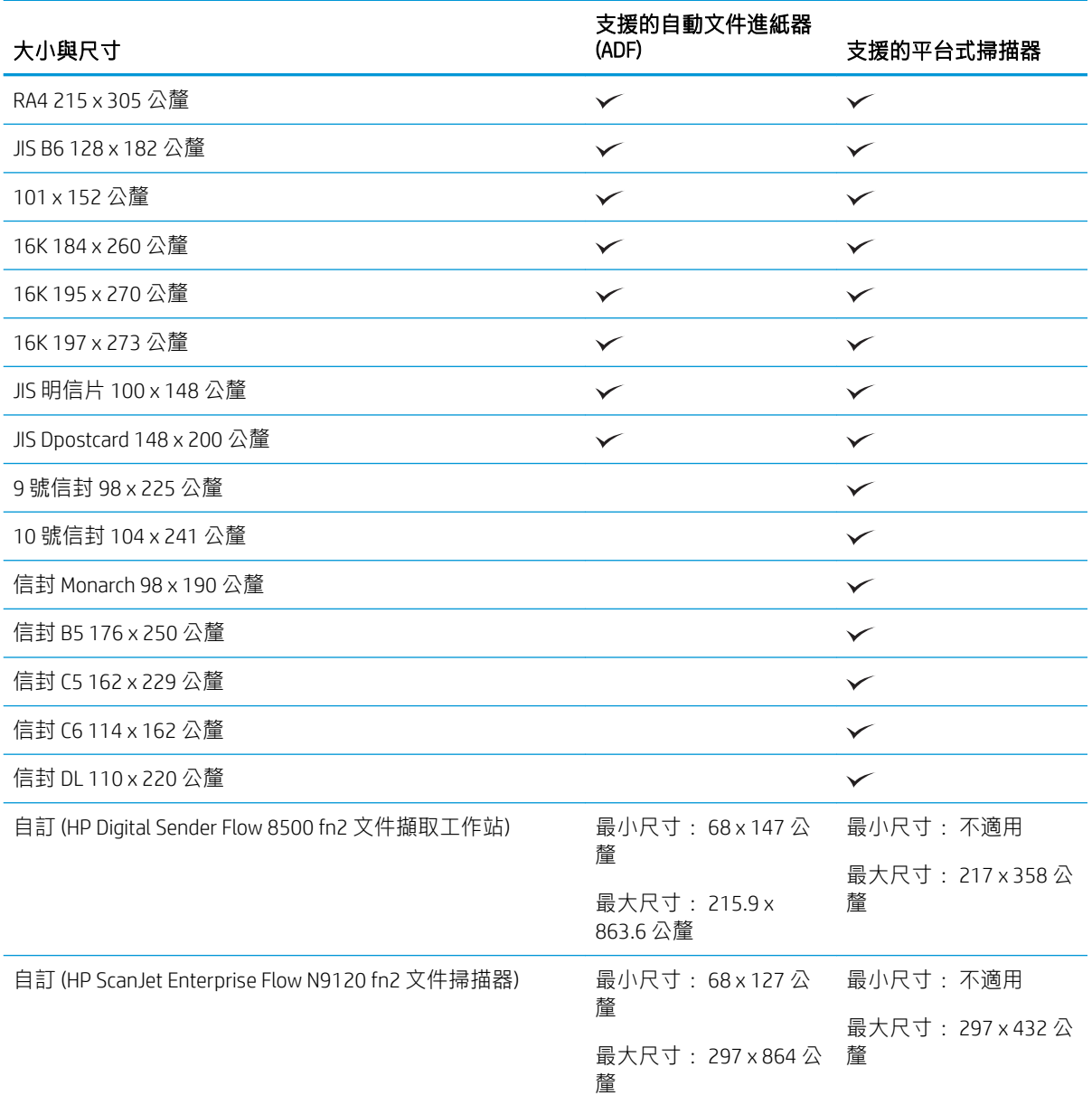

# 請在自動文件進紙器 (ADF) 進紙匣中裝入紙張

- 簡介
- [放入文件前所需遵循的準則](#page-70-0)
- [放入文件的方法](#page-70-0)
- [放入相同尺寸的文件](#page-71-0)

簡介

本文件提供有關如何將相同尺寸或混合尺寸的文件放入 HP ScanJet 平台掃描器自動文件進紙器 (ADF) 進 紙匣的說明。

- <span id="page-70-0"></span>具有相同的紙張尺寸與寬度的文件是相同尺寸文件。
- 具有不同的紙張寬度或長度的文件是混合尺寸文件,例如 legal 尺寸、letter 尺寸和支票。

## 放入文件前所需遵循的準則

在將文件放入 ADF 進紙匣之前,請確保遵循以下準則:

- 在 ADF 進紙匣中使用建議的紙張類型與尺寸。請參考「支援的紙張類型」一節以瞭解紙張容量和 功能。
- 將紙張中的摺疊或捲曲部分弄平,避免卡紙。
- 以扇形展開紙張,以取下任何釘書針、迴紋針或自黏便條。

圖示 2-1 以扇形展開文件的紙張

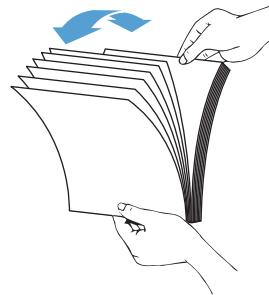

- 根據文件寬度滑動紙張導板。如果紙張導板和文件邊緣之間有空隙,掃描出來的影像可能會歪 斜。
- $\overline{\mathbb{B}}$  附註:當放入類似支票的小型文件時,請使最長邊與紙張寬度導板平行。

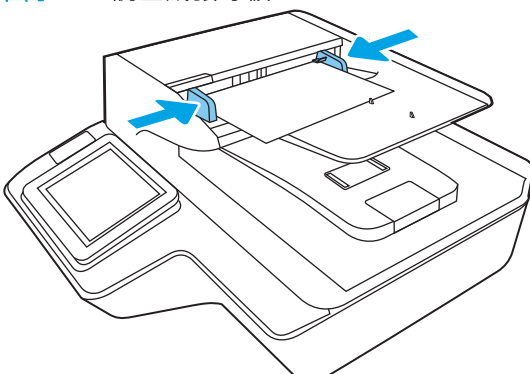

### 圖示 2-2 調整紙張導板

# 放入文件的方法

判定要放入 ADF 進紙匣的文件類型,然後使用下列其中一種方法:

- [放入相同尺寸的文件](#page-71-0)
- [將文件放在掃描器玻璃板上](#page-71-0)

<span id="page-71-0"></span> $\bar{\mathbb{B}}$  附註:若要掃描易損文件(例如有皺紋或極輕薄之紙張上的相片或文件),請將文件正面朝下放在掃 描玻璃板上。

# 放入相同尺寸的文件

請確保參考[放入文件前所需遵循的準則](#page-70-0)一節,然後依照下列步驟將相同尺寸文件放入 ADF 進紙匣:

1. 在平面上輕叩紙張的長邊,然後旋轉,再輕叩文件紙張的頂邊,以使文件紙張的各邊均對齊。

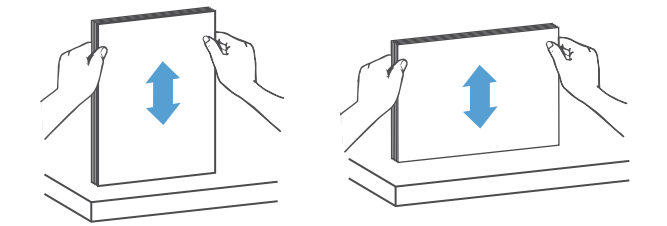

2. 將紙張正面朝上放入 ADF 進紙匣, 紙張的頂邊先進入。

 $\dddot{\Xi}$  附註:請勿觸碰文件紙疊的邊緣,或將紙疊丟進 ADF 進紙匣。

圖示 2-3 將相同尺寸的紙張放入 ADF 進紙匣

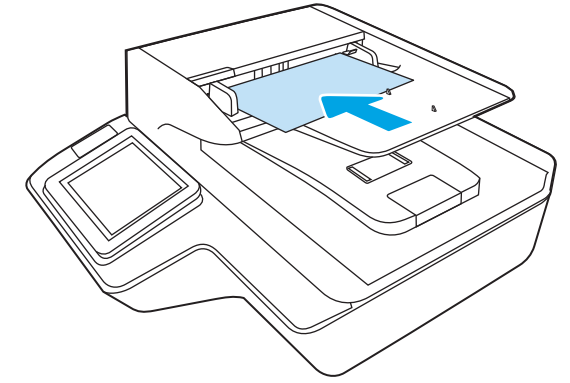

3. 根據文件寬度調整紙張導板。

27 附註:請確保不要過於用力推紙張導板,因為這樣會導致文件彎曲。

文件現已準備好進行掃描。

將文件放在掃描器玻璃板上

1. 打開掃描器蓋板。
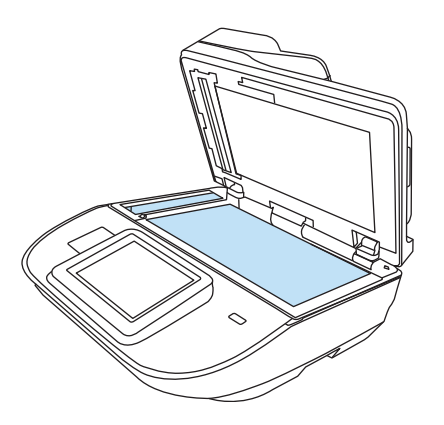

- 2. 依據產品上的指示器,將文件正面朝下放在掃描器玻璃板上。
- 3. 合上掃描器蓋板。文件現已準備好掃描。

# 執行掃描工作

### 將掃描的文件傳送至一個或多個電子郵件地址

#### 簡介

本產品具備可掃描文件,並將其傳送至一個或多個電子郵件地址的功能。 請使用 HP Embedded Web Server 將其啟用並加以設定後, 才能使用此功能。

#### 掃描文件並將其傳送至電子郵件

- 1. 將文件列印面向下放在掃描器玻璃板上,或將它列印面向上放在文件進紙器中,然後將紙張導板 調整至符合文件尺寸的位置。
- 2. 從產品控制面板的主畫面中,選擇掃描至電子郵件。

8 附註: 如果系統提示, 請鍵入您的使用者名稱和密碼。

- 3. 選擇收件者欄位以開啟鍵盤,或拉出實體鍵盤。
- $\bar{\mathbb{B}}$  附註:如果您已登入本產品,您的使用者名稱或其他預設資訊可能會顯示在寄件者欄位中。 如果 是這樣的話,您可能無法加以變更。
- 4. 使用下列其中一個方法來指定收件者:

#### 手動輸入地址

▲ 在收件者欄位中輸入地址。 若要傳送至多個地址,請以分號分隔這些地址,或在輸入每個地 址後選擇觸控式螢幕鍵盤上的 Enter ←

#### 輸入聯絡人清單中的地址

- a. 選擇收件者欄位旁的「聯絡人」 **回**,以開啟聯絡人畫面。
- b. 選擇適當的聯絡人清單。
- c. 從聯絡人清單中選擇要將名稱新增至收件者清單的一或多個名稱,然後選擇新增。
- 5. 選擇主旨和檔案名稱欄位,並使用觸控式螢幕鍵盤輸入資訊,以填妥這些欄位。
- 6. 若要設定文件的設定,請選擇選項。 例如:
	- 選擇檔案類型和解析度以指定要建立的檔案類型、解析度和輸出品質。
	- 如果原稿以雙面列印,請選擇原稿面,然後選擇雙面。
- 7. 設定以黃色三角形標示的選項後才能使用預覽功能。
- $\widetilde{\mathbb{F}}$  附註 : 預覽掃描後,這些選項會從主選項清單中移除,然後以摘要方式列在預先掃描選項清單 中。若要變更任一項選項,請捨棄預覽,並從頭開始。

預覽是選用功能。

8. 選擇畫面右窗格以預覽文件。 在預覽畫面中,使用畫面右側的選項來調整預覽選項並重新排列、 旋轉、插入或移除頁面。

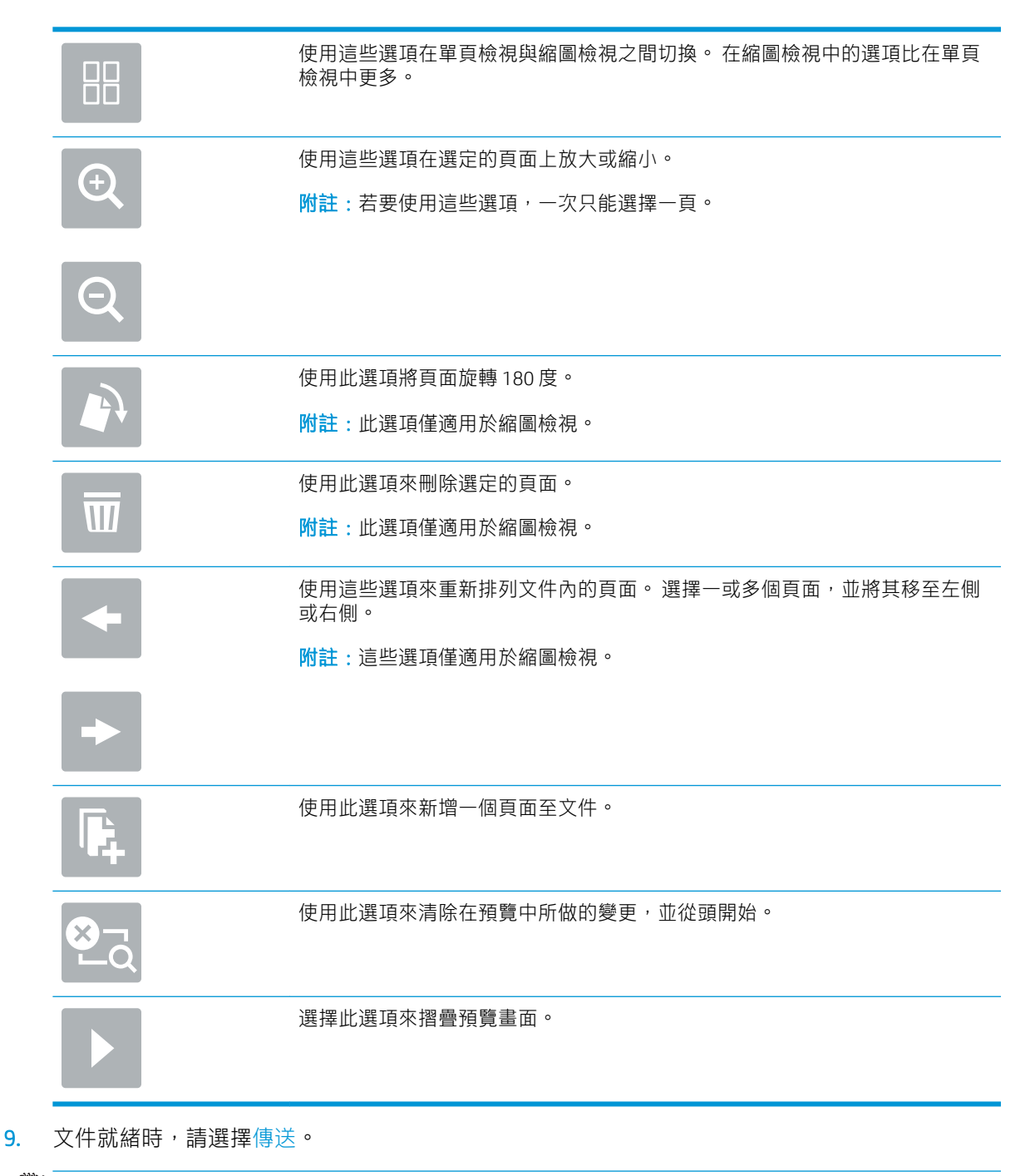

 $\dddot{\Xi}$  附註:產品可能會提示您將電子郵件地址新增至聯絡人清單。

# 掃描到傳真

### 簡介

本產品可以掃描檔案,並使用 HP 內嵌式 Web 伺服器 (EWS) 將其作為傳真傳送。 使用此功能之前,請使 用 HP 內嵌式 Web 伺服器啟用該功能並進行設定。

#### 掃描到傳真

- 1. 將文件列印面向下放在掃描器玻璃板上,或將文件列印面向上放在文件進紙器中,然後根據文件 尺寸調整紙張導板。
- 2. 從產品控制面板的主畫面中,選擇掃描,然後選擇掃描至傳真。
- 3. 若要設定文件的設定,請選擇選項。
- 4. 選擇畫面右窗格以預覽文件。 在預覽畫面中,使用畫面右側的選項來調整預覽選項並重新排列、 旋轉、插入或移除頁面。

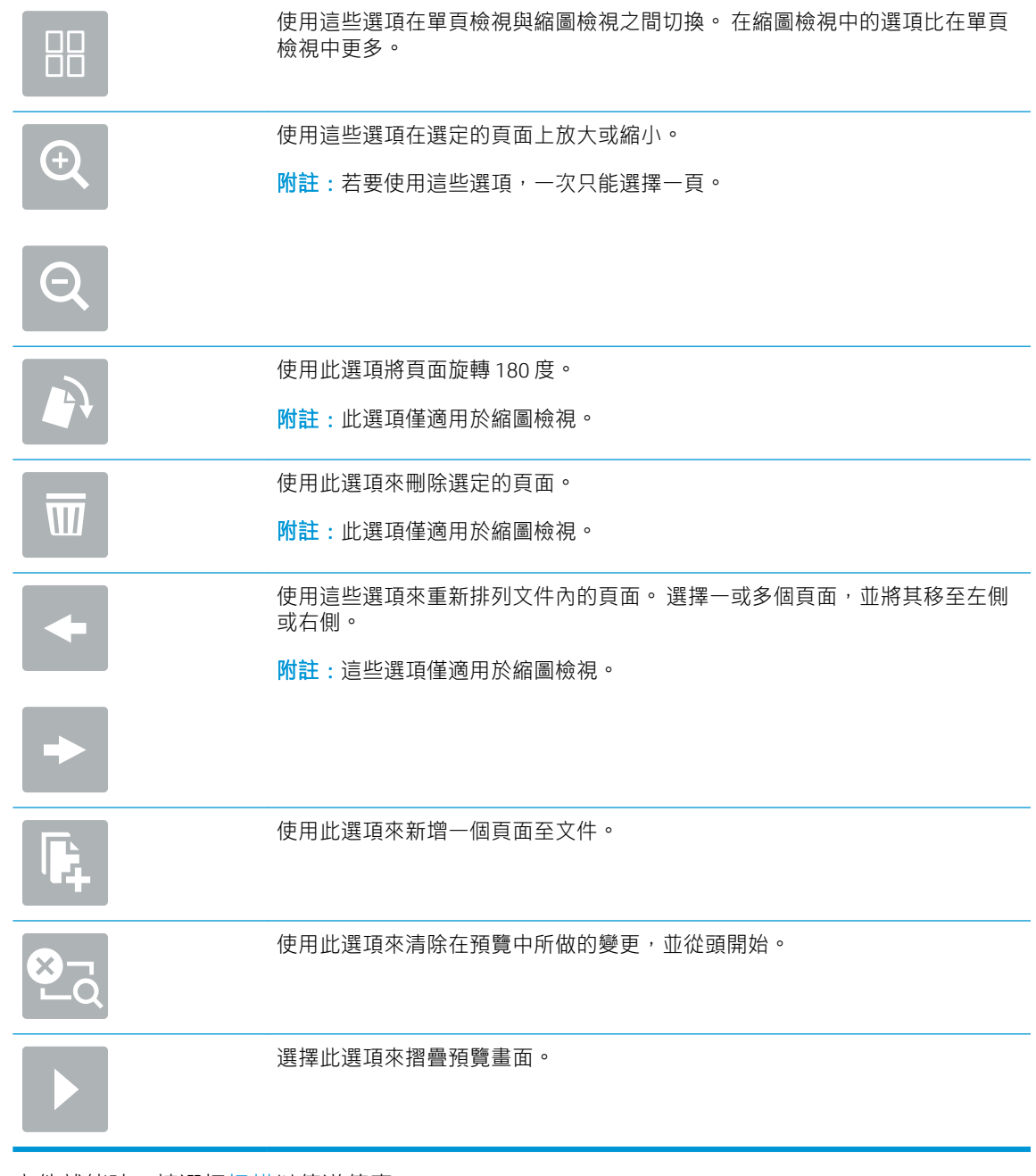

5. 文件就緒時,請選擇掃描以傳送傳真。

## 掃描並傳送至網路資料夾

### 簡介

本產品可以掃描檔案,並將其儲存在網路上的共用資料夾中。 請使用 HP Embedded Web Server 啟用此 功能並設定共用資料夾後,才能使用此功能。 系統管理員可以設定預先定義的「快速設定」資料夾; 否則,就必須指定每個工作的資料夾路徑。

#### 掃描文件並將其儲存至網路資料夾

27 附註:您可能需要登入本產品,才能使用此功能。

- 1. 將文件列印面向下放在掃描器玻璃板上,或將文件列印面向上放在文件進紙器中,然後根據文件 尺寸調整紙張導板。
- 2. 從產品控制面板的主畫面中,選擇掃描至網路資料夾。
- 3. 若要指定僅限於此工作的路徑,請選擇資料夾路徑文字欄位以開啟鍵盤,輸入資料夾的路徑,然 後選擇 Enter ← · 請使用以下格式的路徑:

\\server\folder,其中「server」是共用資料夾主機的伺服器名稱,而「folder」是共用資料 夾的名稱。如果資料夾巢狀於其他資料夾內,請完成所有必要的路徑區段以到達資料夾。例如:\ \server\folder\folder

或者,選擇資料夾路徑欄位下方的載入,以選擇預先定義的快速設定路徑或與聯絡人關聯的路 徑。

- $\widetilde{\mathbb{B}}$  附註:資料夾路徑欄位可能會有預先定義的路徑,而且可能無法編輯。在此情況中,管理員已將 此資料夾設為可用於常用存取。
- 4. 選擇檔案名稱文字欄位以開啟鍵盤,輸入檔案的名稱,然後選擇 Enter ←
- 5. 若要設定文件的設定,請選擇選項。 例如:
	- 選擇檔案類型和解析度以指定要建立的檔案類型、解析度和輸出品質。
	- 如果原稿以雙面列印,請選擇原稿面,然後選擇雙面。
- 6. 設定以黃色三角形標示的選項後才能使用預覽功能。
- $\widetilde{\mathbb{B}}$  附註 : 預覽掃描後,這些選項會從主選項清單中移除,然後以摘要方式列在預先掃描選項清單 中。若要變更任一項選項,請捨棄預覽,並從頭開始。

預覽是選用功能。

7. 選擇畫面右窗格以預覽文件。 在預覽畫面中,使用畫面右側的選項來調整預覽選項並重新排列、 旋轉、插入或移除頁面。

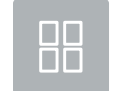

使用這些選項在單頁檢視與縮圖檢視之間切換。 在縮圖檢視中的選項比在單頁 檢視中更多。

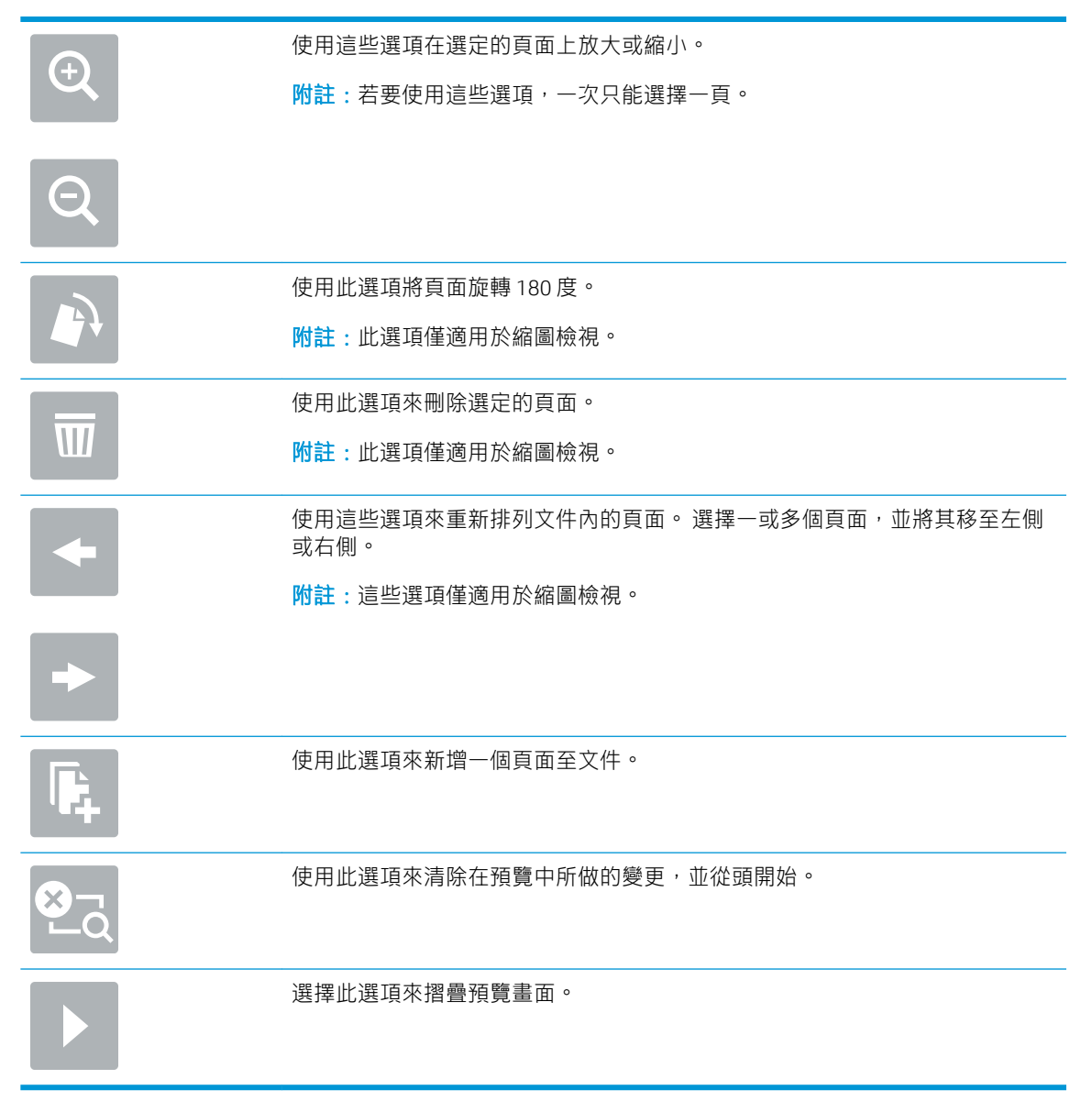

8. 文件就緒時,請選擇儲存以儲存檔案。

# 掃描並傳送至 USB 隨身碟

簡介

本產品可以掃描檔案,並將其儲存在 USB 隨身碟上。 請使用 HP Embedded Web Server 將其啟用並加以 設定後,才能使用此功能。

#### 掃描文件並將其儲存至 USB 隨身碟

 $\overline{\mathbb{B}}$  附註:您可能需要登入本產品,才能使用此功能。

- 1. 將文件列印面向下放在掃描器玻璃板上,或將文件列印面向上放在文件進紙器中,然後根據文件 尺寸調整紙張導板。
- 2. 將 USB 隨身碟插入 USB 連接埠中。

#### <u>68 第 2 章 使用掃描器 ZHTW ところには、このような アメリカ アメリカ こうしょうがい こうしょうがい こうしゅうしょう こうしゅうしょう こうしょう</u>

- 3. 從產品控制面板的主畫面中,選擇掃描至 USB 磁碟機。
- 4. 選擇選擇,然後選擇隨身碟。 將檔案儲存在 USB 隨身碟的根目錄或現有的資料夾中。
- 5. 選擇工作名稱文字欄位以開啟鍵盤,輸入檔案的名稱,然後選擇 Enter ←
- 6. 若要設定文件的設定,請選擇選項。 例如:
	- 選擇檔案類型和解析度以指定要建立的檔案類型、解析度和輸出品質。
	- 如果原稿以雙面列印,請選擇原稿面,然後選擇雙面。
- 7. 設定以黃色三角形標示的選項後才能使用預覽功能。
- $\widetilde{\mathbb{B}}$  附註 : 預覽掃描後,這些選項會從主選項清單中移除,然後以摘要方式列在預先掃描選項清單 中。若要變更任一項選項,請捨棄預覽,並從頭開始。

預覽是選用功能。

8. 選擇畫面右窗格以預覽文件。 在預覽畫面中,使用畫面右側的選項來調整預覽選項並重新排列、 旋轉、插入或移除頁面。

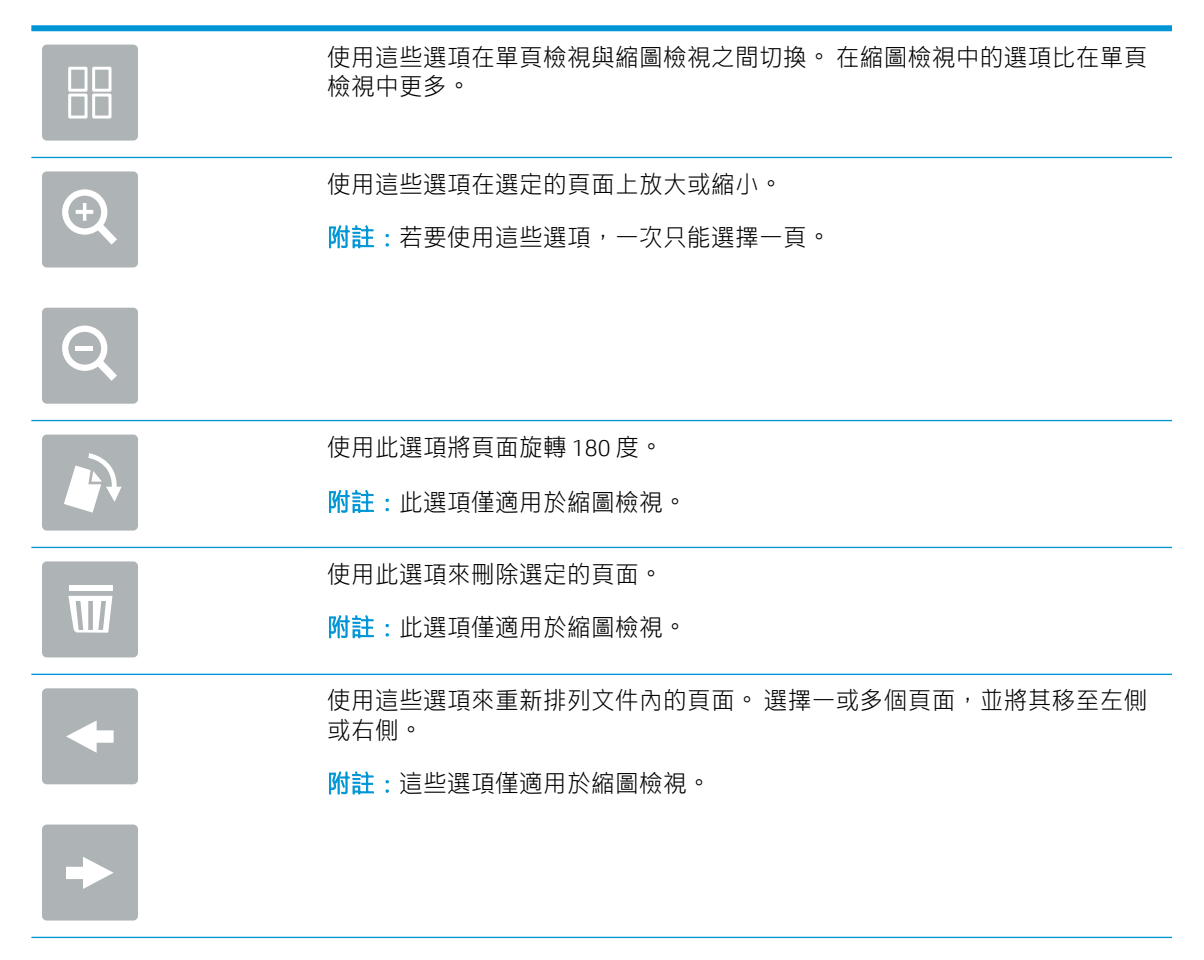

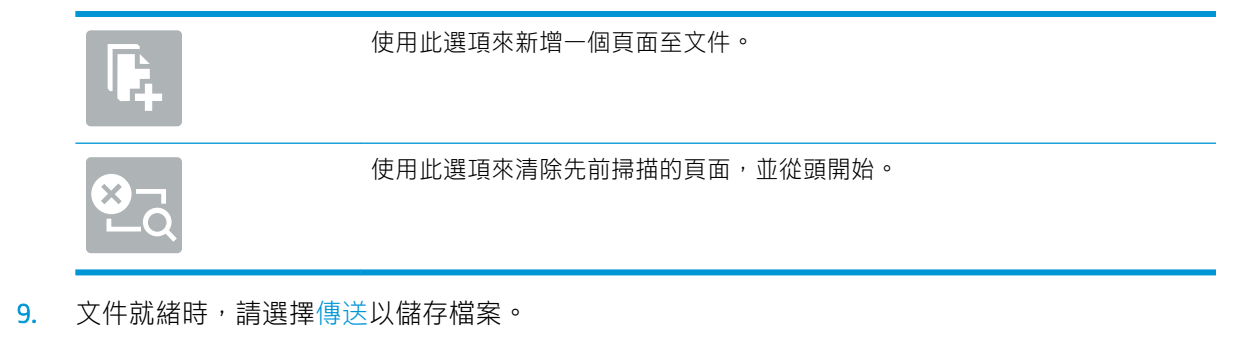

# 掃描時的其他選項

掃描時,可在選項清單中找到下列可用的設定。

附註:下列清單包含適用於 HP Digital Sender Flow 和 HP ScanJet Enterprise Flow 產品的主要選項集。 某些 選項不適用於所有產品。

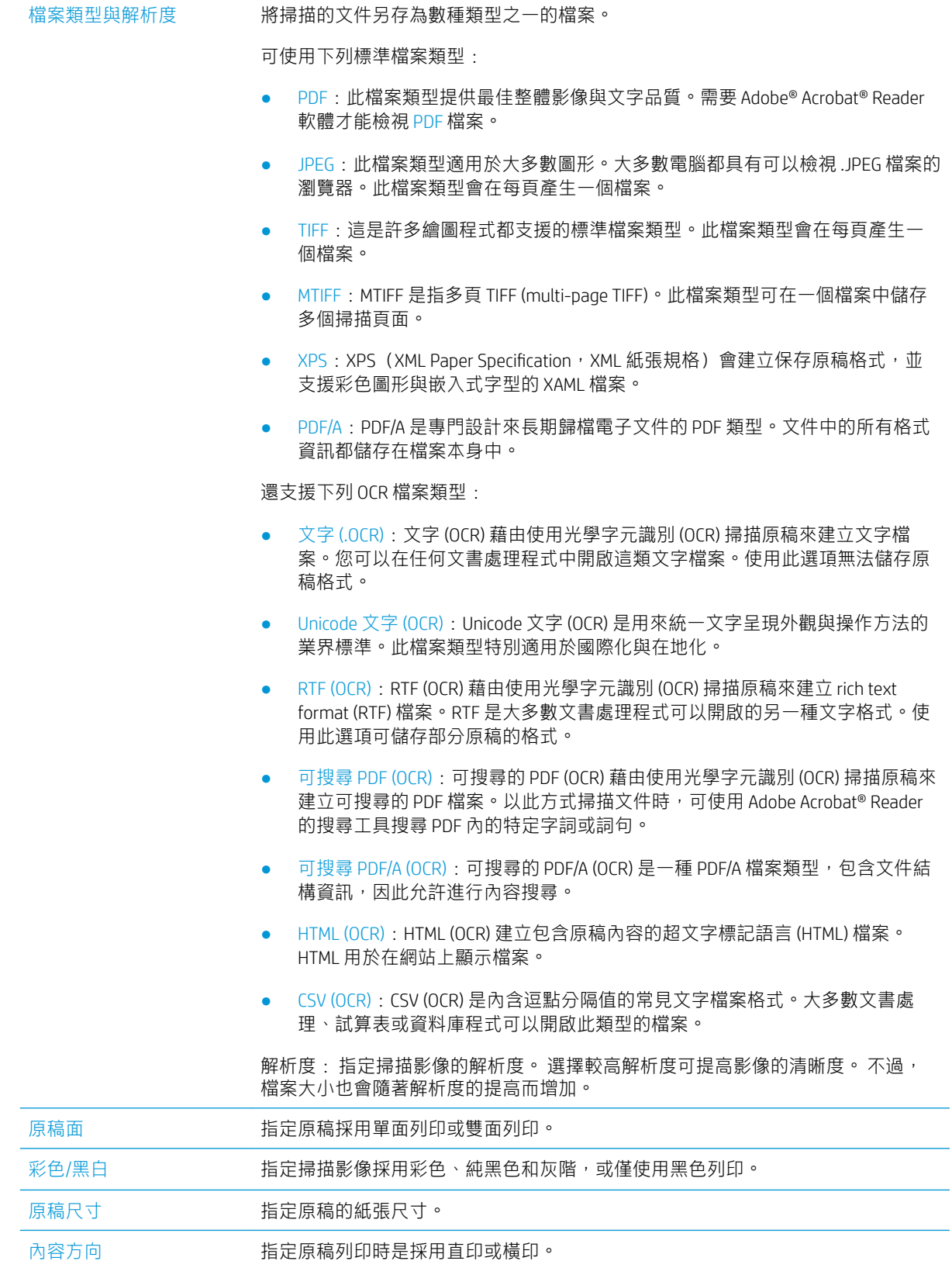

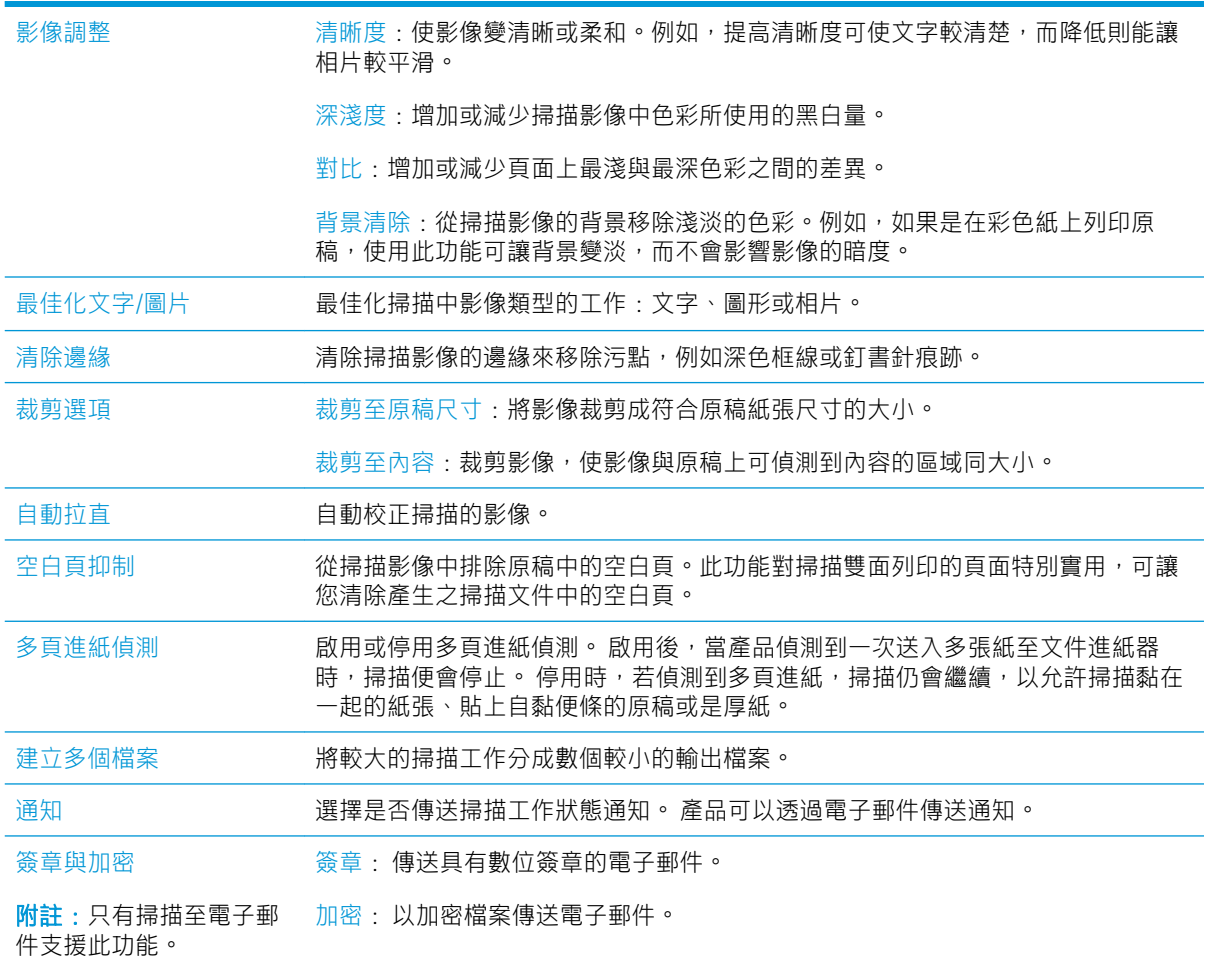

# HP JetAdvantage 商務解決方案

HP JetAdvantage 解決方案是易於使用且具備網路和雲端功能的工作流程解決方案。 HP JetAdvantage 解 決方案旨在協助各種類型的企業 (包括醫療保健、金融服務、製造和公共部門) 管理產品和掃描器群組。

HP JetAdvantage 解決方案包含:

- HP JetAdvantage 安全性解決方案
- HP JetAdvantage 管理解決方案
- HP JetAdvantage 工作流程解決方案

# 其他掃描工作

前往 www.hp.com/go/DSFlow8500fn2 或 www.hp.com/support/sjflowN9120fn2。

提供執行特定掃描工作的說明,例如下列項目:

- 從書本或其他裝訂的文件掃描頁面
- 將掃描的文件傳送至產品記憶體中的資料夾
- 掃描身分證的兩面
- 將文件掃描為手冊格式

# 使用掃描軟體 (Windows)

下列主題說明如何使用掃描軟體。

- 使用掃描捷徑
- [掃描至圖片](#page-84-0)
- [掃描至](#page-84-0) PDF
- [掃描文字以進行編輯](#page-85-0) (OCR)
- [掃描至電子郵件](#page-85-0)
- [傳送至雲端](#page-85-0)
- [掃描至](#page-85-0) FTP
- 掃描至 [SharePoint](#page-85-0)
- [掃描長文件](#page-86-0)
- [偵測多頁進紙](#page-86-0)
- [日常掃描](#page-86-0)
- [過濾文件中的色彩\(過濾顏色\)](#page-86-0)
- [自動偵測色彩](#page-87-0)
- [自動校正掃描的影像](#page-87-0)
- [自動刪除空白頁](#page-87-0)
- [自動調整頁面方向](#page-88-0)
- [自動偵測頁面大小](#page-88-0)
- [自動裁剪或填補掃描的影像至選取的頁面大小](#page-88-0)
- [使用文字增強黑白模式掃描](#page-88-0)
- [新增或移除裝置](#page-89-0)
- [使用其他掃描軟體掃描](#page-89-0)

# 使用掃描捷徑

掃描捷徑提供一種快速、有效的方式,讓您選取經常執行之掃描工作的設定。使用 HP Scan 軟體來建立 及修改掃描捷徑。

- 檢視掃描捷徑
- [建立掃描捷徑](#page-84-0)
- [修改掃描捷徑](#page-84-0)

#### 檢視掃描捷徑

若要檢視現有的掃描捷徑,請開啟 HP Scan。現有的掃描捷徑會顯示在左側的清單中。

#### <span id="page-84-0"></span>建立掃描捷徑

若要建立掃描捷徑,請執行以下步驟:

- 1. 開啟 HP Scan 軟體。
- 2. 按一下建立新的掃描捷徑。
- 3. 輸入新捷徑的名稱。
- 4. 選擇從目前設定或預先存在的捷徑建立新捷徑。
- 5. 按一下建立。
- 6. 修改新掃描捷徑的設定。如需更多設定,請按一下**更多**。
- 7. 按一下捷徑清單內新捷徑名稱旁的儲存圖示,儲存對捷徑所做的修改。

#### - 或 -

按一下復原圖示以復原修改。

#### 修改掃描捷徑

若要修改掃描捷徑,請執行以下步驟:

- 1. 開啟 HP Scan 軟體。
- 2. 從左側清單中選取要修改的捷徑。
- 3. 在畫面右側變更設定。如需更多設定,請按一下更多。
- 4. 按一下捷徑名稱右側的儲存圖示以儲存變更。

### 掃描至圖片

- 1. 將文件放入進紙匣。
- 2. 開啟 HP Scan 軟體。
- 3. 選取另存為 JPEG 或以 JPEG 格式傳送電子郵件,然後按一下掃描。

#### - 或 -

選擇任何其他掃描捷徑,將項目類型變更為相片,從檔案類型下拉式清單中選取圖片檔案,然後 按一下掃描。

#### 掃描至 PDF

- 1. 將文件放入進紙匣。
- 2. 開啟 HP Scan 軟體。
- 3. 選取另存為 PDF 或以 PDF 格式傳送電子郵件,然後按一下掃描。

#### - 或 -

選擇任何其他掃描捷徑,然後從**檔案類型**下拉式清單中選取 PDF,再按一下**掃描**。

# <span id="page-85-0"></span>掃描文字以進行編輯 (OCR)

HP Scanner 軟體會使用光學字元辨識 (OCR), 將頁面上的文字轉換成可在電腦上編輯的文字。 OCR 軟體 隨附 ReadIris Pro 軟體。 如需關於使用 OCR 軟體的資訊,請參閱線上說明中的**掃描文字以進行編輯**。

#### 掃描至電子郵件

 $\dddot{\Xi}'$  附註:若要掃描至電子郵件,請確保存在網際網路連線。

- 1. 將文件放入進紙匣。
- 2. 開啟 HP Scan 軟體。
- 3. 選取以 PDF 格式傳送電子郵件或以 JPEG 格式傳送電子郵件,然後按一下掃描。

- 或 -

選擇任何其他掃描捷徑,然後從傳送至下拉式清單中選取電子郵件,再按一下掃描。

#### 傳送至雲端

 $\dddot{\Xi}$  附註:若要掃描至雲端,請確保存在網際網路連線。

- 1. 將文件放入進紙匣。
- 2. 開啟 HP Scan 軟體。
- 3. 選擇傳送至雲端,接著選擇檔案目的地,例如 Google Drive 或 DropBox。
- 4. 選擇掃描。

### 掃描至 FTP

您可使用 HP Scan 軟體,將掃描的影像上傳到 FTP 資料夾。

- 1. 將文件放入進紙匣。
- 2. 開啟 HP Scan 軟體。
- 3. 選取掃描捷徑。從目的地區域,選擇傳送至。
- 4. 選擇 FTP 資料夾做為目的地。

 $\overline{\mathbb{B}}$  附註:若初次使用此功能,請按一下**新增**將 FTP 設為目的地。

5. 按一下確定,然後按一下掃描。

### 掃描至 SharePoint

您可使用 HP Scan 軟體,將掃描的影像上傳至 SharePoint 網站。

- 1. 將文件放入進紙匣。
- 2. 開啟 HP Scan 軟體。
- 3. 選取掃描捷徑。從目的地區域,選擇傳送至。

#### .<br>2008년 - 2010년 1월 20일 - 대한민국의 대한민국의 대한민국의 대한민국의 대한민국의 대한민국의 대한민국의 대한민국의 대한민국의 대한민국의 대한민국의 대한민국의 대한민국의 대한민국의 대한<br>2010년 - 대한민국의 대한민국의 대한민국의 대한민국의 대한민국의 대한민국의 대한민국의 대한민국의 대한민국의 대한민국의 대한민국의 대한민국의 대한민국의 대한민국의 대한민국의 대한민국의 대한민

<span id="page-86-0"></span>4. 選擇 SharePoint 網站做為目的地。

 $\widetilde{\mathbb{E}}$  附註:若初次使用此功能,請按一下**新增**將 SharePoint 網站設為目的地。

5. 按一下確定,然後按一下掃描。

### 掃描長文件

根據預設,對於頁面長度小於或等於 356 公釐 的頁面,掃描器會使用**偵測大小**選項來自動偵測頁面大 小。

依所用掃描器選取頁面大小選項:

- HP Digital Sender Flow 8500 fn2: 針對長文件,請在掃描捷徑設定內的頁面大小下拉式清單中選取 長(8.5 x 3.4 英吋)。
- HP ScanJet Enterprise Flow N9120 fn2: 針對長文件,請在掃描捷徑設定內的頁面大小下拉式清單中 選取長 (11.7 x 34 英吋)。

 $\overline{B}$  附註: 使用長頁面設定時, 一次只能掃描一頁。

如果掃描器已設為掃描長頁面,則會一次掃描一頁。使用此設定掃描標準頁面將使掃描過程變慢,且 應僅用於掃描長度超過 356 公釐 的頁面。

### 偵測多頁進紙

當「多頁進紙偵測」功能偵測到一次將多張紙送入掃描器中,便會停止掃描程序。此功能預設為啟 用。

掃描時停用此功能可能會有用:

- 多零件表格(HP 不建議使用)。
- 貼附了標籤或自黏便箋的文件。

 $\bar{\mathbb{B}}$  附註:從非 HP 軟體掃描時,使用 ISIS 或 WIA 使用者介面以啟用偵測多頁進紙。

#### 日常掃描

日常掃描捷徑可讓使用者定義和儲存用於其日常需求的掃描捷徑。選取日**常掃描**捷徑時,下列**掃描捷** 徑設定是可自訂的:

- 項目類型
- 頁面
- 頁面大小
- 色彩模式
- 目的地/檔案類型

### 過濾文件中的色彩(過濾顏色)

您可以過濾色頻(紅色、綠色或藍色)或最多三種單獨的顏色。對於特定顏色,敏感度設定控制掃描 色彩應與指定色彩接近的程度。

<span id="page-87-0"></span>移除掃描色彩可以降低掃描檔案大小,並改進光學字元辨識 (OCR) 結果。 若要在 HP Scan 軟體中選取要從掃描中消除的色彩,請依照下列步驟進行:

- 1. 開啟 HP Scan 軟體。
- 2. 將內含要取樣色彩的樣本頁掃描至檢視器中。
- 3. 按一下**更多**按鈕,然後按一下**影像**索引標籤,接著選擇**過濾顏色**功能。
- 4. 啟用要挑選的色彩,並使用色彩選擇工具從預覽取樣色彩。請務必儲存色彩。

只有掃描器可用的濾除色頻選項可供選取。

如需有關濾除色頻設定的資訊,請參閱所使用掃描軟體的線上說明。

#### 自動偵測色彩

使用此功能可只將包含色彩的頁面儲存為彩色掃描,並將所有其他頁面儲存為黑白掃描,以減少掃描 檔案的大小。

若要自動偵測掃描影像中的色彩,請依照下列步驟執行:

- 1. 開啟 HP Scan 軟體。
- 2. 選取掃描捷徑。
- 3. 若要調整**自動偵測色彩**敏感度與輸出模式設定,請按一下**更多**,選擇**影像**,然後按一下**自動偵測** 色彩下拉式方塊。
- 4. 按一下色彩模式下拉式方塊,並選取自動偵測色彩。

 $\overline{\mathbb{B}}$  附註:如需有關自動色彩偵測設定的資訊,請參閱所使用掃描軟體的線上說明。

從非 HP 掃描軟體掃描時, 使用 ISIS 或 WIA 使用者介面自動偵測色彩。

### 自動校正掃描的影像

Windows: 使用自動擺正功能,將傾斜的內容擺正,使其配合來源文件的頁面大小。 使用**偵測大小**功 能修正在掃描過程中可能變得傾斜的頁面影像。

- 1. 開啟 HP Scan 軟體。
- 2. 選取掃描捷徑。
- 3. 按一下更多,選取文件索引標籤,然後選取擺正內容。

### 自動刪除空白頁

**刪除空白頁**功能啟用後,將會評估掃描的頁面內容。偵測到的空白頁會在檢視器內顯示,並會於這些 頁面加註刪除標記。將掃描的文件儲存到目的地時,會自動刪除這些偵測到的空白頁。

- 1. 開啟 HP Scan 軟體。
- 2. 選取掃描捷徑。
- <span id="page-88-0"></span>3. 按一下更多。
- 4. 選擇文件標籤,從調整文件下拉式方塊中選擇刪除空白頁,然後按一下確定。
- 提示:敏感度滑桿可讓您調整如何偵測和刪除空白頁的敏感度值。在滑桿的較低側,即表示會將 更多頁面偵測為空白頁並予以刪除。在滑桿的較高側,即表示頁面需幾乎為完全空白才會被偵測 到並予以刪除。也可以輸入值或按一下箭頭按鈕來設定敏感度值。

### 自動調整頁面方向

使用此功能可以依照語言自動調整頁面方向。

- 1. 開啟 HP Scan 軟體。
- 2. 選取掃描捷徑。
- 3. 按一下更多。
- 4. 在掃描標籤下,選擇頁面方向下拉式方塊,然後選取自動轉向核取方塊。
- 5. 選取文件語言並按一下確定,接著開始掃描。

#### 自動偵測頁面大小

HP Scan 軟體能夠使用**偵測大小**選項自動偵測頁面大小。從**頁面大小**下拉式清單中選擇**偵測大小**選項 時,會將掃描的影像裁剪為已偵測頁面的尺寸,並會將所有歪斜的內容擺正。

### 自動裁剪或填補掃描的影像至選取的頁面大小

使用此功能將掃描的影像裁剪或填補至選取的頁面大小。

若要自動裁剪或填補掃描影像至選取的頁面大小,請依照下列步驟執行:

- 1. 開啟 HP Scan 軟體。
- 2. 選取掃描捷徑。
- 3. 如需更多設定,請按一下更多。
- 4. 從輸入頁面大小下拉式清單中選擇您的裁剪選項。
	- 若要自動裁剪至文件內容範圍,請選擇**偵測頁面上的內容**。
	- 若要自動裁剪至文件的尺寸,請選擇**偵測大小**。

 $\Box$  附註: 從協力廠商掃描軟體掃描時,使用 ISIS 或 TWAIN 使用者介面設定裁剪選項。

如需有關自動裁剪設定的資訊,請參閱所使用掃描軟體的線上說明。

5. 確保為輸出頁面大小選擇與輸入相同選項,然後按一下掃描。

#### 使用文字增強黑白模式掃描

您可以在掃描黑白文字時使用此功能來增強掃描的影像。若要使用這項功能,請完成下列步驟:

- <span id="page-89-0"></span>1. 開啟 HP Scan 軟體。
- 2. 選取掃描捷徑。
- 3. 按一下更多。
- 4. 選取影像標籤,然後從色彩模式下拉式方塊中選取黑/白(1位元)。
- 5. 依次選擇黑/白臨界值、增強內容,然後按一下確定。

#### 新增或移除裝置

您可以使用 HP Scan 軟體在電腦上新增或移除裝置。

- 1. 開啟 HP Scan 軟體。
- 2. 按一下設定圖示 @以開啟裝置設定視窗。
- 3. 請執行下列其中一個動作:
	- 若要新增裝置,請依序按一下 + 圖示、**連接新裝置**,然後依照畫面上的指示進行操作。
	- 若要移除裝置,請從現有掃描器清單中選取掃描器名稱,然後按一下**刪除**按鈕。

 $\hat{X}$  提示:您可以選擇多個掃描器以便同時刪除這些掃描器。

<mark>举 提示</mark>: 您也可以使用 HP Scan Assistant 來新增新裝置。從電腦桌面啟動 HP Scan Assistant,然後依序按一 下工具、裝置設定與軟體,接著選取連接新裝置。

### 使用其他掃描軟體掃描

掃描器也支援下列協力廠商應用程式:

- Readiris Pro: OCR 應用程式。
- Cardiris: 名片應用程式。
- 支援 TWAIN、ISIS 及 WIA 的協力廠商應用程式。

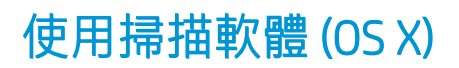

詳細資訊請造訪 www.hp.com/go/DSFlow8500fn2 或 www.hp.com/support/sjflowN9120fn2。

# 掃描提示

● 最佳化掃描及工作速度

# 最佳化掃描及工作速度

許多設定會影響掃描工作的總時間。若要最佳化掃描效能,請考慮下列資訊。

- 為了最佳化效能,請確定電腦符合建議的系統需求。若要檢視系統最低需求和建議需求,請造訪 [www.hp.com](http://www.hp.com),然後搜尋掃描器機型加上**規格**二字。
- 將掃描的影像儲存為可搜尋的格式(例如可搜尋的 PDF),每比儲存為影像格式花費更多時間, 因為掃描的影像是使用光學字元辨識 (OCR) 來分析。選取可搜尋的掃描格式之前,確認是否需要可 搜尋的輸出檔案。
- 以高於所需要的解析度掃描會增加掃描時間,且會建立過大的檔案,而無其他好處。如果正在以 高解析度進行掃描,請將解析度設定成較低的層級以加快掃描速度。

# 3 保養和維護

本節介紹如何保養和維護掃描器的相關資訊。有關最新的維護資訊,請參閱 [www.hp.com/support](http://www.hp.com/support)。

- [清潔產品](#page-93-0)
- [將附件安裝到硬體整合區中](#page-95-0)
- [更換零件](#page-97-0)
- [訂購維護和掃描用品](#page-99-0)

<span id="page-93-0"></span>清潔產品

經常清潔掃描器可以確保高品質的掃描。保養的次數取決於多種因素,包括使用量和環境。您應該依 需要定期進行清潔。

### 清潔掃描細片

<mark>③ 附註</mark>: 此程序顯示 HP ScanJet Enterprise Flow N9120 fn2 文件掃描器,但是,這些指示也適用於 HP Digital Sender Flow 8500 fn2 文件擷取工作站。

若要清潔掃描細片元件,請依照下列步驟執行:

- 1. 按下電源按鈕以關閉掃描器,然後從掃描器上拔除電源線及其他纜線。
- 2. 抬起自動文件進紙器 (ADF)。
- 3. 將溫和的玻璃清潔劑噴灑在無纖維絨毛的軟布上,以清潔掃描細片。

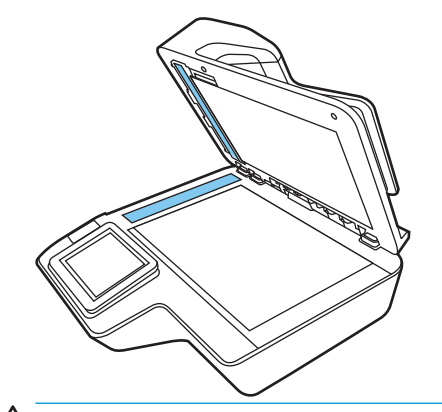

△ 注意:僅使用玻璃清潔劑清潔掃描細片。請避免使用含腐蝕劑、丙酮、苯及四氯化碳的清潔劑, 這些物質都會造成掃描細片受損。也請避免使用異丙醇,因為其可能會在掃描細片上留下痕跡。

請勿將玻璃清潔劑直接噴灑在掃描細片上。

- 4. 以柔軟的無絨乾布擦乾掃描細片。擦拭每個細片上灰色反光物質的細片。
- 5. 闔上 ADF,重新將 USB 纜線和電源供應器連接到掃描器,然後按下電源按鈕以開啟掃描器。 掃描 器現已準備就緒,可以使用。

### 清潔滾筒

- 簡介
- [清潔滾筒](#page-94-0)

簡介

發生以下情況時,可能需要清潔滾筒:

- 掃描器重複卡紙,或者相同時間將掃描多張紙。
- 如果經常掃描下列類型的紙張:塗佈紙、以化學方式處理的文件(如無碳複寫紙)、含有大量碳 酸鈣的文件、以鉛筆手寫的文件、由噴墨式印表機列印的文件或碳粉未融化的文件。

### <span id="page-94-0"></span>清潔滾筒

 $\stackrel{\mathbb{P}}{=}$  附註:此程序顯示 HP ScanJet Enterprise Flow N9120 fn2 文件掃描器,但是,這些指示也適用於 HP Digital Sender Flow 8500 fn2 文件擷取工作站。

若要清潔分隔滾筒和送紙滾筒,請依照下列步驟執行:

- 1. 從控制面板中,選擇支援工具,然後開啟下列功能表:
	- 維護
	- 校準/清潔
	- 清潔自動文件進紙器 (ADF) 滾筒
- 2. 按下「電源」按鈕以關閉掃描器,然後從掃描器上拔除電源線及其他纜線。
- 3. 打開 ADF 罩蓋。

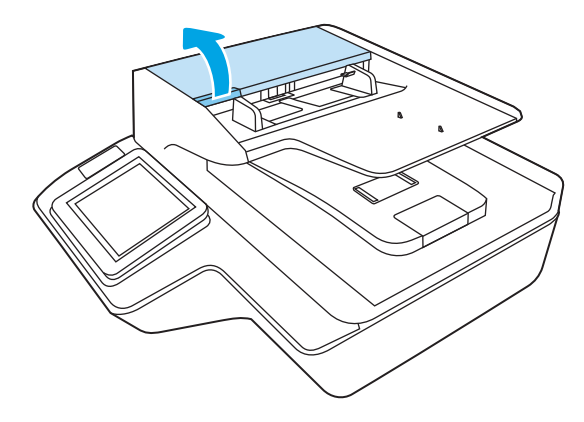

- 4. 使用乾淨的無絨布蘸蒸餾水或乾淨的自來水,從右向左擦拭分隔滾筒。完整旋轉滾筒 360 度,確 保整個滾筒表面都已清潔。
- 5. 從右向左擦拭送紙滾筒。完整旋轉滾筒 360 度,確保整個滾筒表面都已清潔。

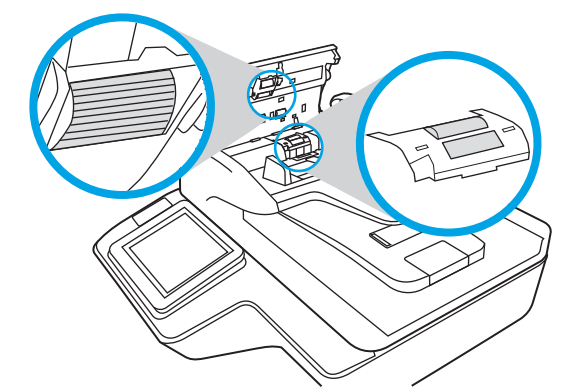

△注意: 在將文件放入文件進紙匣之前,請先等候至少兩分鐘讓滾筒晾乾。

- $6.$  關閉 ADF 罩蓋,然後重新將 USB 纜線和電源配接器連接到掃描器。
- 7. 按下電源按鈕開啟掃描器電源。

# <span id="page-95-0"></span>將附件安裝到硬體整合區中

您可以將另外購買的 HP 配件(例如,鄰近感應式讀卡機、指紋讀取器或磁性刷卡式讀卡機)安裝在硬 體整合區 (HIP) 中。

 $\dddot{\mathbb{B}}$  附註:本程序將說明如何安裝鄰近感應式讀卡機。步驟中如果出現「如果可行的話」, 代表該步驟可 能不適用於其他的 HIP 配件。請務必參閱配件隨附的安裝說明。

若要將配件安裝到 HIP 中,請依照下列步驟執行:

1. 按下「電源」按鈕以關閉產品 (1), 然後拔除電源線 (2)。

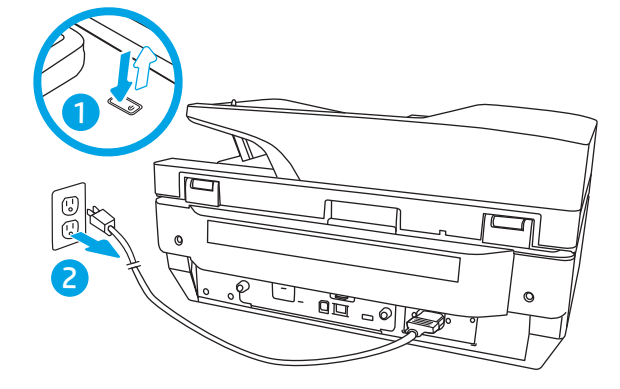

2. 將平頭螺絲刀插入 HIP 護蓋上方的溝槽中,輕輕撬開護蓋,然後將護蓋放置一旁。

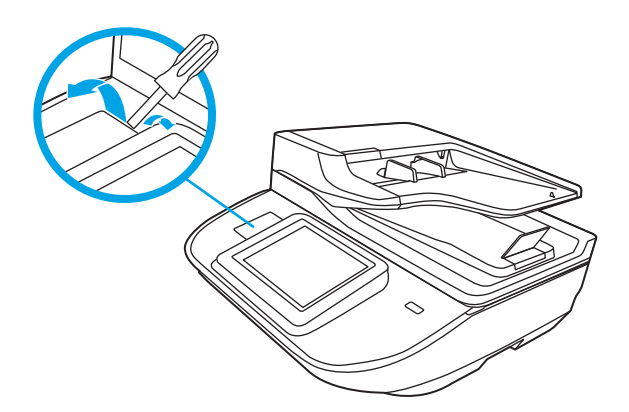

- 3. 將 HIP 配件從包裝取出,然後將配件裝入 HIP。
	- a. 將配件的 USB 纜線插入 HIP 機殼左側的接頭。

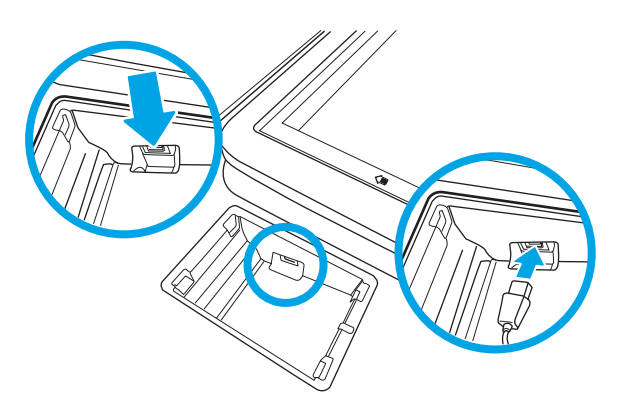

b. 將 USB 纜線連接到配件上的纜線接頭 (1),然後將接地接頭連接到配件上的接地線(如果可行 的話)(2)。

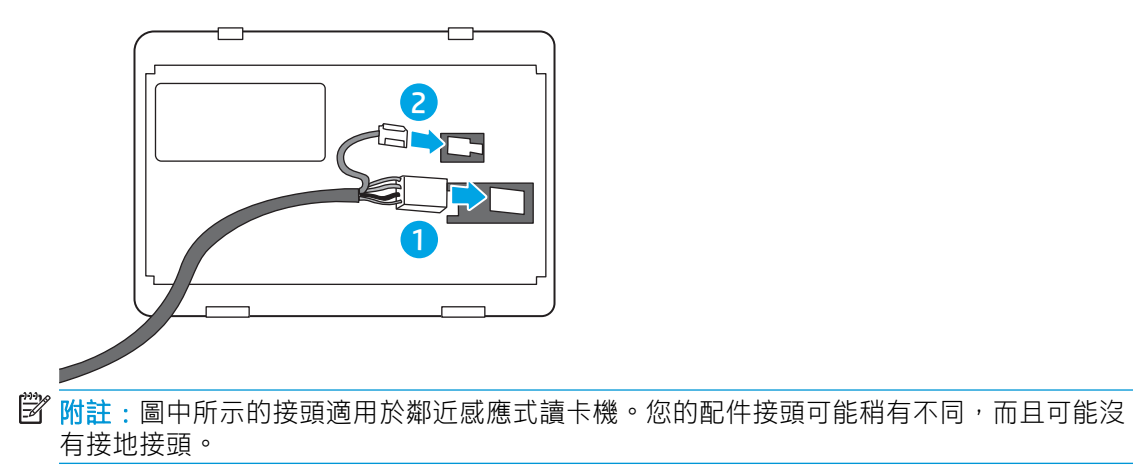

- c. 將配件底面的掛勾與 HIP 中的接頭對齊,然後將配件插入 HIP 中。
- 4. 連接電源線,然後按下電源按鈕開啟產品。

<span id="page-97-0"></span>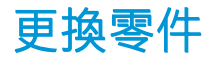

必要時更換零件可協助確保高品質的掃描。 當內嵌式 Web 伺服器或控制面板指示需要更換零件,或者 掃描器無法正常運作時,則可能需要更換零件。 HP Digital Sender Flow 8500 fn2 文件擷取工作站和 HP ScanJet Enterprise Flow N9120 fn2 文件掃描器 ADF 滾筒更換套件包含下列更換零件:

- 滾筒封蓋
- 分隔滾筒
- 取紙滾筒模組

更換套件還包含更換每個這類零件的詳細說明。

# 更換分隔滾筒和封蓋

 $\overline{\mathbb{B}}$  附註:此程序顯示 HP ScanJet Enterprise Flow N9120 fn2 文件掃描器,但是,這些指示也適用於 HP Digital Sender Flow 8500 fn2 文件擷取工作站。

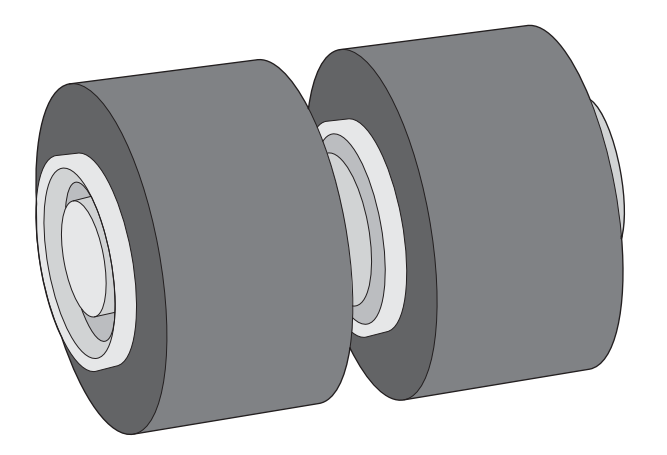

出現下列狀況時,請更換分隔滾筒:

- Windows: 當建議進行維護對話方塊指出維護時間已到時。
- 如果掃描器發生重複卡紙。

 $\stackrel{\mathbb{R}}{2}$  附註:滾筒更換組屬於消耗品,不在保固或標準服務合約的涵蓋範圍內。

若要更換分隔滾筒,請依照下列步驟執行:

1. 按下電源按鈕以關閉掃描器,然後從掃描器上拔除 USB 纜線和電源供應器。

2. 打開 ADF 罩蓋。

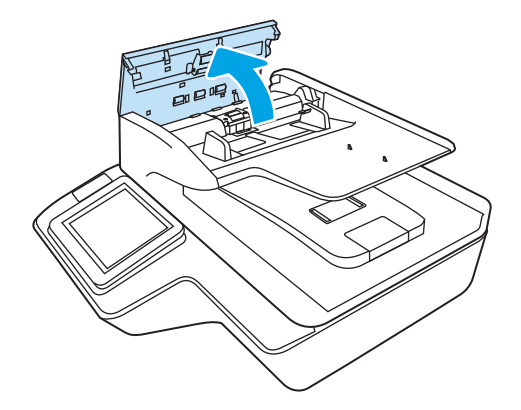

3. 擠壓滾筒護蓋兩側的垂片,然後抬起滾筒護蓋以將其取下。

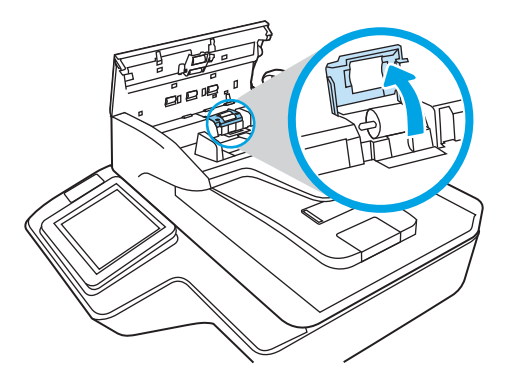

4. 依照更換套件隨附的說明中所述,取下並更換滾筒。

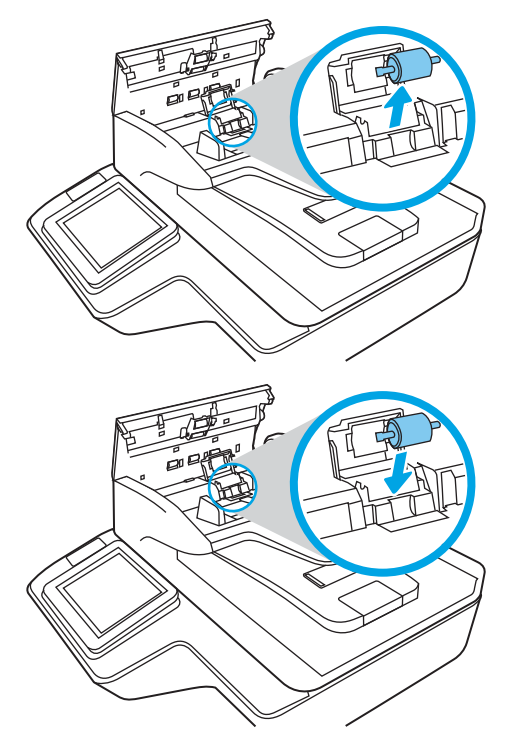

5. 更換滾筒封蓋,然後繼續更換取紙滾筒模組。

# <span id="page-99-0"></span>訂購維護和掃描用品

# 訂購零件和配件

若要訂購掃描器的維護零件,請造訪 HP 掃描器零件網站:[www.hp.com/buy/parts](http://www.hp.com/buy/parts)。

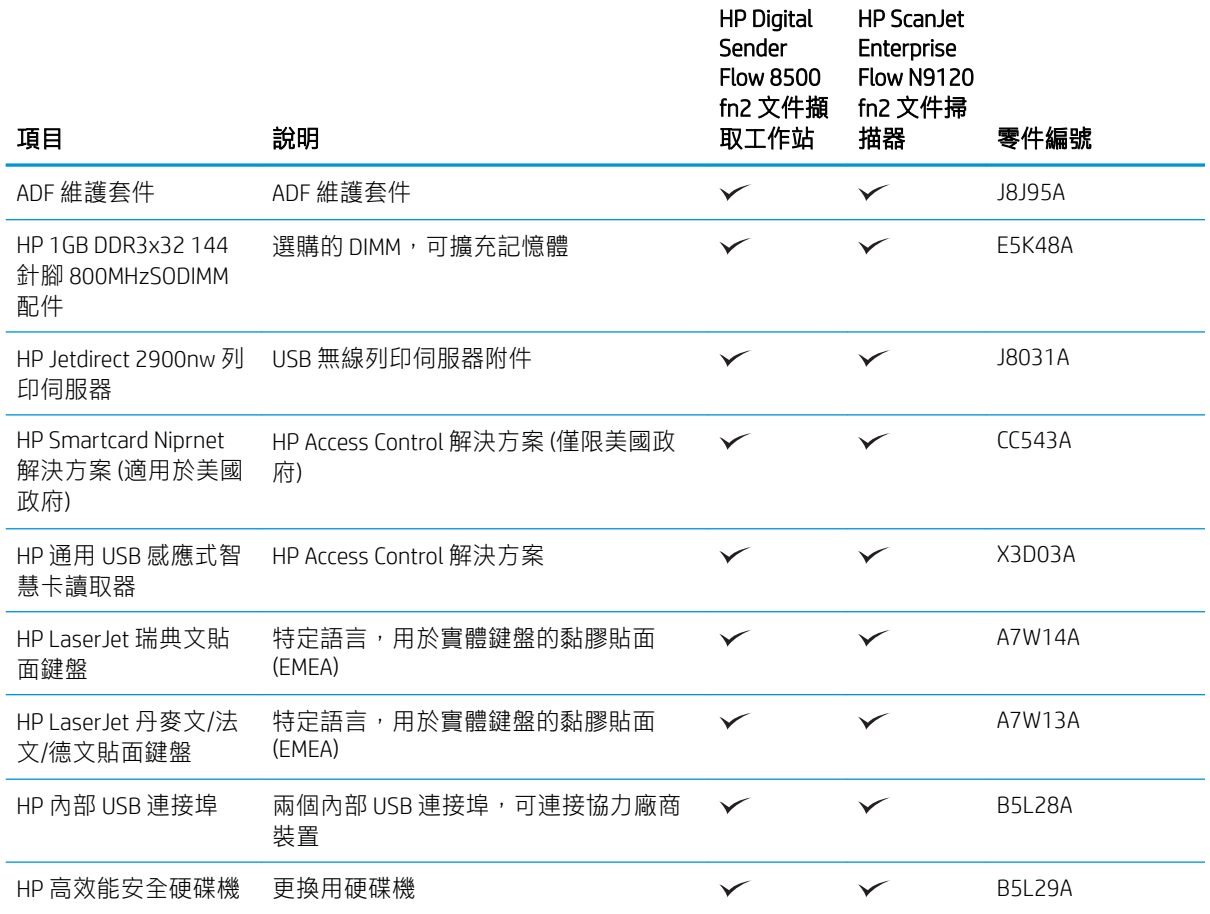

# 客戶自行維修零件

下列零件適用於本產品。

- 除非您願意付費請 HP 維修人員進行維修,否則列為必要的自我更換零件必須由客戶自行安裝。對 於這些零件,HP 產品保固不提供到府維修或顧客送修支援。
- 列為選用自我更換零件可在產品保固期間依您的要求由 HP 維修人員進行安裝, 不需另行付費。

#### 表格 3-1 替換零件編號

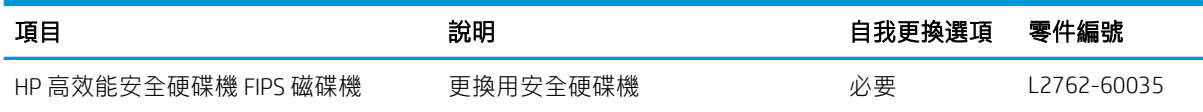

#### 表格 3-1 替換零件編號 (續)

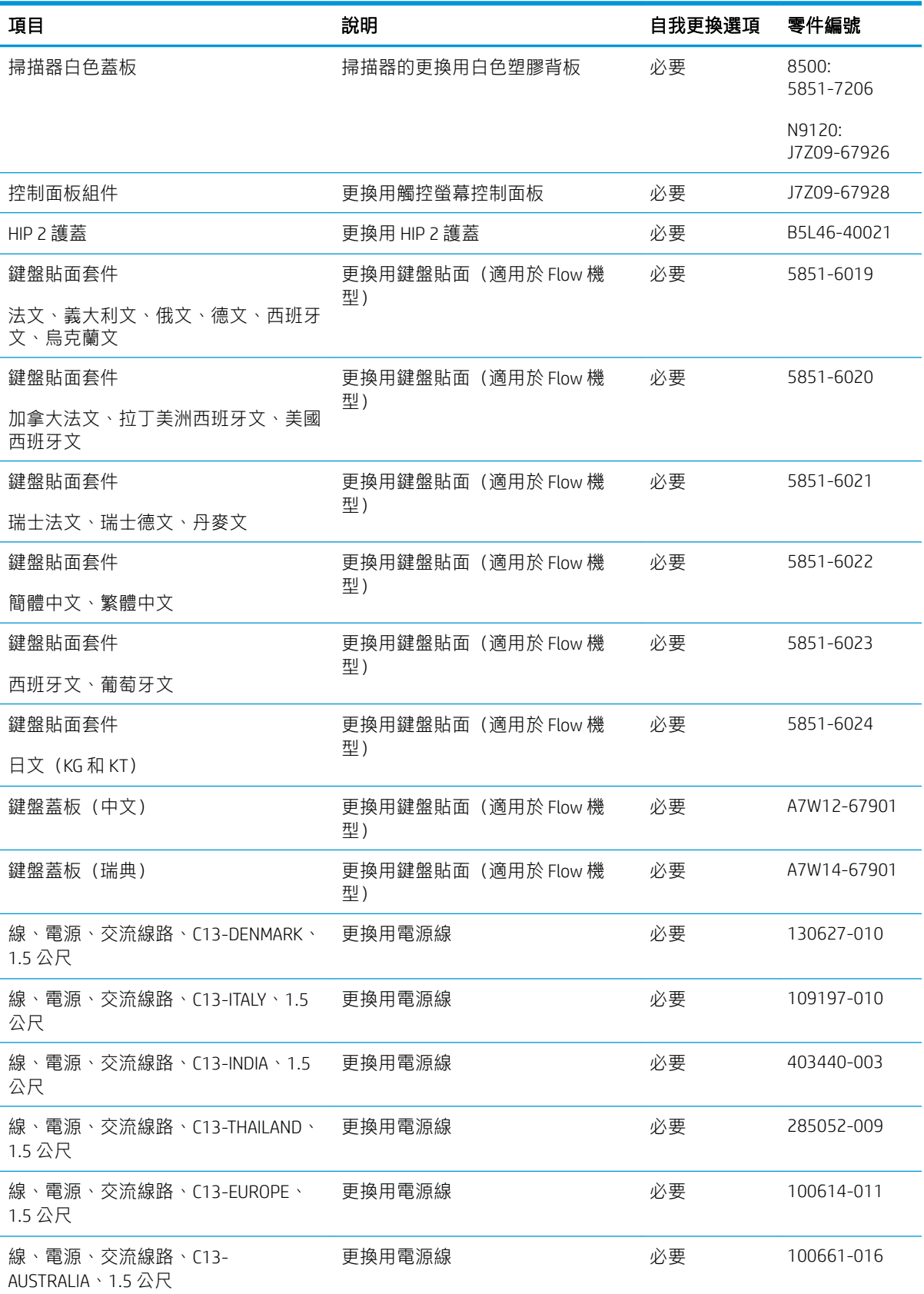

#### 表格 3-1 替換零件編號 (續)

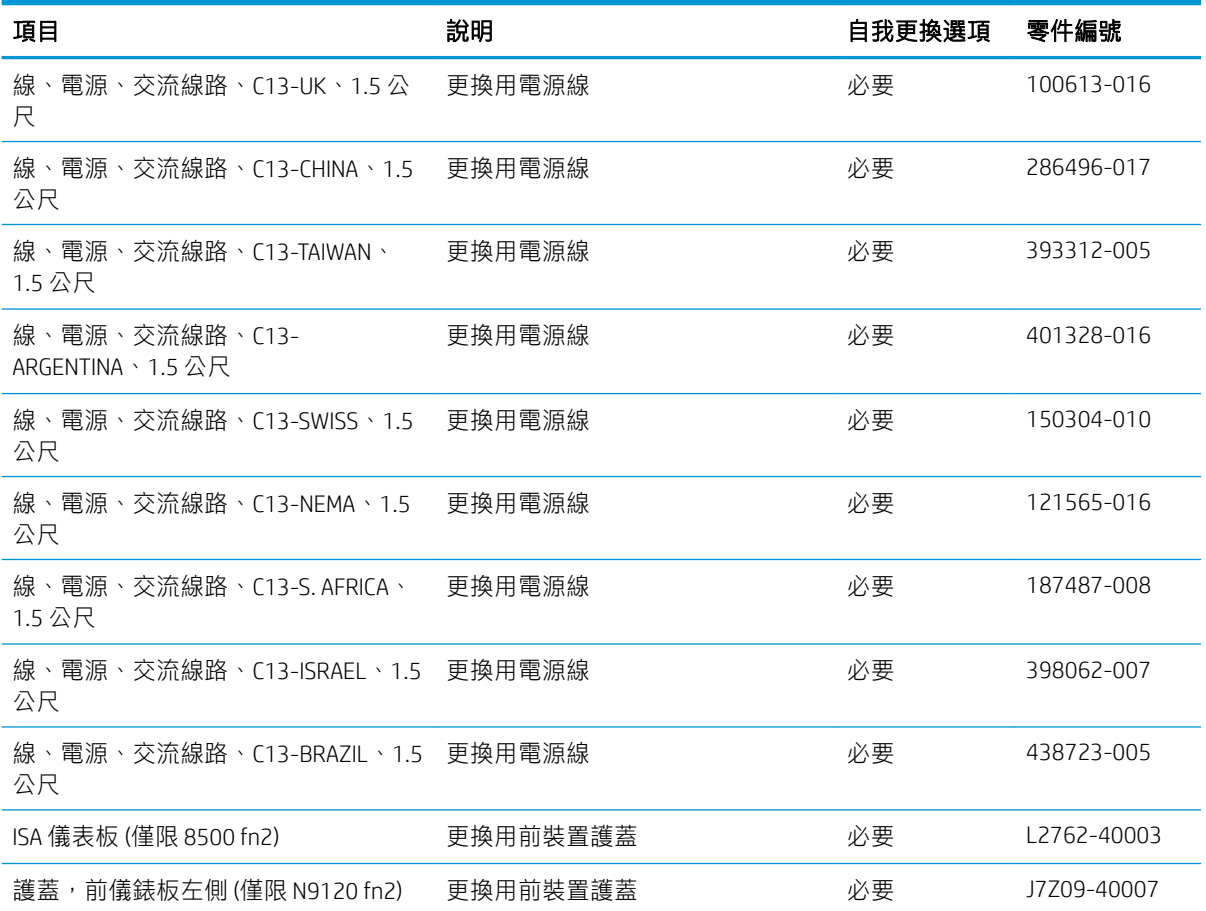

# 4 管理掃描器

# 含 HP 內嵌式 Web 伺服器 (EWS) 的進階組態

- 簡介
- 如何存取 HP Embedded Web Server (EWS)
- [HP Embedded Web Server](#page-104-0) 功能

# 簡介

使用 HP 內嵌式 Web 伺服器, 從電腦 (而不是從掃描器控制面板) 管理掃描功能。

- 檢視掃描器狀態資訊
- 判斷所有耗材的剩餘使用壽命,並訂購新耗材
- 檢視與變更紙匣組態
- 檢視和變更掃描器控制面板功能表組態
- 檢視和掃描內部頁面
- 接收掃描器和耗材事件通知
- 檢視及變更網路設定

當掃描器連線至以 IP 為基礎的網路時,HP 內嵌式 Web 伺服器即可運作。 HP 內嵌式 Web 伺服器不支援 以 IPX 為基礎的掃描器連線。 不需要有網際網路,也可開啟並使用 HP 內嵌式 Web 伺服器。

當掃描器連線至網路時,即會自動啟用 HP 內嵌式 Web 伺服器。

 $\mathbb{F}$  附註:「HP Embedded Web Server」在網路防火牆之外無法存取。

### 如何存取 HP Embedded Web Server (EWS)

- 1. 從掃描器控制面板的主畫面中,選擇「資訊」 匍圖示,然後選擇「網路」 黑 圖示以顯示 IP 位址 或主機名稱。
- 2. 開啟 Web 瀏覽器,然後在位址列中輸入掃描器控制面板上顯示的 IP 位址或主機名稱。 按下電腦鍵 盤上的 Enter 鍵。 EWS 隨即開啟。

https://10.10.XXXXX/

 $\bar{\mathbb{B}}^{\prime}$  附註:如果 Web 瀏覽器顯示訊息,指出存取網站可能不安全,請選擇繼續瀏覽網站的選項。 存取 此網站不會對電腦造成任何傷害。

要使用 HP Embedded Web Server, 瀏覽器必須符合下列要求:

#### Windows® 7

- Internet Explorer (8.x 版或更新版本)
- Google Chrome (34.x 版或更新版本)
- Firefox (20.x 版或更新版本)

#### <span id="page-104-0"></span>Windows® 8 或更新版本

- Internet Explorer (9.x 版或更新版本)
- Google Chrome (34.x 版或更新版本)
- Firefox (20.x 版或更新版本)

#### Linux

- Google Chrome (34.x 版或更新版本)
- Firefox (20.x 版或更新版本)

# HP Embedded Web Server 功能

- 資訊標籤
- [一般標籤](#page-105-0)
- 掃描/[數位傳送標籤](#page-105-0)
- [傳真標籤](#page-106-0)
- [疑難排解標籤](#page-107-0)
- [安全性標籤](#page-107-0)
- HP Web [服務標籤](#page-108-0)
- [網路標籤](#page-108-0)

#### 資訊標籤

#### 表格 4-1 HP Embedded Web Server 資訊標籤

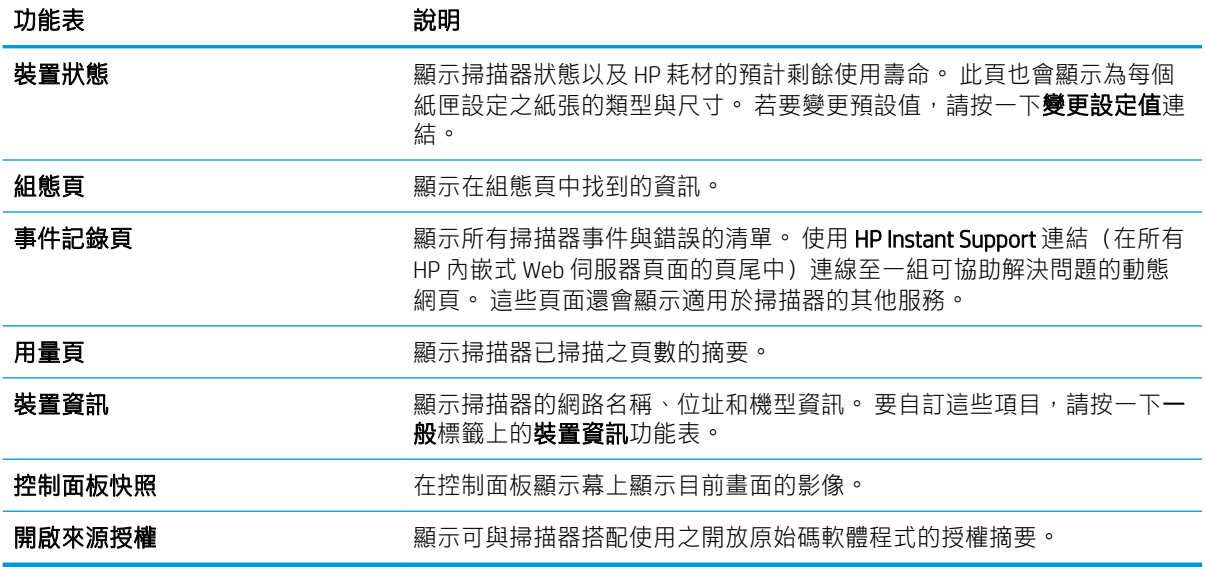

<span id="page-105-0"></span>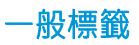

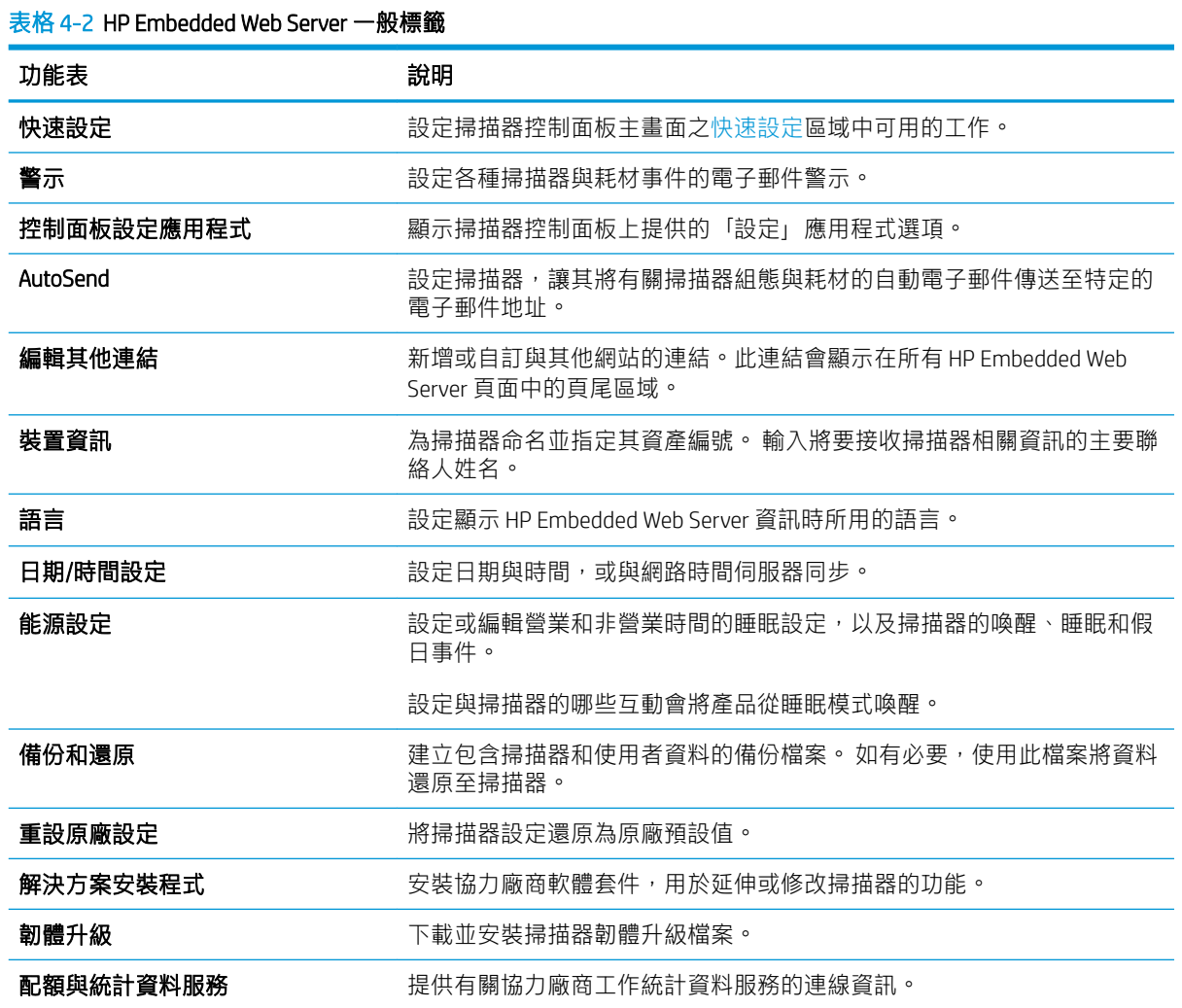

# 掃描/數位傳送標籤

表格 4-3 HP Embedded Web Server 掃描/數位傳送標籤

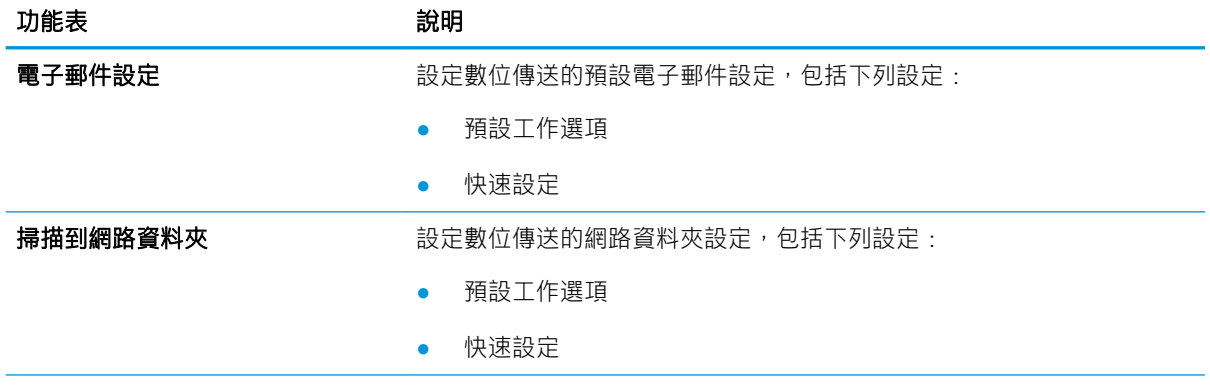

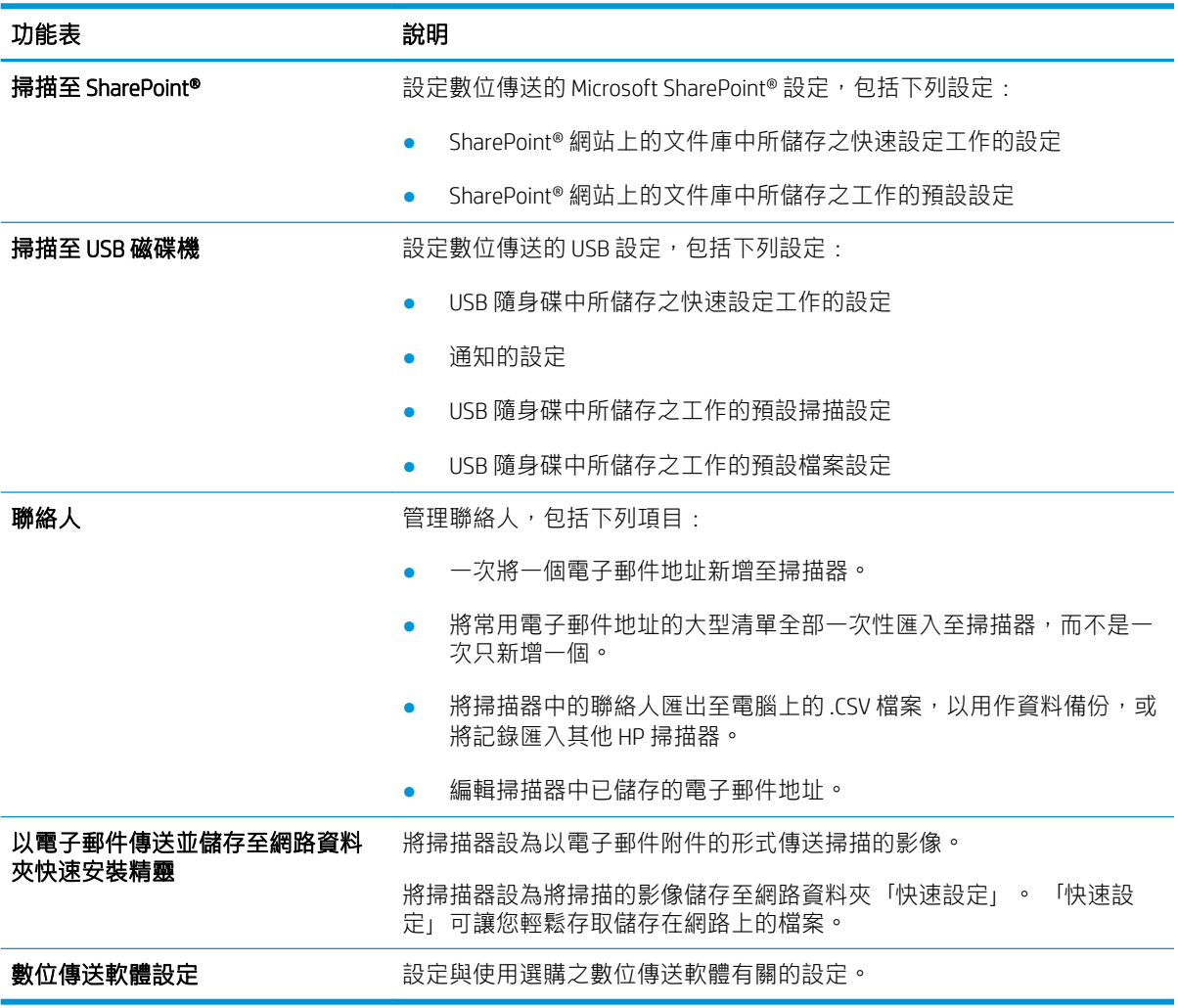

#### <span id="page-106-0"></span>表格 4-3 HP Embedded Web Server 掃描/數位傳送標籤 (續)

#### 傳真標籤

#### 表格 4-4 HP 內嵌式 Web 伺服器傳真標籤

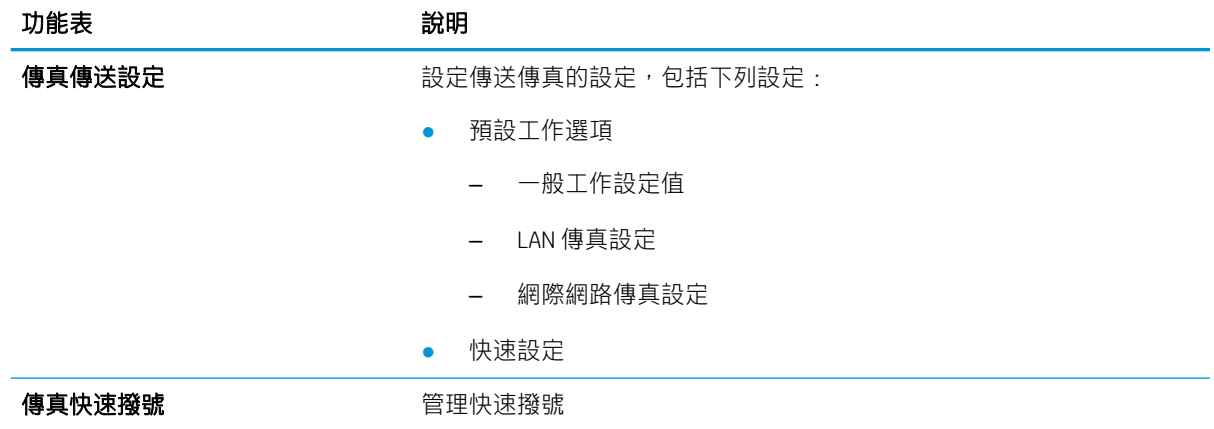

### <span id="page-107-0"></span>疑難排解標籤

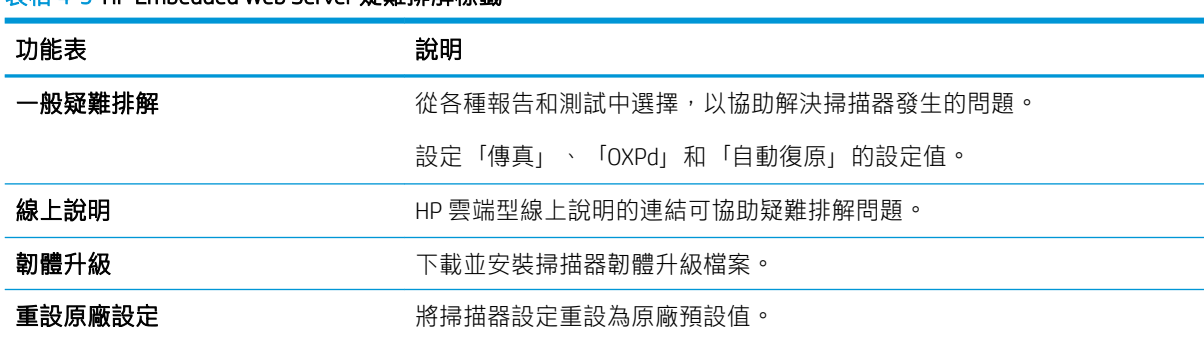

#### 表格 4-5 HP Embedded Web Server 疑難排解標籤

## 安全性標籤

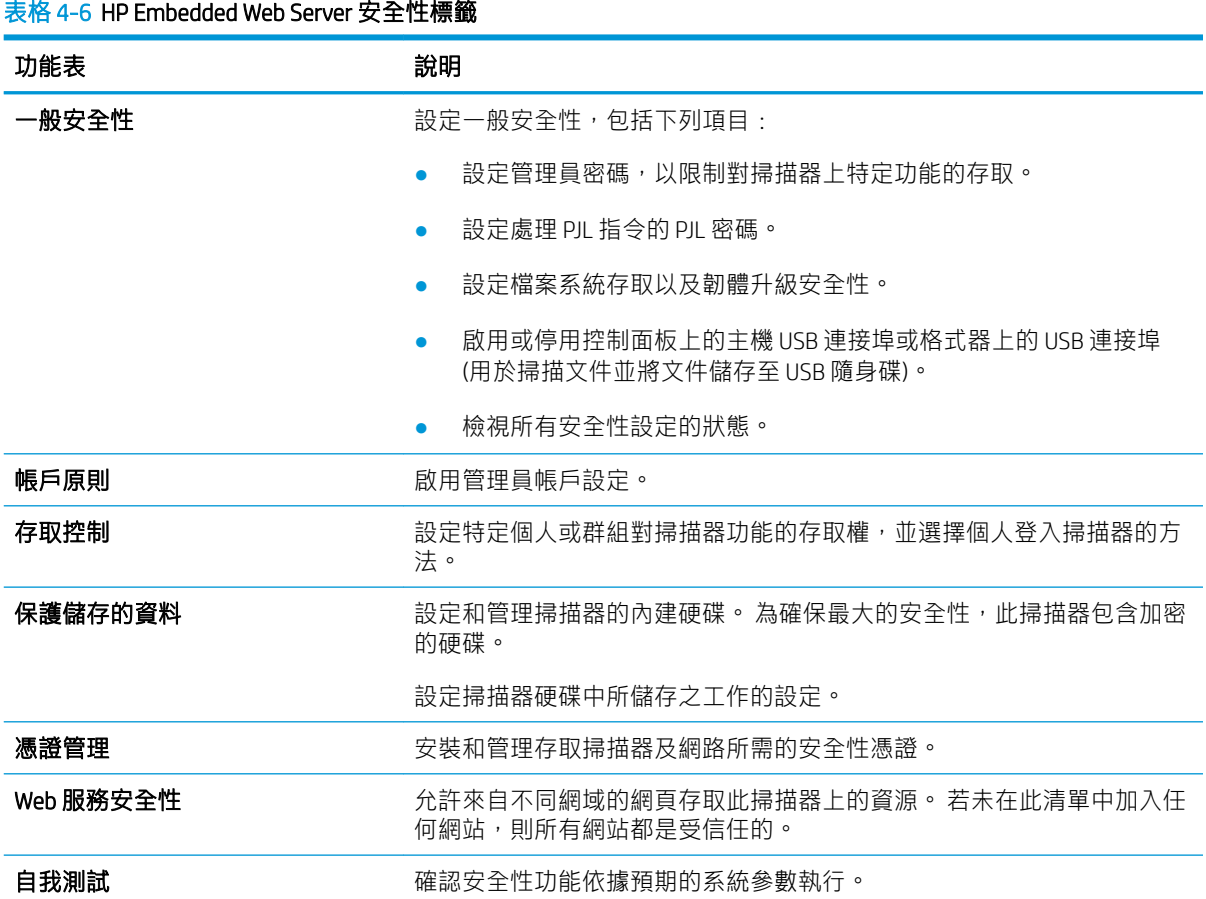
## <span id="page-108-0"></span>HP Web 服務標籤

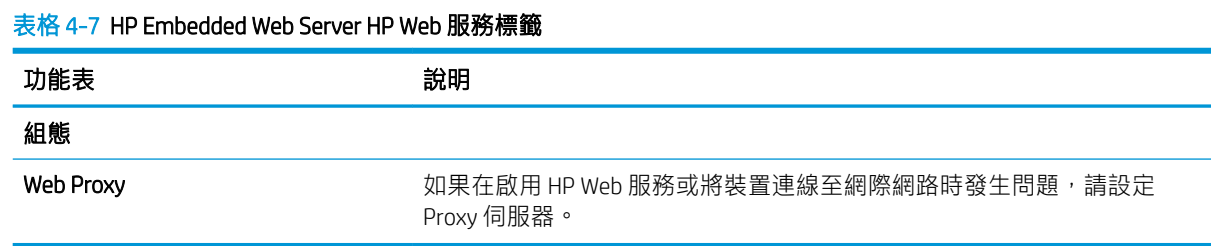

# 網路標籤

當掃描器連線至以 IP 為基礎的網路時, 使用網路標籤來設定和保護掃描器的網路設定。 如果掃描器連 線至其他類型的網路,則不會顯示此標籤。

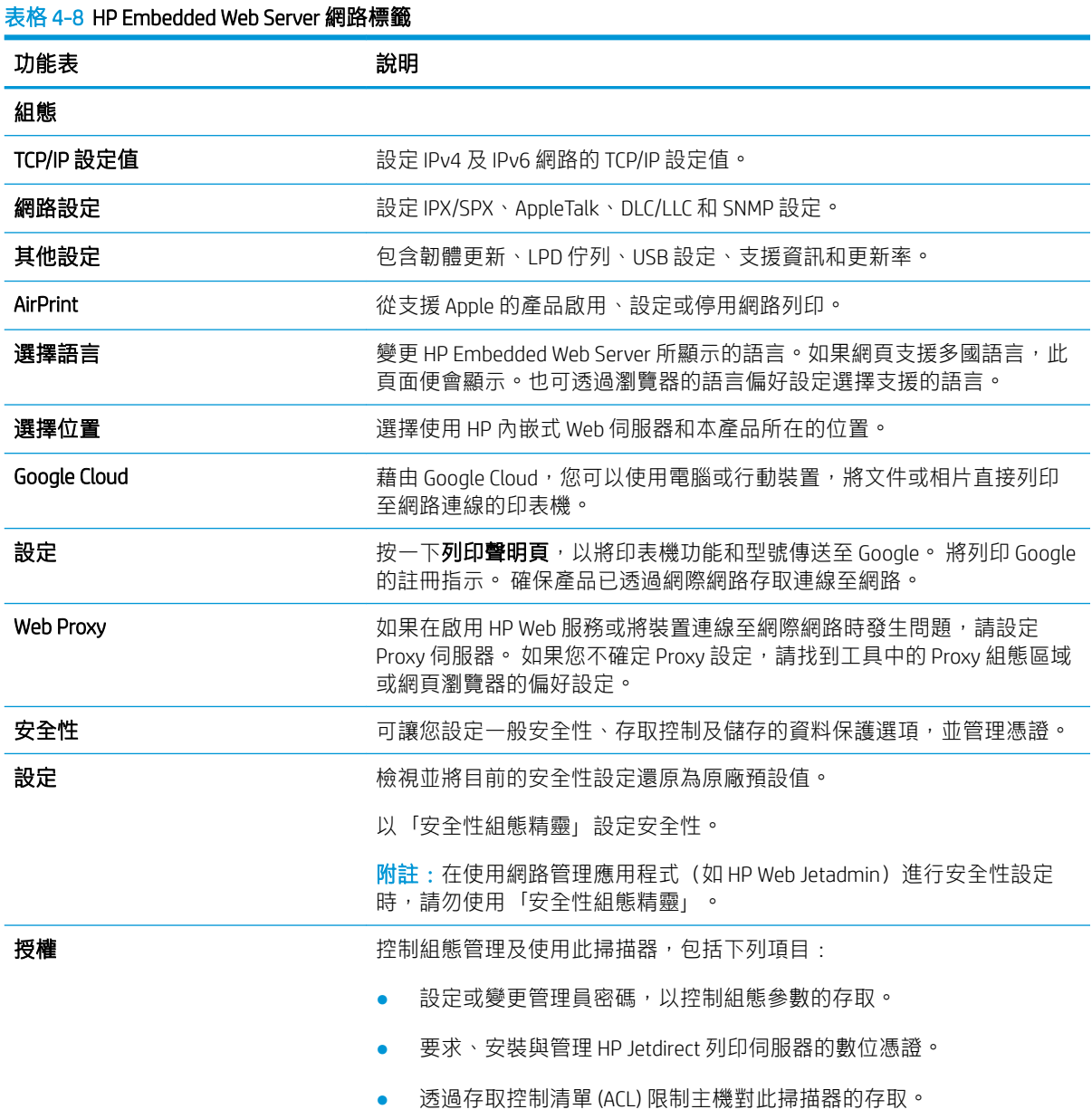

### ZHTW 含 HP 內嵌式 Web 伺服器 (EWS) 的進階組態 99

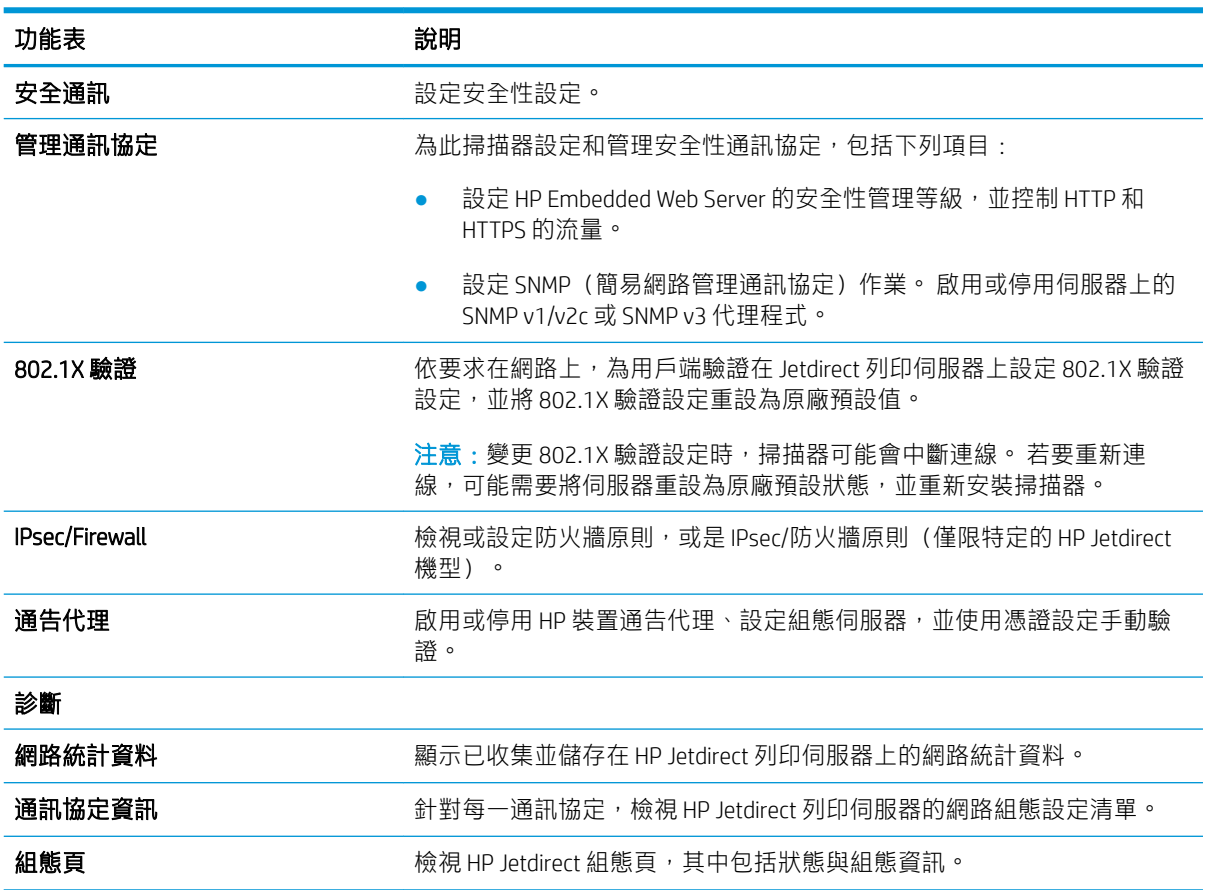

#### 表格 4-8 HP Embedded Web Server 網路標籤 (續)

# <span id="page-110-0"></span>設定 IP 網路設定

- 掃描器共用免責聲明
- 檢視或變更網路設定
- 重新命名網路上的掃描器
- [從控制面板手動設定](#page-111-0) IPv4 TCP/IP 參數
- [從控制面板手動設定](#page-111-0) IPv6 TCP/IP 參數
- [連結速度與雙工設定](#page-112-0)

# 掃描器共用免責聲明

HP 不支援點對點網路,因為這項功能是 Microsoft 作業系統的功能,不是 HP 掃描器驅動程式的功能。 請造訪 Microsoft 網站 [www.microsoft.com](http://www.microsoft.com)。

### 檢視或變更網路設定

使用 HP Embedded Web Server 以檢視或變更 IP 組態設定。

- 1. 開啟 HP Embedded Web Server (EWS):
	- a. 從掃描器控制面板的主畫面中,選擇「資訊」← 圖示,然後選擇「網路」 呆 圖示以顯示 IP 位址或主機名稱。
	- b. 開啟網頁瀏覽器,然後在位址列中準確輸入產品控制面板上顯示的 IP 位址或主機名稱。 按下 電腦鍵盤上的 Enter 鍵。 EWS 隨即開啟。

https://10.10.XXXXX/

- $\widetilde{\mathbb{B}}'$  附註:如果 Web 瀏覽器顯示訊息,指出存取網站可能不安全,請選擇繼續瀏覽網站的選項。 存取此網站不會對電腦造成任何傷害。
- 2. 按一下**網路**標籤,然後按一下 TCP/IP(v4) 以取得網路資訊。 請視需求變更設定。

### 重新命名網路上的掃描器

若要重新命名網路上的掃描器,以便明確識別產品,請使用 HP 內嵌式 Web 伺服器。

- 1. 開啟 HP Embedded Web Server (EWS):
	- a. 從掃描器控制面板的主畫面中,選擇「資訊」← 圖示, 然後選擇「網路」 品 圖示以顯示 IP 位址或主機名稱。
	- b. 開啟網頁瀏覽器,然後在位址列中準確輸入產品控制面板上顯示的 IP 位址或主機名稱。 按下 電腦鍵盤上的 Enter 鍵。 EWS 隨即開啟。

https://10.10.XXXXX/

 $\widetilde{\mathbb{B}}$  附註:如果 Web 瀏覽器顯示訊息,指出存取網站可能不安全,請選擇繼續瀏覽網站的選項。 存取此網站不會對電腦造成任何傷害。

2. 開啟一般標籤。

<span id="page-111-0"></span>3. 在裝置資訊頁面,預設產品名稱在裝置名稱欄位中。 您可以變更此名稱以明確識別該產品。

**『《》附註:此**頁面的其他欄位為非必填項目。

4. 按一下套用以儲存變更。

# 從控制面板手動設定 IPv4 TCP/IP 參數

使用控制面板設定功能表以手動方式設定 IPv4 位址、子網路遮罩與預設閘道。

- 1. 從產品控制面板的主畫面中,選擇設定。
- 2. 開啟下列功能表:
	- 網路
	- 乙太網路
	- $\bullet$  TCP/IP
	- IPV 4 設定值
	- 設定方法
- 3. 選擇手動選項,然後選擇確定。
- 4. 開啟手動設定功能表。
- 5. 選擇 IP 位址、子網路遮罩或預設閘道選項。
- 6. 選擇第一個欄位以開啟鍵台。 在欄位中輸入正確數字,然後選擇確定。 針對每個要設定的欄位重複此步驟。

### 從控制面板手動設定 IPv6 TCP/IP 參數

使用控制面板設定功能表,以手動方式設定 IPv6 位址。

- 1. 從產品控制面板的主畫面中,選擇設定。
- 2. 若要啟用手動設定組態,請開啟下列功能表:
	- 網路
	- 乙太網路
	- TCP/IP
	- IPV6 設定
- 3. 依序選擇啟用、開啟及確定。
- 4. 若要設定位址,請開啟手動設定功能表,然後選擇位址。
- 5. 使用鍵台輸入位址,然後選擇確定。

# <span id="page-112-0"></span>連結速度與雙工設定

 $\overline{B}'$  附註:這項資訊僅限於乙太網路。不適用於無線網路。

掃描伺服器的連結速度和通訊模式必須與網路集線器相關設定相符。 在大多數情況下,請讓產品維持 自動模式。 連線速度及雙面列印設定的變更若不正確,可能導致產品無法與其他網路裝置通訊。 若要 進行變更,請使用產品控制面板。

 $\overline{\mathbb{B}}$  附註: 產品設定必須符合網路裝置的設定 (網路集線器、交換器、閘道、路由器或電腦) 。

附註:變更這些設定值會使產品關機然後開機。 僅在產品閒置時進行變更。

- 1. 從產品控制面板的主畫面中滑動畫面,直至顯示設定功能表。 點選設定圖示開啟功能表。
- 2. 開啟下列功能表:
	- 網路
	- 乙太網路
	- 連結速度
- 3. 選擇下列其中一個選項:
	- 自動 : 掃描伺服器會自動自我設定,設定為網路允許的最高連結速度和通訊模式。
	- 10T 半雙工:每秒 10 百萬位元組 (Mbps),半雙工作業
	- 10T 全雙工: 10 Mbps, 全雙工作業
	- 10T 自動:10 Mbps,自動雙工作業
	- 100TX 半雙工: 100 Mbps, 半雙工作業
	- 100TX 全雙工: 100 Mbps, 全雙工作業
	- 100TX 自動: 100 Mbps, 自動雙工作業
	- 2000T 全雙工:1000 Mbps,全雙工作業
- 4. 選擇確定。

# <span id="page-113-0"></span>掃描器安全性功能

# 簡介

本產品包含數個安全功能,可限制誰可以存取組態設定以保護資料,並防止存取貴重的硬體元件。

- 安全性聲明
- IP 安全性
- 指定管理員密碼
- 加密支援:HP [高效能安全硬碟](#page-114-0)
- [將電路板上鎖](#page-114-0)

### 安全性聲明

本產品支援可協助您確保產品安全、在網路上保護重要資訊以及簡化監控與維護產品之方式的安全性 標準及建議的通訊協定。

### IP 安全性

IP 安全性 (IPsec) 是一組通訊協定,可控制產品上流入/流出的 IP 網路流量。 IPsec 可提供主機到主機式 驗證、資料完整性以及網路通訊加密功能。

對於連線至網路的產品,請使用 HP 內嵌式 Web 伺服器中的**網路**標籤來設定 IPsec。

### 指定管理員密碼

指定存取產品和 HP Embedded Web Server 的管理員密碼,如此一來未授權的使用者才不能變更產品設 定。

- 1. 開啟 HP Embedded Web Server (EWS):
	- a. 從產品控制面板的主畫面中,選擇「資訊」 2圖示,然後選擇「網路」 品 圖示以顯示 IP 位 址或主機名稱。
	- b. 開啟網頁瀏覽器,然後在位址列中準確輸入產品控制面板上顯示的 IP 位址或主機名稱。 按下 電腦鍵盤上的 Enter 鍵。 EWS 隨即開啟。

https://10.10.XXXXX/

- $\widetilde{\mathbb{B}}$  附註:如果 Web 瀏覽器顯示訊息,指出存取網站可能不安全,請選擇繼續瀏覽網站的選項。 存取此網站不會對電腦造成任何傷害。
- 2. 按一下安全性索引標籤。
- 3. 開啟一般安全性功能表。
- 4. 在標示為設定本機管理員密碼的區域中,在使用者名稱欄位中輸入要與密碼建立關聯的名稱。
- 5. 在新密碼欄位中輸入密碼,然後在驗證密碼欄位中再次輸入密碼。

<span id="page-114-0"></span> $\dddot{\mathbb{F}}$  附計:若要變更現有密碼,必須先在**舊密碼**欄位中輸入現有密碼。

- 6. 按一下套用。
- $\overline{\mathbb{B}}$  附註:請記下密碼,並將密碼放置在安全處。 無法回復管理員密碼。 如果遺失或忘記管理員密 碼,請聯絡 HP 支援 [\(support.hp.com\)](http:// support.hp.com), 以取得完全重設產品所需的協助。

產品控制面板上的部分功能可能有安全保護,以防止未經授權的人員使用。 當某項功能受到安全保 護,產品會提示您先登入,然後才能使用該功能。 您也可以從產品控制面板選擇登入,如此一來,不 需要等候提示即可登入。

一般而言,登入產品的認證與登入網路的相同。 如果您對所要使用的認證有疑問,請洽詢本產品的網 路管理員。

1. 從產品控制面板的主畫面中,選擇登入。

2. 依照提示輸入認證。

8 附註:為維護產品的安全性,請在每次產品使用完畢之後選擇登出。

# 加密支援:HP 高效能安全硬碟

硬碟提供了以硬體為基礎的加密,讓您安全儲存機密資料,而不會影響產品效能。 此硬碟使用最新進 階加密標準 (AES), 具有各種省時功能與強大的功能。

使用 HP 內嵌 Web 伺服器中的安全性功能表來設定磁碟。

## 將電路板上鎖

電路板提供一個可連接安全性纜線的插槽。將電路板上鎖可避免別人從中移除重要的元件。

# <span id="page-115-0"></span>節省能源設定

# 簡介

- 設定睡眠計時器,然後將掃描器設為使用 2 瓦特或更少的電力
- 設定睡眠排程

設定睡眠設定,以便於產品閒置時降低電力用量。

### 設定睡眠計時器,然後將掃描器設為使用 2 瓦特或更少的電力

此睡眠設定會影響產品使用的電量、喚醒/睡眠時間、產品多快進入睡眠模式,以及產品多快從睡眠模 式喚醒。

若要將產品設為於睡眠模式期間使用 2 瓦特或更少的電力,請輸入在處於無活動狀態後睡眠及睡眠後自 動關閉兩項設定的時間。

- 1. 從產品控制面板的主畫面中,選擇設定。
- 2. 開啟下列功能表:
	- 一般
	- 能源設定
	- 睡眠設定
- 3. 選擇在處於無活動狀態後睡眠,以指定產品在處於非使用中狀態多少分鐘之後進入睡眠模式。 輸 入適當的時段。
- 4. 選擇睡眠後自動關閉,使產品在一段睡眠之後進入更深的省電模式。 輸入適當的時段。
- $\overline{\mathbb{B}}$  附註:根據預設,產品將從「自動關閉」中喚醒,以回應 USB 或 Wi-Fi 之外的任何活動。 若要設定 為更節省能源,您可以選擇關機(僅限電源按鈕喚醒),將其設定為僅有電源按鈕能喚醒。
- 5. 選擇完成來儲存設定。

### 設定睡眠排程

使用睡眠排程功能,將產品設為在當週特定日期的特定時間自動喚醒或進入睡眠模式。

- 1. 從產品控制面板的主畫面中,選擇設定。
- 2. 開啟下列功能表:
	- 一般
	- 能源設定
	- 睡眠排程
- 3. 選擇新事件選項,然後選擇要排程的事件類型: 喚醒事件或睡眠事件。
- 4. 如果是喚醒或睡眠事件,需設定事件的當週日期和時間。選擇儲存來儲存設定。

# <span id="page-116-0"></span>HP Web Jetadmin

HP Web Jetadmin 是榮獲獎項、領先業界的工具,可有效率管理各種連接網路的 HP 產品,包括印表機、 多功能印表機和數位傳送器。此單一解決方案可讓您在遠端安裝、監控、維護、疑難排解您的列印與 影像建構環境,並保護該環境的安全,其最終目的在協助您節省時間、控制成本和保護您的投資,從 而提升企業生產力。

HP Web Jetadmin 升級會定期發佈, 以針對特定產品功能提供支援。請前往 [www.hp.com/go/](http://www.hp.com/go/webjetadmin) [webjetadmin](http://www.hp.com/go/webjetadmin),以瞭解詳細資訊。

# HP 數位傳送軟體 (HP DSS)

您可安裝選購的 HP 數位傳送軟體。 此軟體會以服務的方式在網路伺服器上執行,而且允許多項產品透 過伺服器傳送工作。 個人使用者的電腦不需要安裝任何軟體或驅動程式。

# <span id="page-117-0"></span>升級韌體

- 1. 從控制面板的主畫面中,依序選擇報告選項和組態/狀態頁選項。
- 2. 選擇組態頁選項,然後選擇檢視。報表會列出目前的韌體修訂版編號。
- 3. 請參閱 [www.hp.com/support](http://www.hp.com/support),搜尋您的產品,然後尋找下載連結,以查看是否有更新版本的韌體 可供使用。
- 4. 將新的韌體檔案複製到 USB 儲存裝置,然後將 USB 裝置插入控制面板旁的 USB 連接埠中。

 $\Delta$ 注意:請務必讓 USB 儲存裝置插在 USB 接頭中,直到所有升級都已安裝、產品已重新啟動且控制 面板上顯示主畫面為止。

- 5. 從主畫面中,依序選擇支援工具選項、維護和 USB 韌體升級選項。
- 6. 選擇韌體升級套件,然後選擇安裝。

升級程序可能需要幾分鐘。 韌體升級後可能需要最多 20 分鐘才能啟動產品。

7. 如有必要,請重複前兩個步驟以安裝另一個升級。

 $\overline{\mathbb{B}}$  附註:您也可以使用 HP 內嵌式 Web 伺服器 (EWS) 來升級韌體。 啟動 EWS,選擇一般標籤,選擇左側導 覽窗格中的**韌體升級**,然後依照畫面上的指示將韌體升級直接下載至產品。

# 5 解決問題

本節包含掃描器一般問題的解決方案。

如需其他疑難排解,請參閱正在使用的 HP 掃描程式說明。

# <span id="page-119-0"></span>其他疑難排解

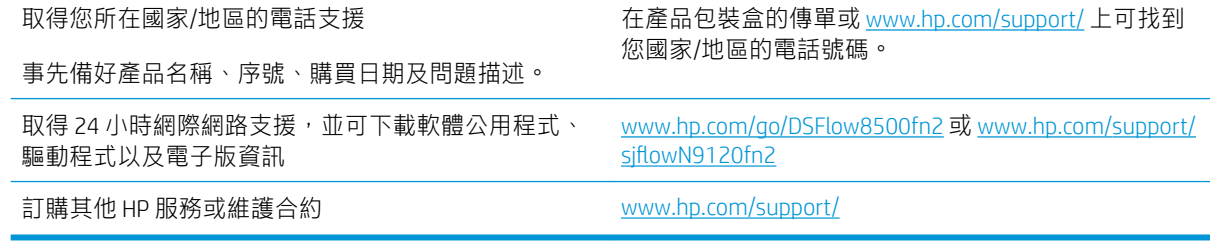

# <span id="page-120-0"></span>還原出廠設定

# 簡介

使用下列其中一種方法,將掃描器還原為原廠原始設定。

 $\widetilde{\mathbb{B}}$  附註:還原原廠設定會將大部分掃描器設定設為原廠預設值。 然而會有一些設定維持不變,例如語 言、日期、時間和某些網路組態設定。

# 方法 1: 從掃描器控制面板還原原廠設定

- 1. 從掃描器控制面板的主畫面中滑動畫面,直至顯示設定功能表。 選擇設定圖示以開啟功能表。
- 2. 開啟下列功能表:
	- 一般
	- 重設原廠設定
- 3. 選擇重設。

確認訊息指出完成重設功能可能造成資料遺失。

4. 選擇重設以完成程序。

 $\overline{B}$  附註:重設作業完成後,掃描器會自動重新啟動。

## 方法 2: 從 HP Embedded Web Server 還原原廠設定(僅限網路連線產品)

- 1. 開啟 HP Embedded Web Server (EWS):
	- a. 從掃描器控制面板的主畫面中,選擇「資訊」← 圖示, 然後選擇「網路」 品 圖示以顯示 IP 位址或主機名稱。
	- b. 開啟 Web 瀏覽器,然後在位址列中輸入掃描器控制面板上顯示的 IP 位址或主機名稱。 按下電 腦鍵盤上的 Enter 鍵。 EWS 隨即開啟。

https://10.10.XXXXX/

- $\widehat{\mathbb{E}}$  附註:如果 Web 瀏覽器顯示訊息,指出存取網站可能不安全,請選擇繼續瀏覽網站的選項。 存取此網站不會對電腦造成任何傷害。
- 2. 開啟一般標籤。
- 3. 在畫面左側按一下重設原廠設定。
- 4. 按一下重設選項。

878 附註:重設作業完成後,掃描器會自動重新啟動。

# <span id="page-121-0"></span>掃描器安裝問題

- 檢查纜線
- 解除安裝並重新安裝 HP ScanJet 驅動程式與工具 (Windows)

# 檢查纜線

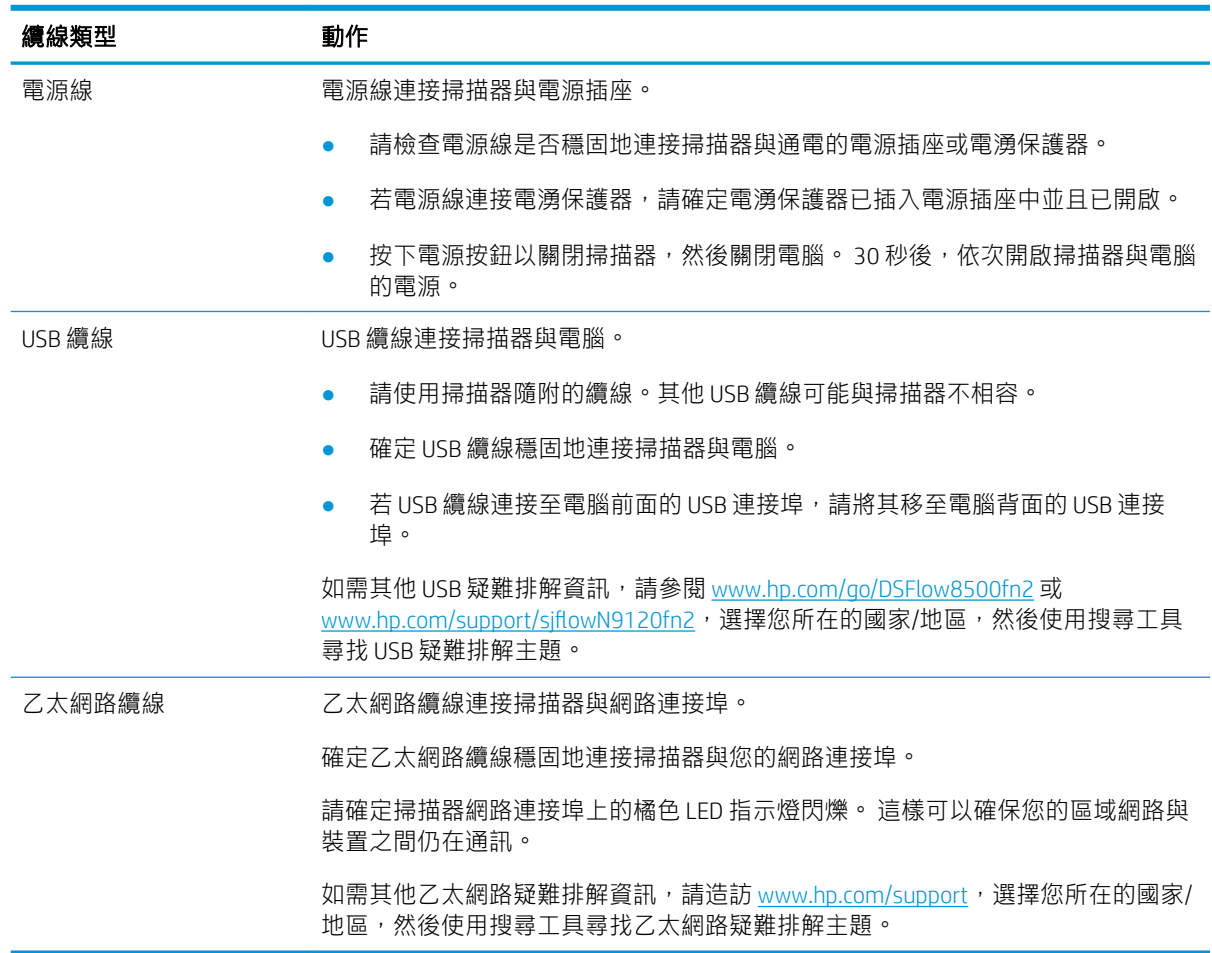

# 解除安裝並重新安裝 HP ScanJet 驅動程式與工具 (Windows)

若檢查掃描器纜線連接無法解決問題,則問題可能是因為安裝不完整所引起。試著解除安裝再重新安 裝 HP ScanJet 驅動程式與工具。

- 1. 按下電源。按鈕以關閉掃描器,然後從掃描器上拔除 USB 纜線和電源線。
- 2. 在電腦上,開啟控制面板,然後使用新增/移除工具 (在 Windows 7、Windows 8、Windows 8.1 和 Windows 10 中使用**程式和功能**工具) 來解除安裝應用程式。
- 3. 重新啟動電腦。
- 4. 重新安裝 HP ScanJet 驅動程式與工具。
- 關閉掃描器, 等待 30 秒, 然後開啟掃描器電源。
- 從 www.hp.com/go/DSFlow8500fn2 或 www.hp.com/support/sjflowN9120fn2 下載軟體,然後進 行安裝。
- 5. 重新將 USB 纜線與電源線連接至掃描器,然後按下電源。按鈕開啟掃描器。

# <span id="page-123-0"></span>電源問題

- 無法開啟掃描器
- 掃描器已暫停或關機
- [掃描器不斷關閉](#page-124-0)

# 無法開啟掃描器

如果按下電源。按鈕後掃描器未開啟,請檢查下列項目:

- 掃描器的插頭已拔掉。 請檢查確定掃描器和電源的電源線都已插上。
- 電源配接器可能沒有運作。
	- 檢查控制面板上的電源 LED 是否亮起。
	- 如果電源 LED 不亮,請確定電源供應器插入的電源插座或電湧保護器可以正常供電。
	- 如果電源插座或電湧保護器正常供電,但是電源 LED 仍然不亮,則可能是電源供應器有瑕 疵。請移至 www.hp.com/qo/DSFlow8500fn2 或 www.hp.com/support/sjflowN9120fn2 以尋求協 助。

## 掃描器已暫停或關機

若掃描器停止掃描,請依照下列步驟執行。每個步驟完成後,請開始掃描,查看掃描器是否正常運 作。如果仍然有問題,請繼續進行下一步驟。

1. 纜線可能鬆脫。請確定 USB 纜線和電源配接器均已正確地連接。

請使用掃描器隨附的纜線。其他 USB 纜線可能與掃描器不相容。

- 2. 確定掃描器已連接電源。
	- a. 檢查控制面板上的電源 LED 是否亮起。
	- $b.$  如果電源 LED 不亮,請確定電源供應器插入的電源插座或電湧保護器可以正常供電。
	- c. 如果電源插座或電湧保護器正常供電,但是電源 LED 仍然不亮,請從電源拔掉電源線,等待 30 秒,然後插回電源線。
	- d. 如果問題未解決,電源供應器可能有瑕疵。請移至 www.hp.com/go/DSFlow8500fn2 或 www.hp.com/support/siflowN9120fn2 以尋求協助。
- 3. 重新啟動電腦。
- 4. Windows: 在電腦上,開啟控制面板,然後使用新增/移除工具 (在 Windows 7 和 Windows 8 中使用 程式和功能工具) 來解除安裝下列應用程式:
	- HP Scan 或 HP Scan TWAIN
	- HP ScanJet ISIS 驅動程式
- 5. 要重新安裝應用程式,請執行下列其中一項操作。
- <span id="page-124-0"></span>● 重新將 USB 纜線和電源供應器連接到掃描器,然後按下「電源」按鈕以開啟掃描器。 重新安 裝 HP Digital Sender Flow 8500 fn2 文件擷取工作站或 HP ScanJet Enterprise Flow N9120 fn2 文件 掃描器軟體和驅動程式。
- 從 www.hp.com/go/DSFlow8500fn2 或 www.hp.com/support/sjflowN9120fn2 下載軟體,藉此重 新安裝應用程式。

## 掃描器不斷關閉

根據預設,掃描器將會在處於無活動狀態 10 分鐘之前進入睡眠模式。

Windows: 若要變更預設值,請完成下列步驟:

- 1. 存取 HP 內嵌式 Web 伺服器 (EWS)。
- 2. 按一下一般標籤,然後從左側導覽功能表中選擇能源設定。
- 3. 選擇「睡眠模式」和「自動關閉」設定:
	- 在處於無活動狀態後睡眠: 若要指定掃描器進入睡眠模式之前所經過的無活動時間,請輸入 介於 0-118 分鐘之間的任何值。
	- 睡眠後自動關閉:若要指定掃描器進入自動關閉或關機模式之前所經過的無活動時間,請輸 入介於 0–118 分鐘之間的任何值。
	- 若要避免掃描器自動關閉,請選擇 HP 自動關閉/自動開啟 (大多數事件中喚醒),而不是關機 (僅限電源按鈕喚醒)。

# <span id="page-125-0"></span>掃描器無法取紙或進紙錯誤

簡介

下列解決方案可在產品無法從紙匣取紙,或一次拾取多張紙張時,協助解決問題。 下列任一情況可能 會導致卡紙。

- 掃描器無法取紙
- 掃描器取多張紙
- 文件進紙器卡紙、紙張歪斜或一次拾取多張紙張

# 掃描器無法取紙

如果掃描器無法取紙,請嘗試這些解決方案。

- 1. 打開掃描器並取出所有卡紙。 確認掃描器內沒有殘留的碎紙。
- 2. 確認室內濕度在此掃描器的規格範圍之內,而且紙張存放在未拆開的包裝中。 大多數紙令會以防 潮包裝出售,以保持紙張乾燥。
- 3. 滾筒可能髒污。 請使用無纖維絨毛的布沾溫水清潔滾筒。 請使用蒸餾水(如果有)。

 $\Delta$ 注意:切勿將水直接噴灑在掃描器上。 請將水噴灑在布上或用布沾水,擰乾後再用來清潔滾筒。

下列影像顯示各種掃描器的滾筒位置範例。

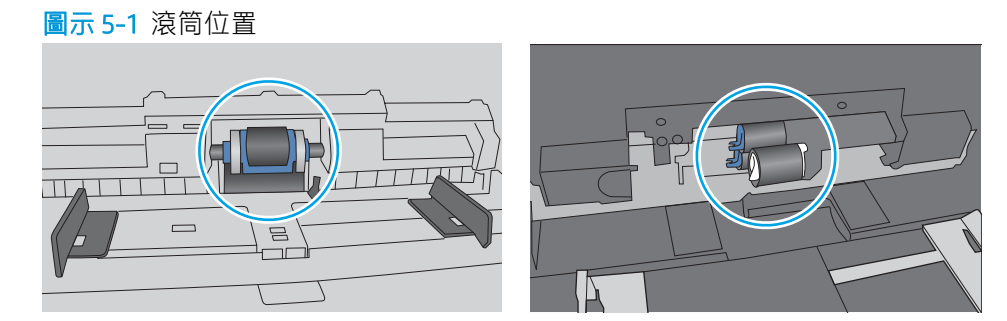

## 掃描器取多張紙

如果產品從紙匣取多張紙,請嘗試這些解決方案。

- 1. 本產品僅使用符合 HP 規格的紙張。
- 2. 請使用沒有皺褶、摺痕或損壞的紙張。必要時,請使用不同包的紙張。
- 3. 確保掃描環境在建議的規格範圍之內。

# 文件進紙器卡紙、紙張歪斜或一次拾取多張紙張

- 原稿上可能黏了東西,例如原稿上有必須取下的釘書針或自黏便條。
- 請檢查所有滾筒是否都位於正確位置,且文件進紙器內的滾筒罩蓋已關閉。
- 確定文件進紙器頂蓋已關閉。
- 頁面可能未放置正確。請將頁面放直並調整紙張導板,使紙疊位於紙匣的中央。
- 紙張導板必須碰觸紙疊的邊緣才能正確運作。確定紙疊已放正,而且導板靠在紙疊。
- 文件進紙器進紙匣中包含的頁數可能超出了最大值。 請確保紙疊低於進紙匣中的導板。
- 確認紙張路徑中沒有紙片、釘書針、迴紋針或其他碎屑。
- 清潔文件進紙器滾筒和分隔板。請使用壓縮空氣或無纖維絨毛的布沾溫水清潔滾筒。如果仍然發 生送紙錯誤,請更換滾筒。

# <span id="page-127-0"></span>清除卡紙

# 簡介

下列資訊包含從掃描器清除卡紙的指示。

- 經常或重複發生卡紙?
- 清除自動文件進紙器 (ADF) 中的卡紙

# 經常或重複發生卡紙?

若要減少卡紙數目,請嘗試這些解決方案。

 $\dddot{\Xi}$  附註:若要觀看如何裝入紙張以減少卡紙數目的示範短片,請按一下<u>[此處](http://link.brightcove.com/services/player/bcpid1190528646001?bctid=ref:REFIDWDN41f38993-8adc-4b9f-9479-3170ab7282ef)</u>。

- 1. 本產品僅使用符合 HP 規格的紙張。
- 2. 請使用沒有皺褶、摺痕或損壞的紙張。必要時,請使用不同包的紙張。
- 3. 確定已針對紙張尺寸正確調整紙匣的紙張導板。調整導板,使其輕輕觸及紙疊,但是不會使紙張 彎曲。
- 4. 如果要掃描重磅紙、壓花紙或打孔紙,請使用手動送紙功能,一次送一張紙。
- 5. 確保掃描環境在建議的規格範圍之內。

# 清除自動文件進紙器 (ADF) 中的卡紙

下列資訊說明如何清除 ADF 中的卡紙。 發生卡紙時,控制面板會顯示下列訊息和動書來協助您清除卡 紙。

- 31.15.XX 文件進紙器卡紙
- 1. 抬起卡榫以鬆開 ADF 護蓋。

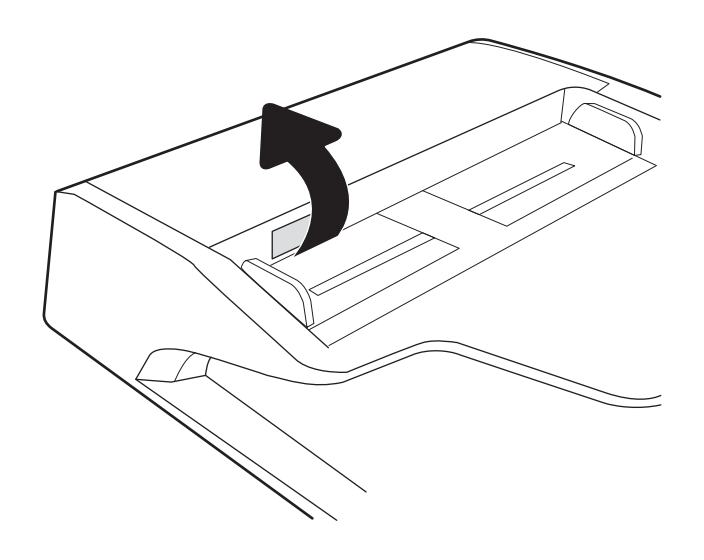

2. 開啟 ADF 蓋板。

3. 取出卡紙。

4. 提起掃描器護蓋,然後從掃描器護蓋底部取出 任何卡紙。

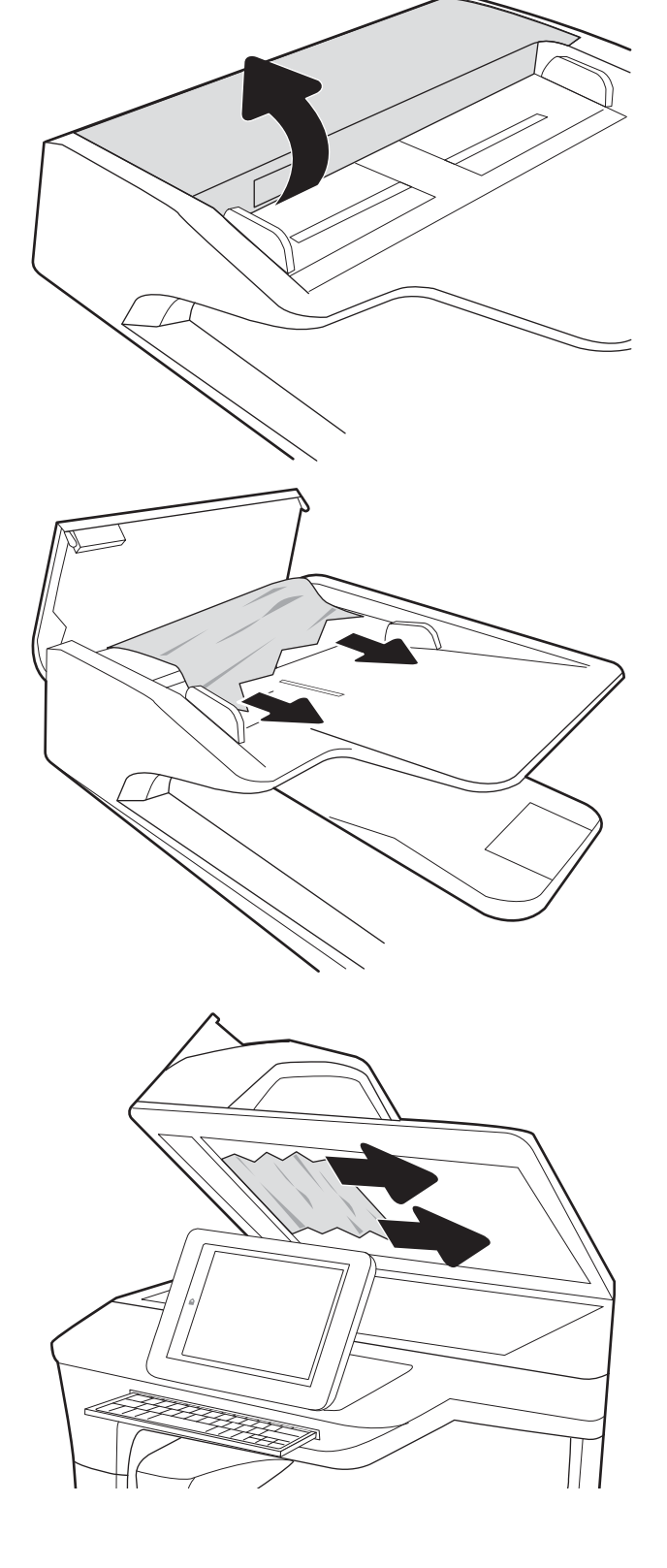

5. 闔上掃描器蓋板和 ADF 護蓋。

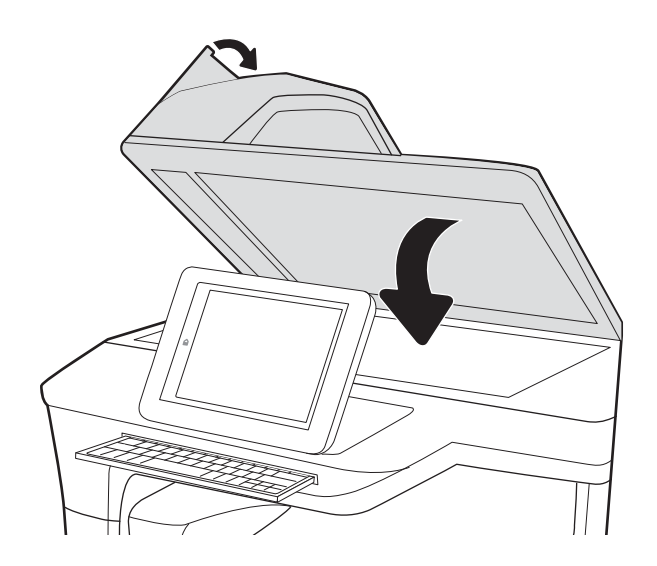

- 6. 如果產品中仍有剩餘頁數,控制面板上將顯示 有關如何清除剩餘頁數的指示。
	- $\overrightarrow{B}$  附註:為了避免卡紙,請確定文件進紙器進紙匣中的導板有緊靠文件。 取下原稿上的所有釘書針和迴 紋針。
	- 学 附註:列印在重磅、光面紙張上的原稿發生卡紙的頻率,比列印在普通紙上的原稿來得高。

# <span id="page-130-0"></span>改善掃描影像品質

- 檢查掃描器玻璃板是否有灰塵或髒污
- [檢查解析度設定](#page-131-0)
- [檢查色彩設定](#page-131-0)
- [檢查影像調整設定](#page-132-0)
- [最佳化文字或圖片的掃描品質](#page-132-0)
- [檢查輸出品質設定](#page-133-0)
- 清潔自動文件進紙器 (ADF) [中的取紙滾筒和分離墊](#page-133-0)

先嘗試這幾個簡單的步驟:

- 使用平台式掃描器,而不是自動文件進紙器 (ADF)。
- 使用品質良好的原稿。
- 使用文件進紙器時,請使用紙張導板將原稿正確裝入進紙器,以避免產生不清楚或歪斜的影像。

# 檢查掃描器玻璃板是否有灰塵或髒污

經過一段時間後,掃描器玻璃和白色塑膠蓋板上可能堆積一些碎屑的污跡,這對效能有所影響。 如果 掃描的頁面具有條紋、不必要的線條、黑點、欠佳的列印品質或不清楚的文字,請使用下列程序清潔 掃描器。

1. 按下「電源」按鈕以關閉產品,然後從電源插 座中拔除電源線。

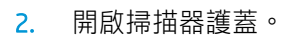

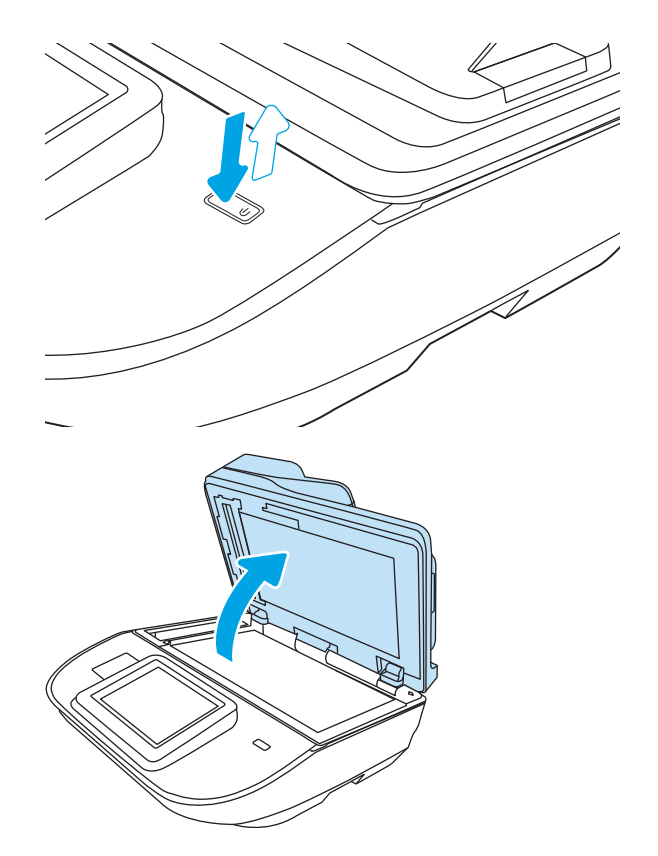

<span id="page-131-0"></span>3. 以軟布或海綿稍微沾拭非摩擦性玻璃清潔劑, 清潔掃描器玻璃和文件進紙器條。

注意:請勿在本產品任何部分使用研磨劑、丙 酮、苯、阿摩尼亞、乙醇或四氯化碳,這些物 質會使產品受損。 請勿將液體直接加在玻璃或 壓板上。 這些液體可能會滲入並損壞本產品。

**附註**: 如果使用文件進紙器影印時, 複印件上 總是有條紋的話,請務必清潔掃描器左側的長 條狀玻璃板。

- 4. 使用麂皮或纖維海綿擦乾玻璃和白色塑膠零 件,以避免留下斑點。
- 5. 將電源線連接至插座,然後按下「電源」按鈕 以開啟掃描器。

# 檢查解析度設定

### 8 附註:提高解析度的值將會增加檔案大小以及掃描時間。

按照這些步驟來調整解析度設定:

- 1. 從產品控制面板的主畫面中,選擇掃描。
- 2. 選擇下列其中一個掃描功能:
	- 掃描到電子郵件
	- 傳真
	- 掃描至網路資料夾
	- 掃描至 USB 磁碟機
	- 掃描至 SharePoint<sup>®</sup>
- 3. 選擇選項,然後選擇檔案類型與解析度或解析度。
- 4. 選擇其中一個預先定義的解析度選項,然後選擇完成。
- 5. 選取傳送或儲存以開始掃描。

## 檢查色彩設定

按照這些步驟來調整色彩設定:

- 1. 從產品控制面板的主畫面中,選擇掃描。
- 2. 選擇下列其中一個掃描功能:
	- 傳真
	- 掃描至電子郵件

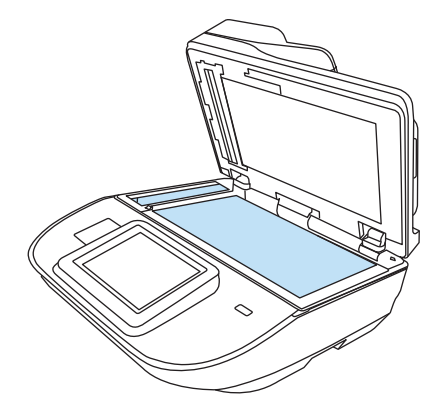

- <span id="page-132-0"></span>● 掃描至網路資料夾
- 掃描至 USB 磁碟機
- 掃描至 SharePoint<sup>®</sup>
- 3. 選擇選項。
- 4. 在選項窗格中,捲動至彩色/黑白並加以選取。
- 5. 選擇其中一項預先定義的選項。
- 6. 選擇傳送選項。

## 檢查影像調整設定

調整這些其他設定,以改善掃描品質:

- 清晰度 : 使影像變清晰或柔和。例如,提高清晰度可使文字較清楚,而降低則能讓相片較平滑。
- 深淺度:增加或減少掃描影像中色彩所使用的黑白量。
- 對比:增加或減少頁面上最淺與最深色彩之間的差異。
- 背景清除:從掃描影像的背景移除淺淡的色彩。例如,如果是在彩色紙上列印原稿,使用此功能 可讓背景變淡,而不會影響影像的暗度。
- 色調: 產品會自動將暗度、對比度及背景清除設定調整為最適合掃描文件的設定。
- 1. 從產品控制面板的主畫面中,選擇掃描。
- 2. 選擇下列其中一個掃描功能:
	- 掃描至電子郵件
	- 掃描至網路資料夾
	- 傳真
	- 掃描至 USB 磁碟機
	- 掃描至 SharePoint<sup>®</sup>
- 3. 選擇選項,然後再選擇影像調整。
- 4. 調整滑桿以設定等級,然後選擇完成。
- 5. 選取傳送或儲存以開始掃描。

 $\dddot{\mathbb{B}}$ "附註:這些設定都是暫時性的。 一旦完成工作,產品就會回復為預設設定。

## 最佳化文字或圖片的掃描品質

最佳化掃描中影像類型的掃描工作:文字、圖形或相片。

- 1. 從產品控制面板的主畫面中,選擇掃描。
- 2. 選擇下列其中一個掃描功能:
- <span id="page-133-0"></span>● 掃描至電子郵件
- 傳真
- 掃描至網路資料夾
- 掃描至 USB 磁碟機
- 掃描至 SharePoint®
- 3. 選擇選項,然後再選擇最佳化文字/圖片。
- 4. 選擇其中一項預先定義的選項。
- 5. 選取傳送或儲存以開始掃描。

 $\dddot{\Xi}$  附註:這些設定都是暫時性的。 一旦完成工作,產品就會回復為預設設定。

# 檢查輸出品質設定

此設定可調整儲存檔案時的壓縮層級。為求最高品質,請選擇最高設定。

- 1. 從產品控制面板的主畫面中,選擇掃描。
- 2. 選擇下列其中一個掃描功能:
	- 掃描到電子郵件
	- 傳真
	- 掃描至網路資料夾
	- 掃描至 USB 磁碟機
	- 掃描至 SharePoint<sup>®</sup>
- 3. 選擇選項,然後再選擇檔案類型與解析度。
- 4. 選擇其中一個預先定義的品質與檔案大小選項,然後選擇完成。
- 5. 選取傳送或儲存以開始掃描。

# 清潔自動文件進紙器 (ADF) 中的取紙滾筒和分離墊

如果 ADF 無法正確抓取頁面或輸出歪斜,請依照下列步驟執行。

. 抬起卡榫以鬆開 ADF 護蓋。

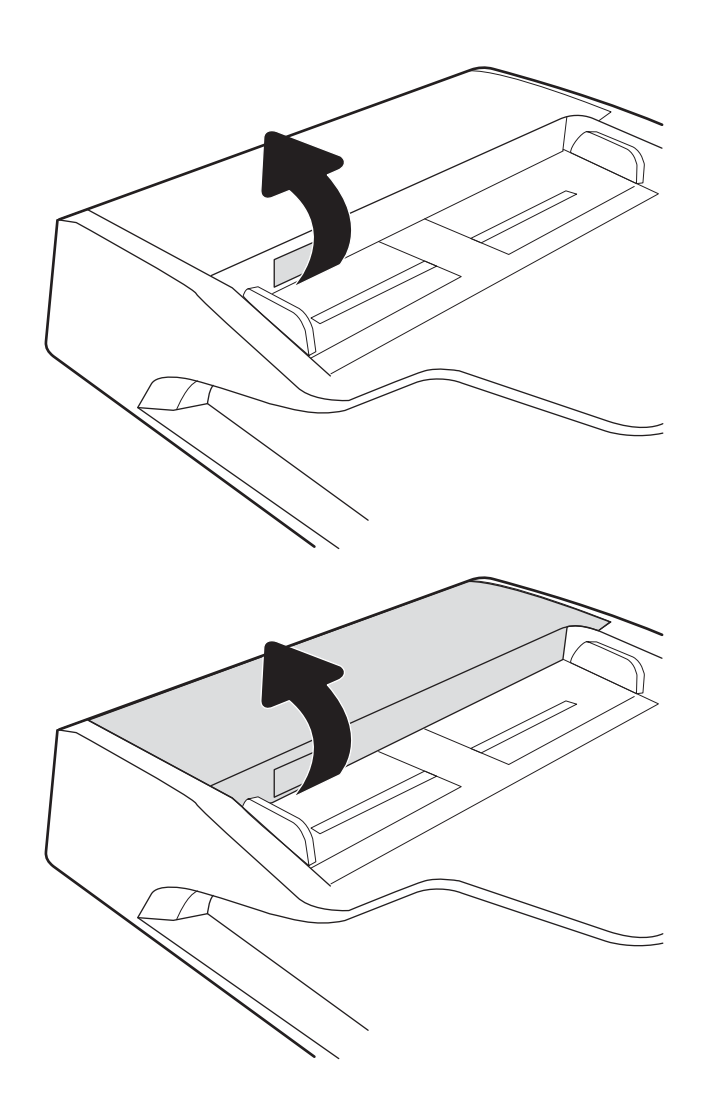

. 開啟 ADF 蓋板。

3. 使用壓縮氣體或以溫水浸濕的乾淨無絨布料, 清除每個送紙滾筒和分隔墊中任何可見的絨絮 或灰塵。

**附註**:確認已完全關閉文件進紙器護蓋頂端的

4. 合上文件進紙器護蓋。

卡榫。

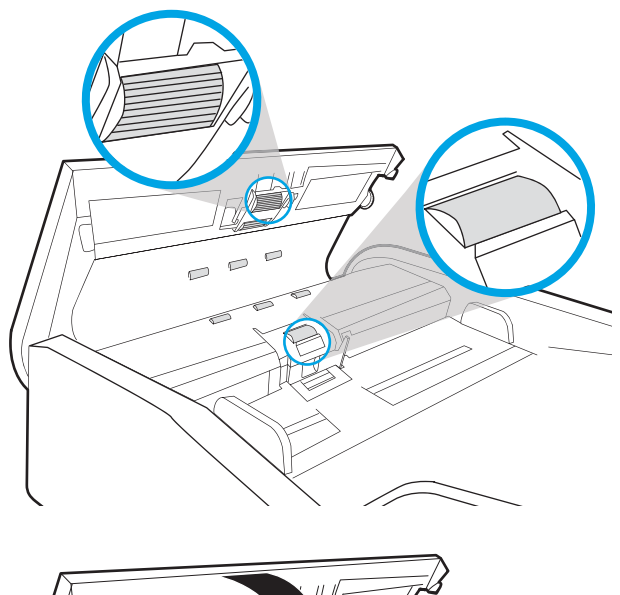

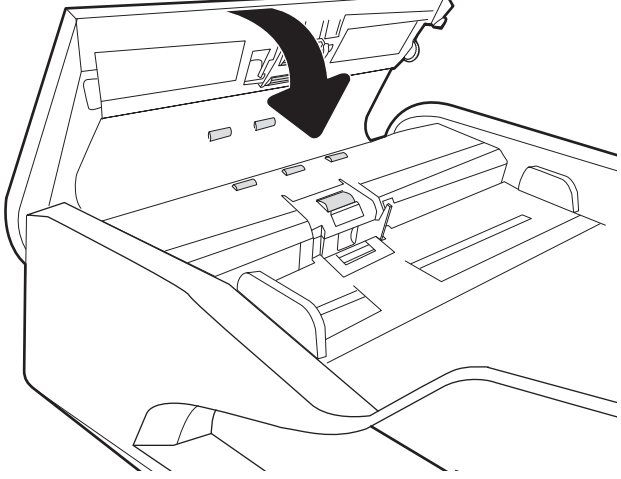

如果問題仍然存在,請檢查文件進紙器分離墊和滾筒是否有損壞或損耗,並視需要加以更換。

**Light Direct Transide on the conduct** on the set on the set of the set of the set of the set of the set of the s<br> **EXECUTE:** The set of the set of the set of the set of the set of the set of the set of the set of the set

# <span id="page-136-0"></span>解決有線網路問題

# 簡介

某些類型的問題可能表示網路通訊有問題。其中包含下列問題:

- 會週期性無法與產品通訊
- 在驅動程式安裝期間找不到產品
- 掃描會週期性失敗

 $\dddot{\Xi}$  附註: 如果您遇到網路連線斷斷續續的情形,請先更新產品韌體。 如需有關如何更新產品韌體的指 示,請移至 <http://support.hp.com>, 搜尋您的產品,然後搜尋「更新韌體」。

檢查下列項目,確認本產品正在與網路通訊。 開始之前,請從產品控制面板中顯示組態頁,然後找到 本頁所列出的產品 IP 位址。

- 實際連線狀況不佳
- 電腦無法與產品通訊
- [產品使用的網路連結和雙面列印設定不正確](#page-137-0)
- [新軟體程式可能造成相容性問題](#page-137-0)
- [電腦或工作站可能設定錯誤](#page-137-0)
- [產品停用或其他網路設定不正確](#page-137-0)
- $\overline{\mathbb{B}}$  附註:HP 不支援點對點網路,因為這項功能是 Microsoft 作業系統的功能,不是 HP 掃描驅動程式的功 能。如需詳細資訊,請前往 Microsoft 網站, 網址是 [www.microsoft.com](http://www.microsoft.com)。

# 實際連線狀況不佳

- 1. 確認產品以合適的纜線長度連接到正確的網路。
- 2. 請確認纜線連線是安全的。
- 3. 查看產品背面的網路連接埠連線,確認指示網路流量的琥珀色活動指示燈閃爍,而指示網路連結 的綠色連結狀態指示燈持續亮起。
- 4. 如果問題繼續存在,請嘗試使用不同纜線或集線器上的連接埠。

## 電腦無法與產品通訊

- 1. 以 ping 網路的方式測試網路通訊。
	- a. 開啟電腦上出現的指令行提示。
- 若為 Windows,按一下**開始**,按一下**執行**,輸入 cmd,然後按下 Enter。
- <span id="page-137-0"></span>b. 輸入 ping,後面加上產品的 IP 位址。
- c. 如果視窗顯示來回的時間,表示網路運作正常。
- 2. 如果 ping 指令失敗,請確認網路集線器已開啟,然後確認網路設定、產品及電腦全都設為相同的 網路 (亦稱為子網路)。

# 產品使用的網路連結和雙面列印設定不正確

HP 建議這些設定保持自動模式 (預設設定) 。如果變更這些設定, 也必須變更網路的這些設定。

### 新軟體程式可能造成相容性問題

請確認所有新軟體程式皆已正確安裝,並且使用正確的掃描驅動程式。

## 電腦或工作站可能設定錯誤

- 1. 請檢查網路驅動程式、掃描驅動程式和網路重新導向設定。
- 2. 請確認作業系統設定是否正確。

# 產品停用或其他網路設定不正確

- 1. 請檢閱產品的組態/網路頁,以檢查網路設定與通訊協定的狀態。
- 2. 必要時重新設定網路設定。

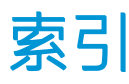

### B

Bonjour 識別 [94](#page-103-0)

### E

Embedded Web Server 開啟 [101](#page-110-0) 變更產品名稱 [101](#page-110-0) 變更網路設定 [101](#page-110-0) Embedded Web Server (EWS) 網路連線 [94](#page-103-0) Explorer, 支援的版本 HP 內嵌式 Web 伺服器 [94](#page-103-0)

### F

 $FTP, \nexists$  掃描至 [76](#page-85-0)

### H

HP Embedded Web Server 一般組態 [96](#page-105-0) 安全性設定 [98](#page-107-0) 掃描設定 [96](#page-105-0) 開啟 [101](#page-110-0) 資訊頁 [95](#page-104-0) 疑難排解工具 [98](#page-107-0) 網路設定 [99](#page-108-0) 數位傳送設定 [96](#page-105-0) 變更產品名稱 [101](#page-110-0) 變更網路設定 [101](#page-110-0) HP Embedded Web Server (EWS) 網路連線 [94](#page-103-0) HP JetAdvantage 商務解決方案 [72](#page-81-0) HP Scan 延伸軟體 關於 [14](#page-23-0) HP TWAIN [14](#page-23-0) HP Web Jetadmin [107](#page-116-0) HP 內嵌式 Web 伺服器 傳真工具 [97](#page-106-0)

HP 內嵌式 Web 伺服器 (EWS) 功能 [94](#page-103-0) HP 數位傳送軟體 (HP DSS) [107](#page-116-0) HP 顧客貼心服務 [110](#page-119-0)

### I

Internet Explorer, 支援的版本 HP 內嵌式 Web 伺服器 [94](#page-103-0) IPsec [104](#page-113-0) IPv4 位址 [102](#page-111-0) IPv6 位址 [102](#page-111-0) IP 安全性 [104](#page-113-0) ISIS [14](#page-23-0)

J

Jetadmin, HP Web [107](#page-116-0) JetAdvantage [72](#page-81-0)

### N

Netscape Navigator, 支援的版本 HP 內嵌式 Web 伺服器 [94](#page-103-0)

### S

SharePoint, 掃描至 [76](#page-85-0)

### T

TCP/IP 手動設定 IPv4 參數 [102](#page-111-0) 手動設定 IPv6 參數 [102](#page-111-0) TWAIN [14](#page-23-0)

### U

USB 傳送至 [68](#page-77-0) USB 纜線 疑難排解 [112](#page-121-0)

### W

Web 瀏覽器需求 HP 內嵌式 Web 伺服器 [94](#page-103-0) Windows 軟體 [14](#page-23-0)

### 一畫

一般組態 HP Embedded Web Server [96](#page-105-0)

## 三畫

上鎖 電路板 [105](#page-114-0) 子網路遮罩 [102](#page-111-0)

#### 四畫

內嵌式 Web 伺服器 (EWS) 功能 [94](#page-103-0) 指定密碼 [104](#page-113-0) 升級韌體 [108](#page-117-0) 支援 線上 [110](#page-119-0) 文件進紙器 卡紙 [118](#page-127-0) 放入文件 [62](#page-71-0) 清潔 [124](#page-133-0) 進紙問題 [116](#page-125-0) 文件進紙器滾筒 清潔 [124](#page-133-0)

### 五畫

出紙匣 尋找 [2](#page-11-0), [6](#page-15-0) 功能 多頁紙進紙偵測 [77](#page-86-0) 自動色彩偵測 [78](#page-87-0) 長頁面支援 [77](#page-86-0) 超長頁面支援 [77](#page-86-0)

卡紙 文件進紙器 [118](#page-127-0) 原因 [118](#page-127-0) 用電量, 最佳化 [106](#page-115-0)

### 六畫

多頁進紙偵測 [77](#page-86-0) 安全性 加密硬碟 [105](#page-114-0) 安全性設定 HP Embedded Web Server [98](#page-107-0) 安裝軟體 疑難排解 [112](#page-121-0) 自動色彩偵測 [78](#page-87-0) 自動刪除空白頁 [78](#page-87-0) 自動偵測頁面大小 [79](#page-88-0) 自動裁剪掃描的影像至頁面大小 [79](#page-88-0) 自動調整頁面方向 [79](#page-88-0)

### 七畫

技術支援 線上 [110](#page-119-0) 更換用零件 零件編號 [90](#page-99-0) 更換滾筒 [88](#page-97-0) 系統需求 HP 內嵌式 Web 伺服器 [94](#page-103-0)

### 八畫

取紙問題 解決 [116](#page-125-0) 長頁面支援 [77](#page-86-0)

#### 九畫

客戶支援 線上 [110](#page-119-0) 建立掃描捷徑 [74](#page-83-0) 玻璃板, 清潔 [121](#page-130-0) 訂購 耗材 [90](#page-99-0) 滾筒更換套件 [88](#page-97-0) 首頁按鈕 位置 [3](#page-12-0), [7](#page-16-0)

#### 十畫

修改掃描捷徑 [74](#page-83-0)

紙張 支援的尺寸 [59](#page-68-0) 卡紙 [118](#page-127-0) 紙張導板, 尋找 [2,](#page-11-0)6 耗材 訂購 [90](#page-99-0) 零件編號 [90](#page-99-0)

### 十一畫

偵測多頁進紙 [77](#page-86-0) 偵測頁面大小 [79](#page-88-0) 控制面板 位置功能 [3](#page-12-0), [7](#page-16-0) 掃描 原稿 [62](#page-71-0) 最佳化文字或圖片 [123](#page-132-0) 掃描至 FTP [76](#page-85-0) 掃描至 SharePoint [76](#page-85-0) 掃描至 USB [68](#page-77-0) 掃描至 USB 磁碟機 [68](#page-77-0) 啟用 [42](#page-51-0) 掃描至雲端 [76](#page-85-0) 掃描至資料夾 [67](#page-76-0) 掃描至電子郵件 傳送文件 [64](#page-73-0) 掃描至網路資料夾 [67](#page-76-0) 起始設定 [32](#page-41-0) 掃描捷徑 [74](#page-83-0) 掃描設定 HP Embedded Web Server [96](#page-105-0) 掃描黑白文字 [79](#page-88-0) 掃描器 清潔玻璃板 [121](#page-130-0) 掃描器軟體 Windows [14](#page-23-0) 啟動影印按鈕 位置 [3](#page-12-0), [7](#page-16-0) 清潔 玻璃板 [121](#page-130-0) 產品 自動關閉 [15](#page-24-0) 睡眠模式 [15](#page-24-0) 產品資訊 [1](#page-10-0) 設定 還原原廠 [111](#page-120-0) 軟體 HP 數位傳送軟體 (HP DSS) [107](#page-116-0) Windows [14](#page-23-0)

解除安裝及重新安裝 [112](#page-121-0), [114](#page-123-0) 疑難排解安裝 [112](#page-121-0) 速度, 最佳化 [106](#page-115-0) 速度,疑難排解 [82](#page-91-0)

#### 十二畫

最佳化掃描影像 [123](#page-132-0) 登入按鈕 位置 [3](#page-12-0), [7](#page-16-0) 登出按鈕 位置 [3](#page-12-0), [7](#page-16-0) 硬碟 加密 [105](#page-114-0) 硬體整合區 [86](#page-95-0) 裁剪掃描的影像 [79](#page-88-0) 進紙匣 放入文件秘訣 [58](#page-67-0) 進紙匣和出紙匣 尋找 [2](#page-11-0), [6](#page-15-0) 開啟掃描器 疑難排解 [114](#page-123-0) 開關按鈕, 位置 [2,](#page-11-0) [6](#page-15-0) 雲端, 掃描至 [76](#page-85-0) 韌體, 升級 [108](#page-117-0)

### 十三畫

傳真工具 HP 內嵌式 Web 伺服器 [97](#page-106-0) 傳送至電子郵件 傳送文件 [64](#page-73-0) 新增或移除裝置 [80](#page-89-0) 解除安裝及重新安裝軟體 [112](#page-121-0), [114](#page-123-0) 資料夾 傳送至 [67](#page-76-0) 資訊頁 HP Embedded Web Server [95](#page-104-0) 閘道, 設定預設 [102](#page-111-0) 電力用量 2 瓦特或更少 [106](#page-115-0) 電子郵件 傳送文件 [64](#page-73-0) 電源供應器 疑難排解纜線 [112](#page-121-0) 電源按鈕, 位置 [2,](#page-11-0) [6](#page-15-0) 電源管理 [115](#page-124-0) 零件 訂購 [88](#page-97-0)

零件編號 更換用零件 [90](#page-99-0) 釘書針匣 [90](#page-99-0) 預設閘道, 設定 [102](#page-111-0)

### 十四畫

滾筒 更換 [88](#page-97-0) 清潔,文件進紙器 [124](#page-133-0) 疑難排解 卡紙 [118](#page-127-0) 安裝 [112](#page-121-0) 有線網路 [127](#page-136-0) 紙張處理問題 [116](#page-125-0) 停止運作 [114](#page-123-0) 速度 [82](#page-91-0) 解除安裝及重新安裝軟體 [112](#page-121-0), [114](#page-123-0) 電源 [114](#page-123-0) 網路問題 [127](#page-136-0) 纜線 [112](#page-121-0) 疑難排解工具 HP Embedded Web Server [98](#page-107-0) 睡眠模式 [15,](#page-24-0) [106](#page-115-0) 管理電源設定 [115](#page-124-0) 管理網路 [101](#page-110-0) 網站 HP Web Jetadmin, 下載 [107](#page-116-0) 更換零件 [88](#page-97-0) 客戶支援 [110](#page-119-0) 訂購耗材 [90](#page-99-0) 網路 HP Web Jetadmin [107](#page-116-0) IPv4 位址 [102](#page-111-0) IPv6 位址 [102](#page-111-0) 子網路遮罩 [102](#page-111-0) 印表機名稱, 變更 [101](#page-110-0) 設定值, 檢視 [101](#page-110-0) 設定值, 變更 [101](#page-110-0) 預設閘道 [102](#page-111-0) 網路設定 HP Embedded Web Server [99](#page-108-0) 網路連結速度設定, 變更 [103](#page-112-0) 網路資料夾, 掃描至 [67](#page-76-0) 網路雙工設定, 變更 [103](#page-112-0) 維護組件 零件編號 [90](#page-99-0)

說明按鈕 位置 [3](#page-12-0),[7](#page-16-0) 十五畫 數位式傳送 USB [68](#page-77-0) 數位傳送 傳送文件 [64](#page-73-0) 資料夾 [67](#page-76-0) 數位傳送設定 HP Embedded Web Server [96](#page-105-0) 線上支援 [110](#page-119-0) 調整頁面方向,依語言 [79](#page-88-0)

十七畫

檢視掃描捷徑 [74](#page-83-0) 還原原廠設定 [111](#page-120-0)

### 十八畫

瀏覽器需求 HP 內嵌式 Web 伺服器 [94](#page-103-0)

二十畫 觸控式面板 [2](#page-11-0), [6](#page-15-0) 尋找 [2](#page-11-0), [6](#page-15-0) 觸控螢幕 位置功能 [3](#page-12-0), [7](#page-16-0)

### 二十一畫

驅動程式 紙張大小 [59](#page-68-0)

### 二十五畫以上

纜線 疑難排解 [112](#page-121-0)